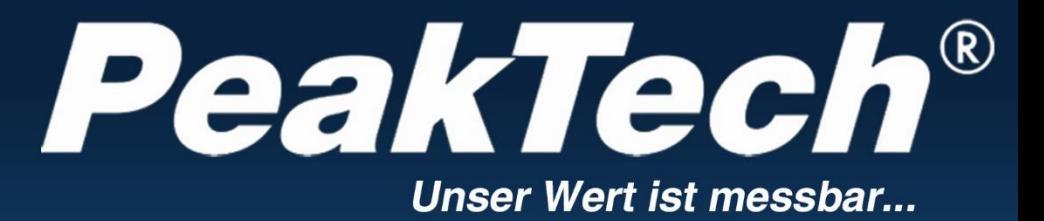

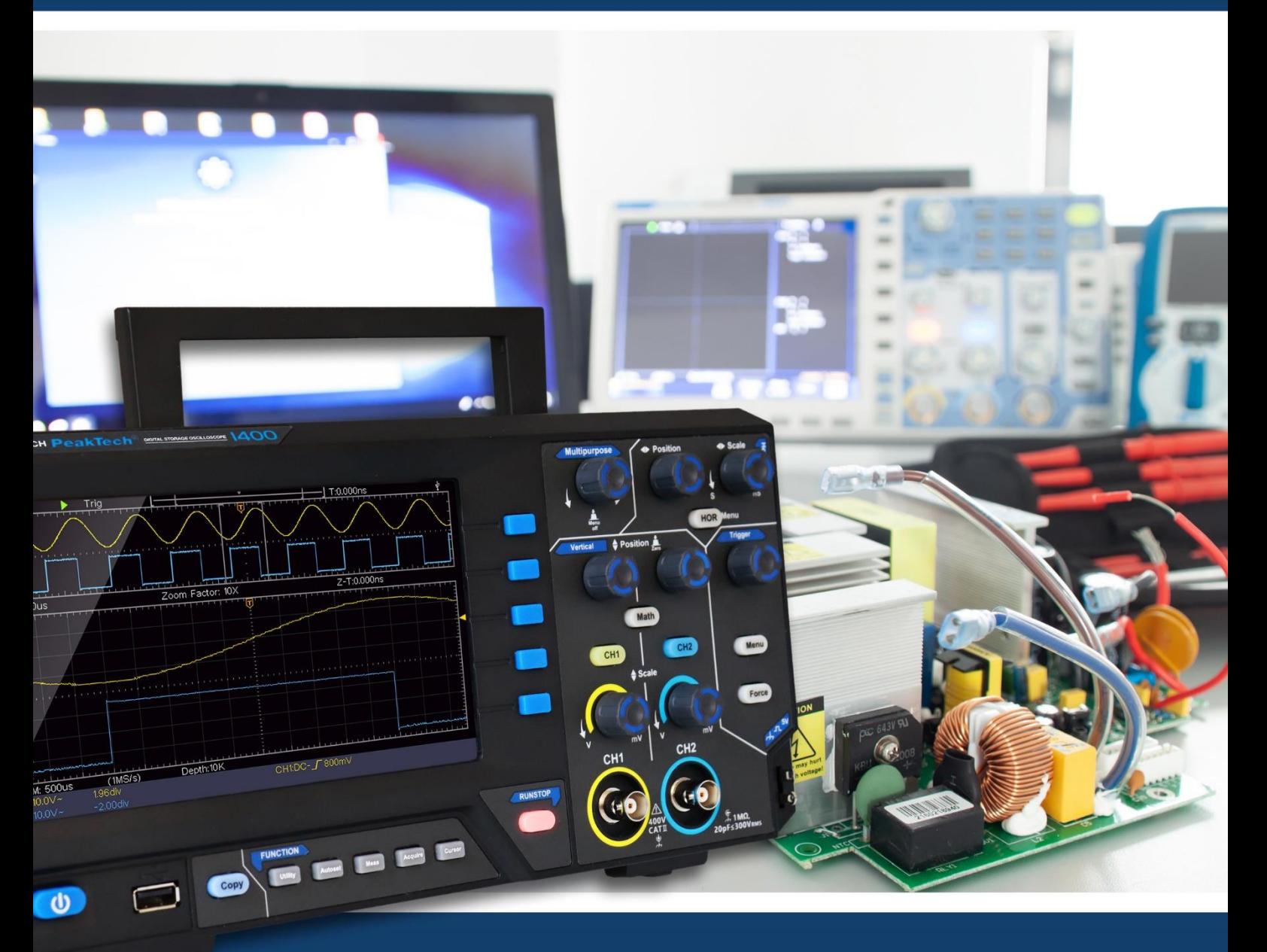

PeakTech ® 1400 - 1404

Manual del usuario

Osciloscopio de almacenamiento digital

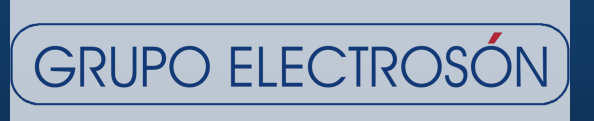

# Índice de contenidos

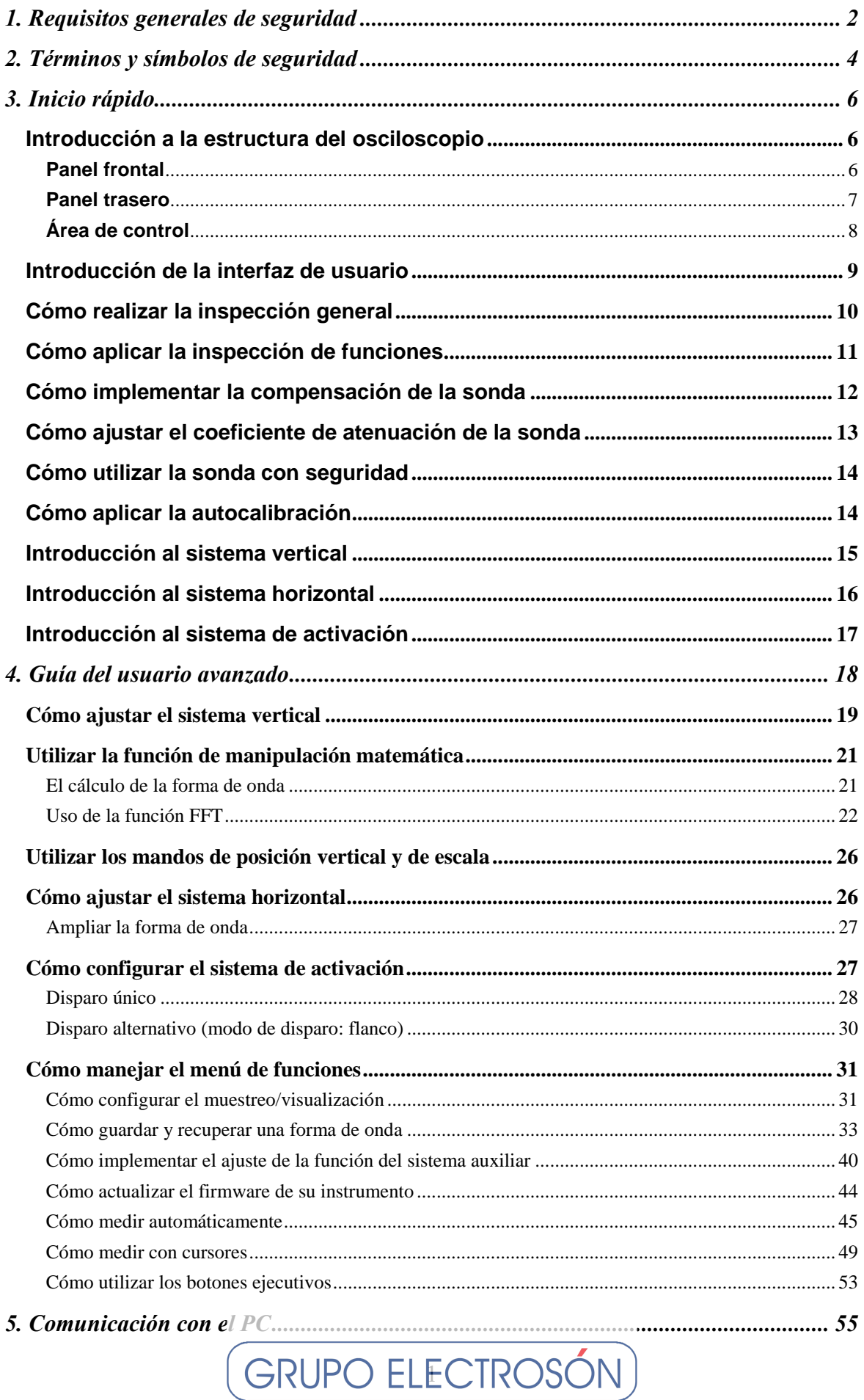

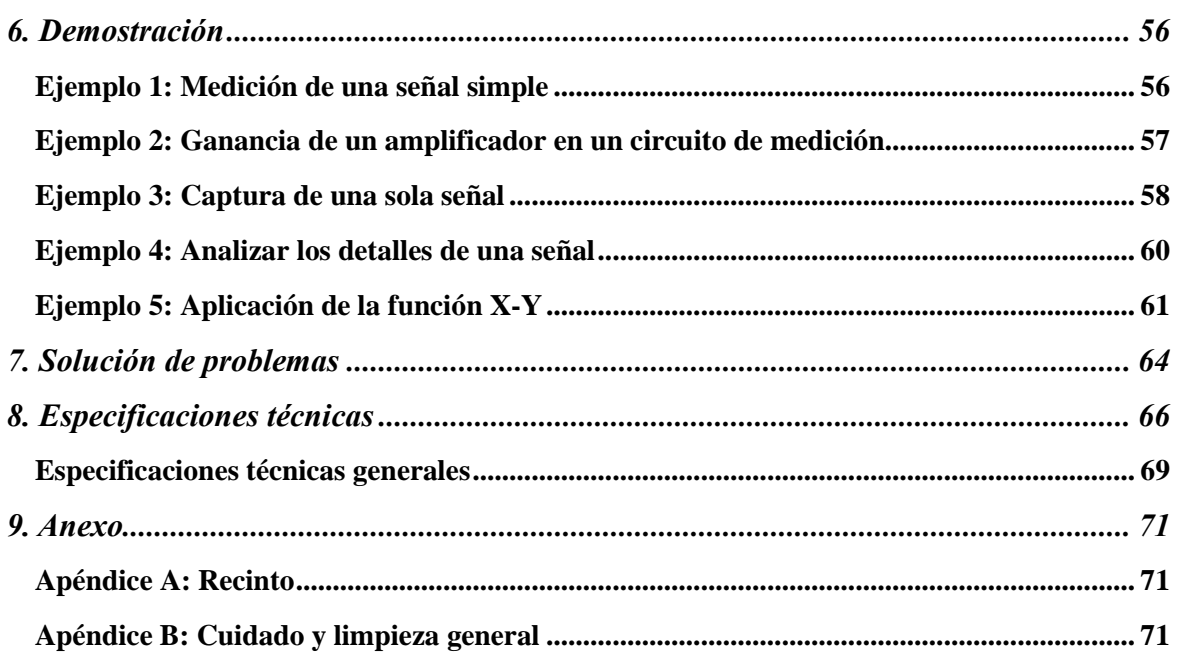

# <span id="page-2-0"></span>**1. Requisitos generales de seguridad**

**Este producto cumple con los requisitos de las siguientes directivas de la Unión Europea para la conformidad CE: 2014/30/UE (compatibilidad electromagnética), 2014/35/UE (baja tensión), 2011/65/UE (RoHS).**

**Antes de utilizarlo, lea las siguientes precauciones de seguridad para evitar cualquier posible lesión corporal y para evitar que este producto o cualquier otro producto conectado sufra daños. Para evitar cualquier peligro contingente, asegúrese de que este producto sólo se utiliza dentro de los rangos especificados.** 

**Sólo una persona cualificada debe realizar el mantenimiento interno. Para evitar incendios o daños personales:** 

- **Utilice el cable de alimentación adecuado.** Utilice únicamente el cable de alimentación suministrado con el producto y certificado para su uso en su país.
- **Conecte o desconecte correctamente.** Cuando la sonda o el cable de prueba están conectados a una fuente de tensión, no conecte y desconecte la sonda o el cable de prueba.
- **Producto conectado a tierra.** Este instrumento está conectado a tierra a través del conductor de tierra del cable de alimentación. Para evitar descargas eléctricas, el conductor de tierra debe estar conectado a tierra. El producto debe estar conectado a tierra correctamente antes de cualquier conexión con sus terminales de entrada o salida.

**Cuando el instrumento esté alimentado por CA, no mida directamente las fuentes de alimentación de CA, ya que de lo contrario se producirá un cortocircuito. Esto se debe a que la tierra de prueba y el conductor de tierra del cable de alimentación están conectados.**

 **Compruebe todos los valores nominales de los terminales.** Para evitar el riesgo de incendio o de descarga eléctrica, compruebe todos los valores nominales y las marcas de este producto. Consulte el manual del usuario para obtener más información sobre los valores nominales antes de conectar el

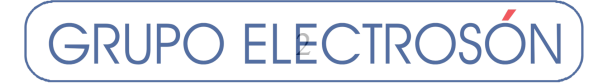

instrumento.

- **No lo haga funcionar sin las cubiertas**. No utilice el instrumento con las cubiertas o los paneles retirados.
- **Utilice el fusible adecuado.** Utilice únicamente el tipo y la capacidad de los fusibles especificados para este instrumento.
- **Evite los circuitos expuestos**. Tenga cuidado cuando trabaje en circuitos expuestos para evitar el riesgo de descarga eléctrica u otras lesiones.
- **No lo utilice si presenta algún daño.** Si sospecha que el instrumento está dañado, hágalo inspeccionar por personal de servicio cualificado antes de seguir utilizándolo.
- **Utilice su osciloscopio en un área bien ventilada.** Asegúrese de que el instrumento está instalado con una ventilación adecuada.
- **No utilizar en condiciones de humedad.**
- **No operar en una atmósfera explosiva.**
- **Mantenga las superficies del producto limpias y secas.**

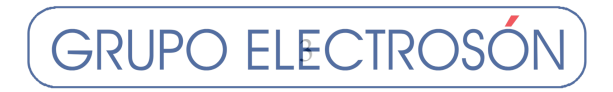

# <span id="page-4-0"></span>**2. Términos y símbolos de seguridad**

### **Términos de seguridad**

**Términos en este manual (**Los siguientes términos pueden aparecer en este manual):

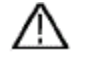

Advertencia: La advertencia indica condiciones o prácticas que podrían provocar lesiones o la pérdida de la vida.

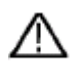

 **Precaución: La** precaución indica las condiciones o prácticas que podrían provocar daños en este producto o en otros bienes.

**Términos en el producto. Los** siguientes términos pueden aparecer en este producto:

**Peligro:** Indica un peligro inmediato o la posibilidad de lesiones.

**Advertencia:** Indica un posible peligro o lesión.

**Precaución:** Indica posibles daños al instrumento o a otros bienes.

### **Símbolos de seguridad**

**Símbolos en el producto**. El siguiente símbolo puede aparecer en el producto:

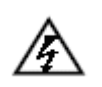

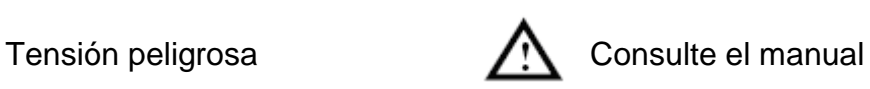

Terminal de tierra de protección  $\overline{f}$  Tierra del chasis

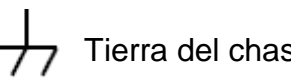

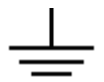

Prueba de tierra

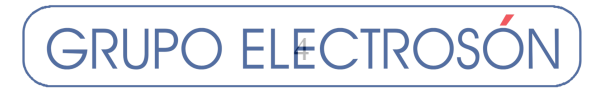

Para evitar daños en el cuerpo y prevenir daños en el producto y en los equipos conectados, lea atentamente la siguiente información de seguridad antes de utilizar la herramienta de prueba. Este producto sólo puede utilizarse en las aplicaciones especificadas.

### **Advertencia:**

**Los dos canales del osciloscopio no están aislados eléctricamente. Los canales deben adoptar una tierra común durante la medición. Para evitar cortocircuitos, las 2 masas de las sondas no deben estar conectadas a 2 niveles diferentes de CC no aislados.** 

**El diagrama de la conexión del cable de tierra del osciloscopio:** 

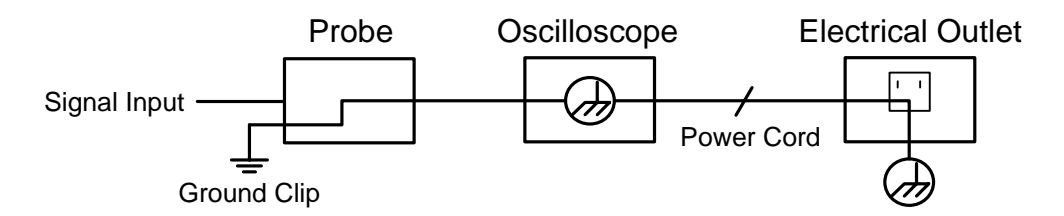

**No está permitido medir la potencia de CA cuando el osciloscopio alimentado por CA está conectado al PC alimentado por CA a través de los puertos.** 

# **Advertencia:**

**Para evitar incendios o descargas eléctricas, cuando la señal de entrada del osciloscopio conectada sea superior a 42V de pico (30Vrms) o en circuitos de más de 4800VA, tenga en cuenta los siguientes puntos:**

- **Utilice únicamente sondas de tensión aisladas y cables de prueba.**
- **Compruebe los accesorios, como la sonda, antes de utilizarlos y sustitúyalos si están dañados.**
- **Retire las sondas, los cables de prueba y otros accesorios inmediatamente después de su uso.**
- **Retire el cable USB que conecta el osciloscopio y el ordenador.**
- **No aplique tensiones de entrada superiores a la capacidad del instrumento porque la tensión de la punta de la sonda se transmitirá directamente al osciloscopio. Utilícelo con precaución cuando la sonda esté configurada como 1:1.**
- **No utilice conectores metálicos BNC o banana expuestos.**
- **No introduzca objetos metálicos en los conectores.**

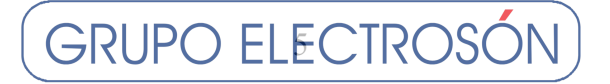

# <span id="page-6-0"></span>**3. Inicio rápido**

### <span id="page-6-1"></span>**Introducción a la estructura del osciloscopio**

En este capítulo se hace una descripción sencilla del funcionamiento y la función del panel frontal del osciloscopio, lo que le permitirá familiarizarse con el uso del osciloscopio en el menor tiempo posible.

## <span id="page-6-2"></span>**Panel frontal**

El panel frontal tiene mandos y botones de función. Los 5 botones de la columna de la derecha de la pantalla son botones de selección de menús, a través de los cuales se pueden configurar las diferentes opciones del menú actual. Los otros botones son botones de función, a través de los cuales, usted puede entrar en diferentes menús de función u obtener una aplicación de función específica directamente.

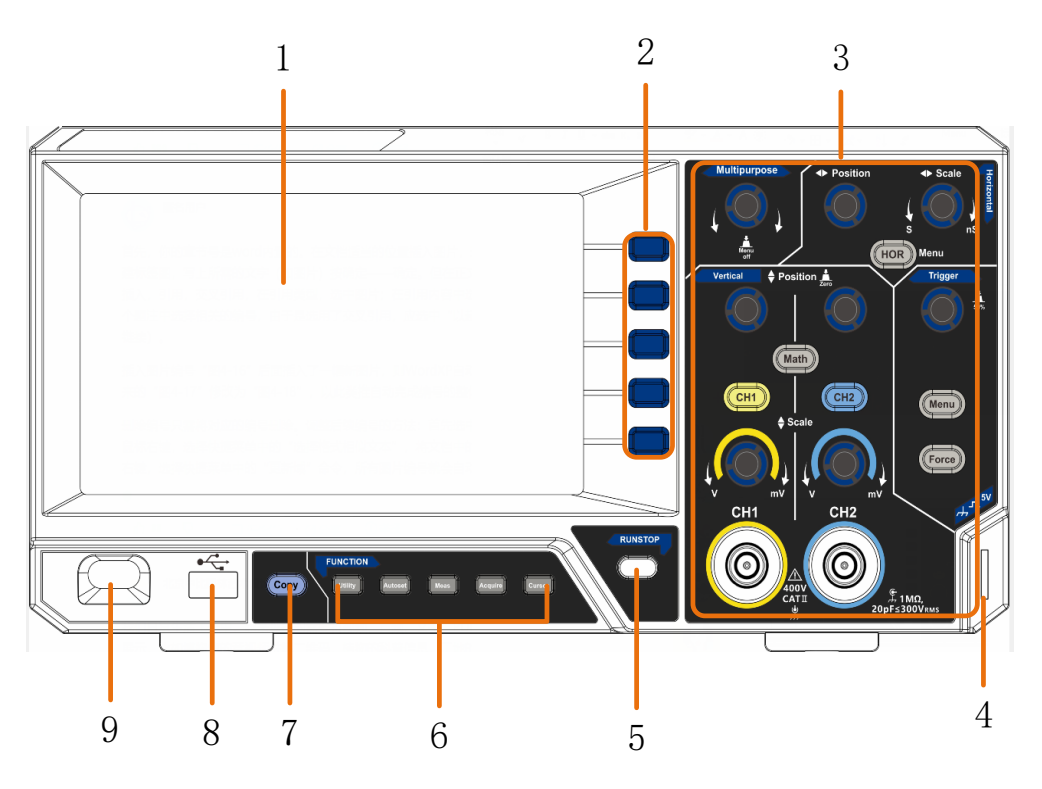

Figura 3-1 Panel frontal

- 1. Área de visualización
- 2. Botones de selección del menú: Selecciona la opción de menú adecuada.
- 3. Área de control (botones y mandos)
- 4. Compensación de la sonda: Salida de la señal de medición (5V/1kHz).
- 5. Botón Run/Stop:Activa o desactiva el muestreo en las señales de entrada. Nota: Cuando no hay muestreo en el estado de PARADA, la división vertical y la base de tiempo horizontal de la forma de onda aún pueden ajustarse dentro de un cierto rango, en otras palabras, la señal puede expandirse en la dirección horizontal o vertical.

Cuando la base de tiempo horizontal es ≤50ms, la base de tiempo horizontal

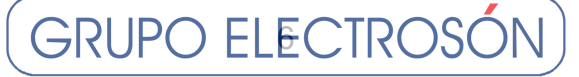

puede expandirse para 4 divisiones hacia abajo.

- 6. **Zona de botones de función**: Un total de 5 botones.
- 7. **Botón Copiar**: Este botón es el acceso directo a la función **Guardar en el menú de** funciones de **Utilidad**. Pulsar este botón equivale a la opción **Guardar en el menú** Guardar. La forma de onda, la configuración o la pantalla de visualización pueden guardarse según el tipo elegido en el menú Guardar.
- 8. **Puerto USB Host:** Se utiliza para transferir datos cuando un equipo USB externo se conecta al osciloscopio considerado como "dispositivo anfitrión". Por ejemplo: Para guardar la forma de onda en un disco flash USB es necesario utilizar este puerto.
- 9. Encendido/apagado

### <span id="page-7-0"></span>**Panel trasero**

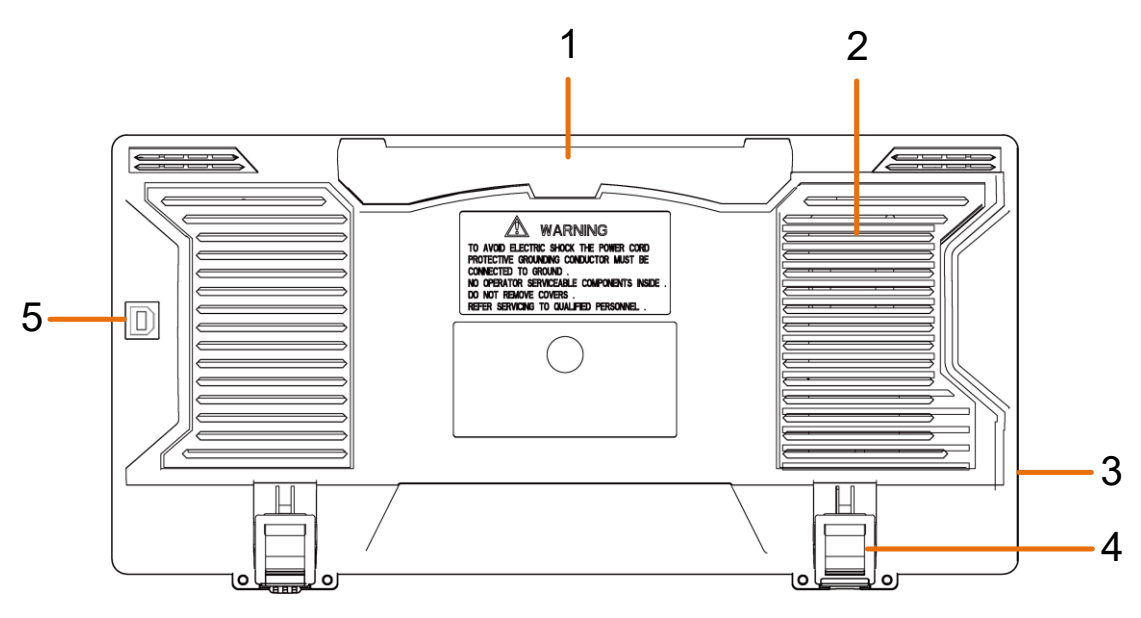

Figura 3-2 Panel trasero

- 1. Mango
- 2. Rejillas de ventilación
- 3. Toma de entrada de alimentación de CA
- 4. **Taburete de pie**: Ajusta el ángulo de inclinación del osciloscopio.
- 5. **Puerto de dispositivo USB:** Se utiliza para transferir datos cuando un equipo USB externo se conecta al osciloscopio considerado como "dispositivo esclavo". Por ejemplo: utilizar este puerto cuando se conecta el PC al osciloscopio por USB.

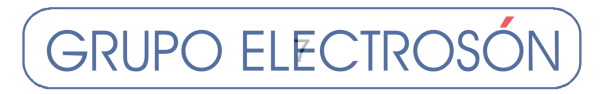

## <span id="page-8-0"></span>**Área de control**

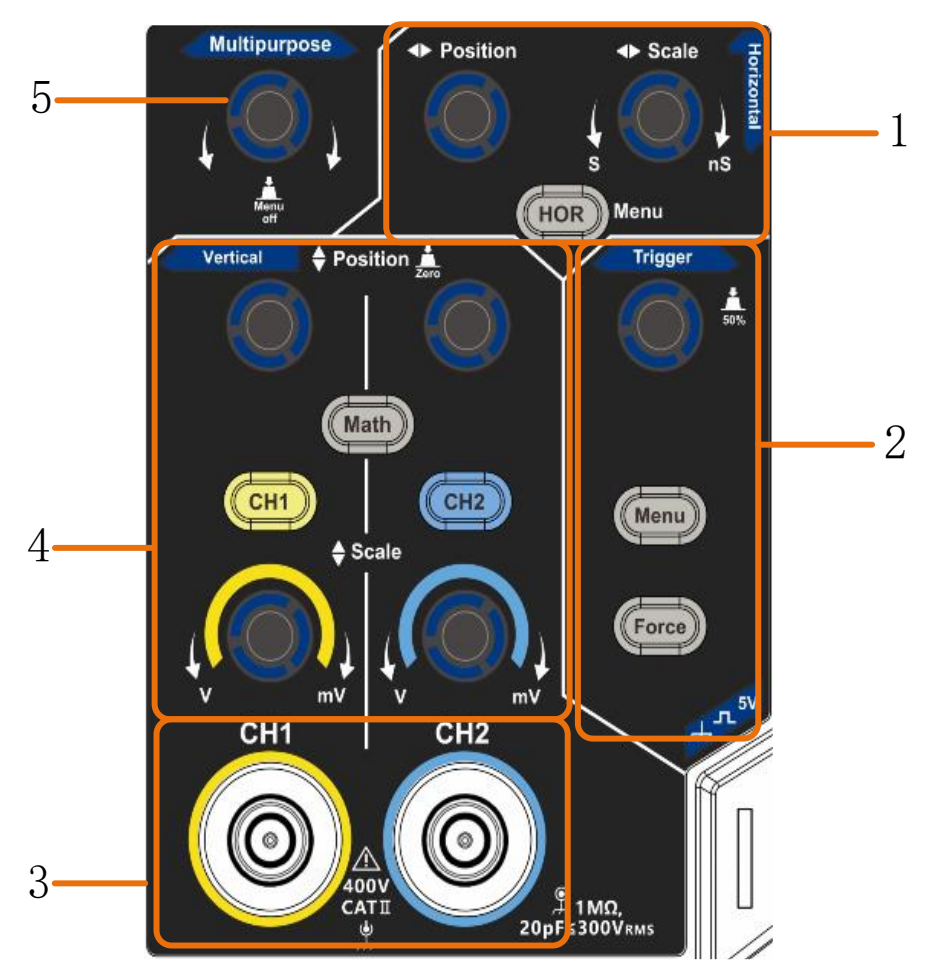

Figura 3-3 Vista general del área de control

**1. Zona de control horizontal** con 1 botón y 2 mandos.

El botón "HOR" remite al menú de configuración del sistema horizontal, el mando "Posición horizontal" controla la posición del disparo, la "Escala horizontal" controla la base de tiempo.

**2. Zona de control de disparo** con 2 botones y 1 mando.

El botón de nivel de disparo es para ajustar la tensión de disparo. Los otros 2 botones se refieren al ajuste del sistema de disparo.

- **3.** Canal de entrada de la señal.
- **4. Zona de control vertical** con 3 botones y 4 mandos.

"CH1" y "CH2 " corresponden al menú de ajuste en CH1 y CH2, el botón "Math" se refiere al menú matemático, el menú matemático consiste en seis tipos de operaciones, incluyendo CH1-CH2, CH2-CH1, CH1+CH2, CH1\*CH2, CH1/CH2 y FFT. Dos mandos de "Posición Vertical" controlan la posición vertical de CH1/CH2, y dos mandos de "Escala" controlan la escala de tensión de CH1, CH2.

**5.** Pomo M (pomo multifunción): cuando aparece un símbolo M en el menú, indica que puede girar el pomo **M** para seleccionar el menú o ajustar el valor. Puede pulsarlo para cerrar el menú a la izquierda y a la derecha.

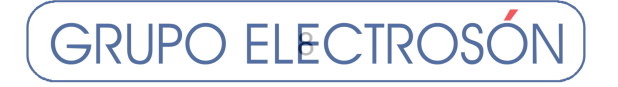

### <span id="page-9-0"></span>**Introducción de la interfaz de usuario**

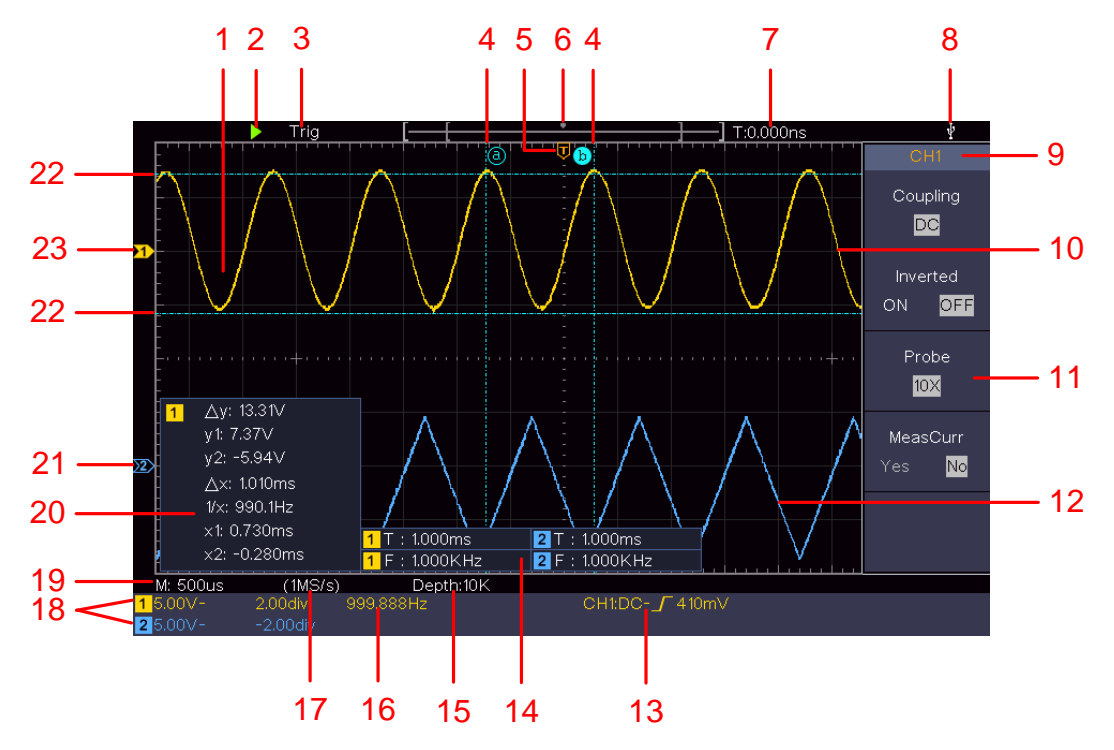

Figura 3-4 Dibujo ilustrativo de las interfaces de visualización

- 1. Área de visualización de la forma de onda.
- 2. Correr/Parar
- 3. El estado de activación, incluyendo:

Auto: Modo automático y adquiere la forma de onda sin disparar.

Trig: Disparo detectado y adquisición de la forma de onda.

Listo: Datos pre-disparados capturados y listos para un disparo.

Escanear: Captura y muestra la forma de onda continuamente.

Stop: Se detiene la adquisición de datos.

- 4. Las dos líneas de puntos azules indican la posición vertical de la medición del cursor.
- 5. El puntero T indica la posición horizontal para el disparo.
- 6. El puntero indica la posición de disparo en la longitud del registro.
- 7. Muestra el valor de activación actual y muestra el sitio de la ventana actual en la memoria interna.
- 8. Indica que hay un disco USB conectado con el osciloscopio.
- 9. Identificador del canal del menú actual.
- 10. La forma de onda de CH1.
- 11. Menú derecho.
- 12. La forma de onda del CH2.
- 13. Tipo de activación actual:

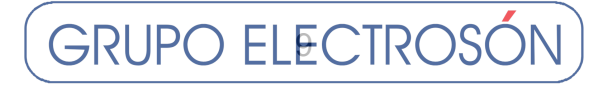

- Disparo por flanco ascendente
- Disparo por flanco de bajada

La lectura muestra el valor del nivel de disparo del canal correspondiente.

- 14. Indica el tipo de medición y el valor del canal correspondiente. "**T"** significa período, "**F"** significa frecuencia, "**V" significa** el valor medio, "**Vp" el valor**  pico-pico, "**Vr" el valor** medio-cuadrado, "**Ma" el valor de** amplitud máxima, "**Mi" el valor de** amplitud mínima, "**Vt" el valor de Tensión de la base plana de la forma de onda**, "**Vb" el valor de la tensión de la** base plana de la forma de onda, "**Va" el valor** de la amplitud, "**Os" el valor del**  sobreimpulso, "**Ps"** el valor del preimpulso, "**RT" el valor del** tiempo de subida, "**FT"** el valor del tiempo de bajada, "**PW" el valor del** +ancho, "**NW" el** valor del -ancho, "**+D"** el valor del +deber, "**-D" el valor** del -deber, "PD" el valor del retardo A->B F, "ND" el valor de Retardo A->B +, "TR" **el** RMS del Ciclo, "**CR"** el RMS del Cursor, "**WP" el Deber de** la Pantalla, "**RP**" la Fase, "**+PC" el recuento** de +Pulso, "**-PC"** el recuento de -Pulso, "**+E" el recuento del** Flanco de Subida, "**-E"** el recuento del Flanco de Caída, "**AR"** el Área, "**CA"** el Área del Ciclo.
- 15. Las lecturas muestran la longitud del disco.
- 16. La frecuencia de la señal de disparo.
- 17. Las lecturas muestran la frecuencia de muestreo actual.
- 18. Las lecturas indican la División de Tensión correspondiente y las posiciones del Punto Cero de los canales. "BW" indica el límite de ancho de banda.

El icono muestra el modo de acoplamiento del canal.

"-" indica acoplamiento de corriente continua

- " $\sim$ " indica acoplamiento de CA
- $"\equiv"$  indica acoplamiento GND
- 19. La lectura muestra el ajuste de la base de tiempo principal.
- 20. Es la ventana de medición del cursor, que muestra los valores absolutos y las lecturas de los cursores.
- 21. El puntero azul muestra el punto de referencia de puesta a tierra (posición del punto cero) de la forma de onda del canal CH2. Si el puntero no se muestra, significa que este canal no está abierto.
- 22. Las dos líneas de puntos azules indican la posición horizontal de la medición del cursor.
- 23. El puntero amarillo indica el punto de referencia de puesta a tierra (posición del punto cero) de la forma de onda del canal CH1. Si el puntero no aparece, significa que el canal no está abierto.

# <span id="page-10-0"></span>**Cómo realizar la inspección general**

Después de obtener un nuevo osciloscopio, se recomienda hacer una comprobación del instrumento de acuerdo con los siguientes pasos:

**1. Compruebe si hay daños causados por el transporte.** 

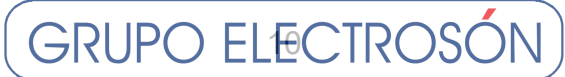

Si se comprueba que la caja de embalaje o la almohadilla de protección de plástico espumado han sufrido daños graves, no la tire primero hasta que el aparato completo y sus accesorios superen las pruebas de propiedades eléctricas y mecánicas.

#### **2. Compruebe los accesorios**

Los accesorios suministrados ya han sido descritos en la sección "Fehler! Verweisquelle konnte nicht gefunden werden." de este Manual. Puede comprobar si hay alguna pérdida de accesorios con referencia a esta descripción. Si se comprueba que hay algún accesorio perdido o dañado, póngase en contacto con nuestro distribuidor responsable de este servicio o con nuestras oficinas locales.

#### **3. Compruebe el instrumento completo**

Si se comprueba que hay daños en la apariencia del instrumento, o el instrumento no puede funcionar normalmente, o falla en la prueba de rendimiento, por favor póngase en contacto con nuestro distribuidor responsable de este negocio o nuestras oficinas locales. Si el instrumento presenta daños causados por el transporte, conserve el paquete. Una vez que el departamento de transporte o nuestro distribuidor responsable de este negocio le informen al respecto, organizaremos la reparación o sustitución del instrumento.

### <span id="page-11-0"></span>**Cómo aplicar la inspección de funciones**

Realice una comprobación rápida de funcionamiento para verificar la operación normal del instrumento, de acuerdo con los siguientes pasos:

#### **1. Conecte el cable de alimentación a una fuente de energía. Pulse el botón situado en la parte inferior izquierda del aparato.**

El instrumento lleva a cabo todos los elementos de autocomprobación y muestra el logotipo de arranque. Pulse el botón **Utilidad, seleccione Función en el menú de la derecha**. Seleccione **Ajuste en el menú de la** izquierda, seleccione **Por defecto** en el menú de la derecha. El valor de ajuste del coeficiente de atenuación por defecto de la sonda en el menú es 10X.

#### **2. Ajuste el interruptor de la sonda del osciloscopio como 10X y conecte el osciloscopio con el canal CH1.**

Alinee la ranura de la sonda con la clavija del conector BNC de CH1 y, a continuación, apriete la sonda girándola hacia el lado derecho.

Conecte la punta de la sonda y la pinza de tierra al conector del compensador de la sonda.

**3. Pulse el botón de autoajuste en el panel frontal.** 

La onda cuadrada de 1 KHz de frecuencia y 5V de valor pico se mostrará en

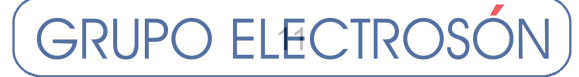

varios segundos (ver *[Figura 3-5](#page-12-1)*).

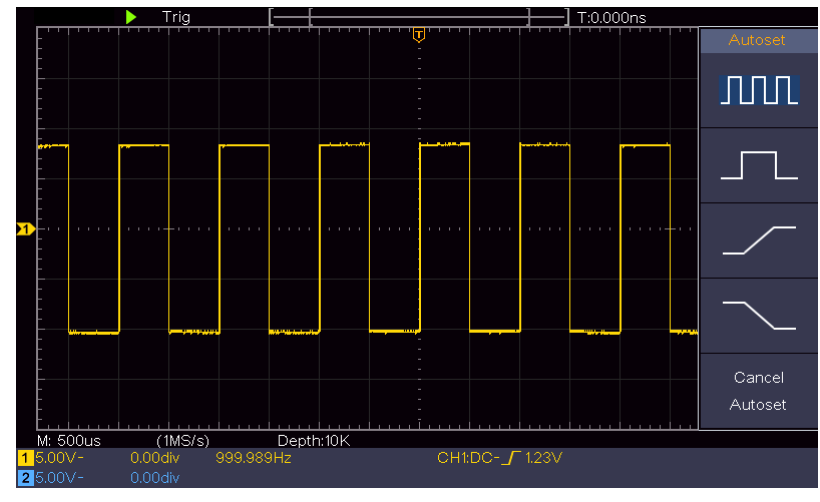

Figura 3-5 Autoajuste

<span id="page-12-1"></span>Compruebe el CH2 repitiendo los pasos 2 y 3.

## <span id="page-12-0"></span>**Cómo implementar la compensación de la sonda**

Cuando conecte la sonda con algún canal de entrada por primera vez, realice este ajuste para compensar la sonda con el canal de entrada. Si la sonda no está compensada o presenta una desviación de compensación, se producirá un error o equivocación en la medición. Para ajustar la compensación de la sonda, realice los siguientes pasos:

- 1. Ajuste el coeficiente de atenuación de la sonda en el menú como 10X y el del interruptor en la sonda como 10X (véase "*Fehler! Verweisquelle konnte nicht gefunden werden.*" en P**Fehler! Textmarke nicht definiert.**), y conecte la sonda con el canal CH1. Si se utiliza una punta de gancho de sonda, asegúrese de que se mantiene en contacto con la sonda. Conecte la punta de la sonda con el conector de señal del compensador de la sonda y conecte la pinza del cable de referencia con el conector del cable de tierra del conector de la sonda, y luego pulse el botón **Autoset**  del panel frontal.
- 2. Compruebe las formas de onda mostradas y regule la sonda hasta conseguir una compensación correcta (ver *[Figura 3-6](#page-13-1)* y *[Figura 3-7](#page-13-2)*).

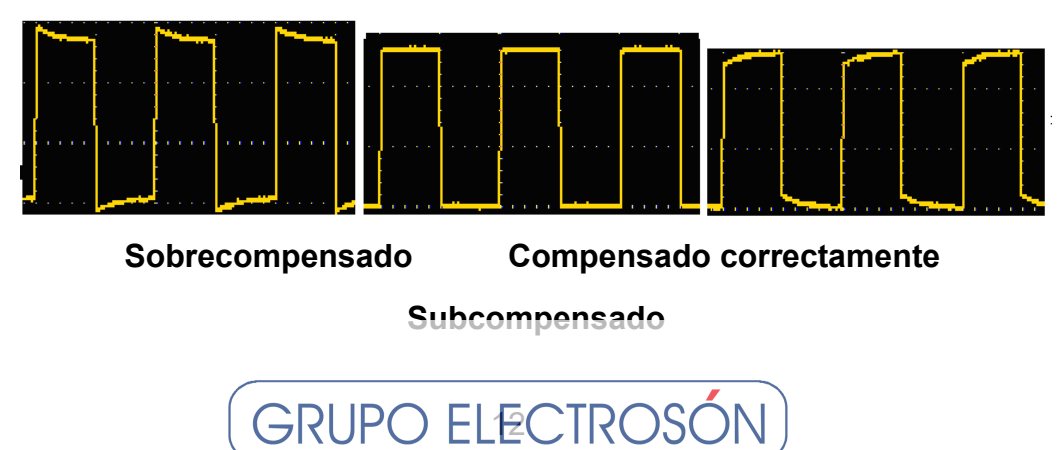

<span id="page-13-1"></span>Figura 3-6 Formas de onda mostradas de la compensación de la sonda

3. Repita los pasos mencionados si es necesario.

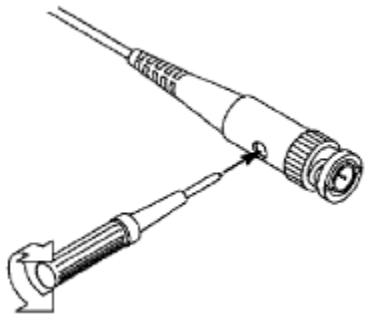

Figura 3-7 Ajustar la sonda

# <span id="page-13-2"></span><span id="page-13-0"></span>**Cómo ajustar el coeficiente de atenuación de la sonda**

La sonda tiene varios coeficientes de atenuación, que influirán en el factor de escala vertical del osciloscopio.

Para cambiar o comprobar el coeficiente de atenuación de la sonda en el menú del osciloscopio:

- (1) Pulse el botón del menú de funciones de los canales utilizados (**botón CH1**  o **CH2**).
- (2) Seleccione **Sonda** en el menú de la derecha; gire el mando **M** para seleccionar el valor adecuado en el menú de la izquierda correspondiente a la sonda.

Esta configuración será válida todo el tiempo antes de que se vuelva a cambiar.

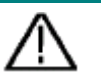

#### **Precaución:**

El coeficiente de atenuación por defecto de la sonda en el instrumento está preajustado a 10X.

Asegúrese de que el valor ajustado del interruptor de atenuación en la sonda es el mismo que la selección del menú del coeficiente de atenuación de la sonda en el osciloscopio.

Los valores ajustados del interruptor de la sonda son 1X y 10X (ver *[Figura 3-8](#page-13-3)*).

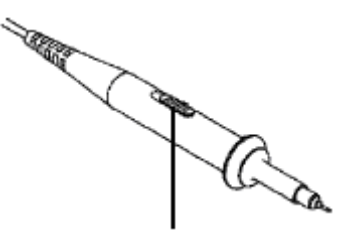

Figura 3-8 Interruptor de atenuación

<span id="page-13-3"></span>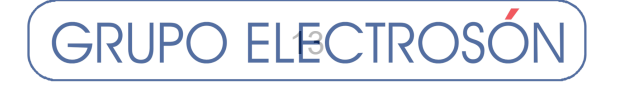

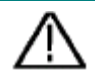

#### **Precaución:**

Cuando el conmutador de atenuación se ajusta a 1X, la sonda limitará el ancho de banda del osciloscopio en 5MHz. Para utilizar todo el ancho de banda del osciloscopio, el conmutador debe ajustarse a 10X.

### <span id="page-14-0"></span>**Cómo utilizar la sonda con seguridad**

El anillo de seguridad que rodea el cuerpo de la sonda protege su dedo contra cualquier descarga eléctrica, mostrado como *[Figura 3-9](#page-14-2)*.

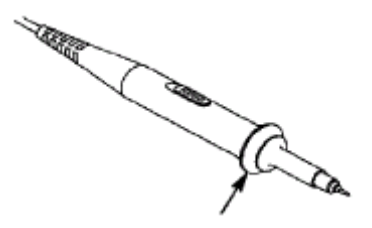

Figura 3-9 Protector de dedos

<span id="page-14-2"></span>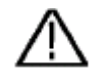

#### **Advertencia:**

Para evitar descargas eléctricas, mantenga siempre el dedo detrás del anillo de protección de la sonda durante la operación.

Para evitar que sufra una descarga eléctrica, no toque ninguna parte metálica de la punta de la sonda cuando esté conectada a la fuente de alimentación.

Antes de realizar cualquier medición, conecte siempre la sonda al instrumento y conecte el terminal de tierra a la misma.

### <span id="page-14-1"></span>**Cómo aplicar la autocalibración**

La aplicación de autocalibración puede hacer que el osciloscopio alcance la condición óptima rápidamente para obtener el valor de medición más preciso. Puede realizar este programa de aplicación en cualquier momento. Este programa debe ejecutarse siempre que el cambio de temperatura ambiente sea 5℃ o superior.

Antes de realizar una autocalibración, desconecte todas las sondas o cables del conector de entrada. Pulse el botón **Utilidad, seleccione Función** en el menú de la derecha, seleccione **Ajuste**. en el menú de la izquierda, seleccione **Autocalibración** en el menú de la derecha; ejecute el programa cuando todo esté listo.

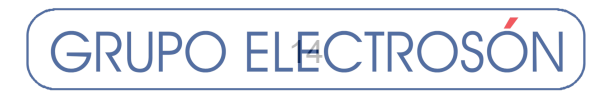

### <span id="page-15-0"></span>**Introducción al sistema vertical**

Como se muestra en *[Figura 3-10](#page-15-1)*hay unos cuantos botones y mandos en **los controles verticales**. Las siguientes prácticas le dirigirán gradualmente para que se familiarice con el uso de la configuración vertical.

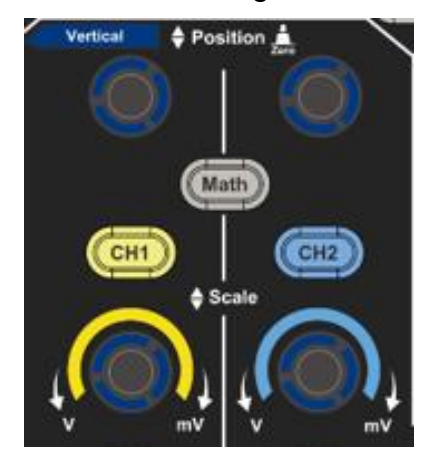

Figura 3-10 Zona de control vertical

<span id="page-15-1"></span>1. Utilice el mando de Posición **Vertical** para mostrar la señal en el centro de la ventana de forma de onda. La perilla de Posición **Vertical** funciona la regulación de la posición de visualización vertical de la señal. Así, cuando se gira el mando de Posición **Vertical**, el puntero del punto de referencia de tierra del canal se dirige hacia arriba y hacia abajo siguiendo la forma de onda.

#### **Medición de la capacidad**

Si el canal está bajo el modo de acoplamiento de CC, se puede medir rápidamente la componente de CC de la señal a través de la observación de la diferencia entre la forma de onda y la tierra de la señal.

Si el canal está en modo AC, la componente DC se filtraría. Este modo le ayuda a visualizar la componente AC de la señal con una mayor sensibilidad.

#### **Desplazamiento vertical de vuelta a 0 tecla de acceso directo**

Gire el mando de posición **vertical** para cambiar la posición de visualización vertical del canal y pulse el mando de posición para devolver la posición de visualización vertical a 0 como tecla de acceso directo, esto es especialmente útil cuando la posición de la traza está lejos de la pantalla y quiere que vuelva al centro de la pantalla inmediatamente.

2. Cambie la configuración vertical y observe el cambio de información de estado consiguiente.

Con la información que aparece en la barra de estado en la parte inferior de la ventana de forma de onda, puede determinar cualquier cambio en el factor de escala vertical del canal.

Gire el mando de la **Escala Vertical** y cambie el "Factor de Escala Vertical

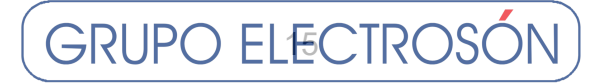

(División de Tensión)", se puede comprobar que el factor de escala del canal correspondiente a la barra de estado se ha modificado en consecuencia.

 Pulsando los botones de **CH1**, **CH2** y **Math**, el menú de operación, los símbolos, las formas de onda y la información del estado del factor de escala del canal correspondiente se mostrarán en la pantalla.

## <span id="page-16-0"></span>**Introducción al sistema horizontal**

Mostrado como *[Figura 3-11](#page-16-1)*hay un botón y dos mandos en los **controles horizontales**. Las siguientes prácticas le llevarán a familiarizarse con el ajuste de la base de tiempos horizontal.

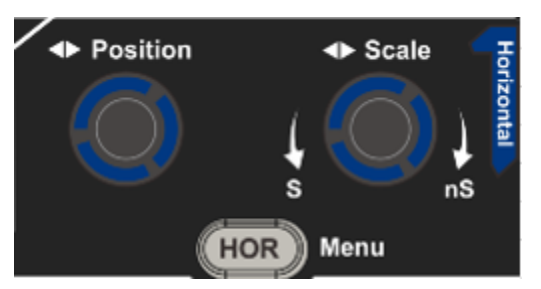

Figura 3-11 Zona de control horizontal

- <span id="page-16-1"></span>1. Gire el mando de la **Escala Horizontal para cambiar el ajuste de la base de tiempo horizontal y observe el consiguiente** cambio de la información de estado. Gire el mando de la **Escala Horizontal para cambiar la base de tiempo horizontal, y se puede comprobar** que la visualización de la **Base de Tiempo Horizontal** en la barra de estado cambia en consecuencia.
- 2. Utilice el mando de Posición **Horizontal** para ajustar la posición horizontal de la señal en la ventana de forma de onda. El mando de Posición **Horizontal** se utiliza para controlar el desplazamiento de disparo de la señal o para otras aplicaciones especiales. Si se aplica para disparar el desplazamiento, se puede observar que la forma de onda se mueve horizontalmente con el mando cuando se gira el mando de Posición **Horizontal**.

#### **Desplazamiento de vuelta a 0 tecla de acceso directo**

Gire el mando de Posición **Horizontal** para cambiar la posición horizontal del canal y pulse el mando de **Posición Horizontal** para devolver el desplazamiento de disparo a 0 como tecla de acceso directo.

3. Pulse el botón **HOR horizontal** para cambiar entre el modo normal y el modo de zoom ondulado.

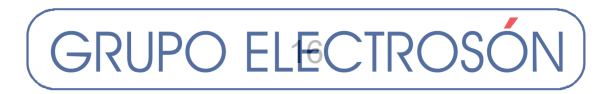

## <span id="page-17-0"></span>**Introducción al sistema de activación**

Como se muestra en *[Figura 3-12](#page-17-1)*, hay un mando y tres botones que conforman **los controles de disparo**. Las siguientes prácticas le permitirán familiarizarse gradualmente con el ajuste del sistema de disparo.

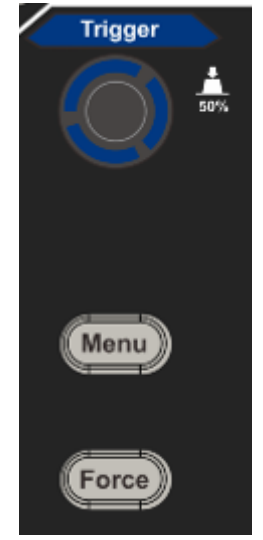

Figura 3-12 Zona de control de disparo

- <span id="page-17-1"></span>1. Pulse el botón de menú de disparo y llame al menú de disparo. Con las operaciones de los botones de selección del menú, se puede cambiar la configuración del disparador.
- 2. Utilice el mando de nivel de **disparo** para cambiar el ajuste del nivel de disparo.

Al girar el mando de nivel de **disparo**, el indicador de disparo en la pantalla se moverá hacia arriba y hacia abajo. Con el movimiento del indicador de disparo, se puede observar que el valor del nivel de disparo mostrado en la pantalla cambia en consecuencia.

**Nota**: Al girar el mando de **nivel de disparo se** puede cambiar el valor del nivel de disparo y también es la tecla de acceso directo para establecer el nivel de disparo como los valores del punto medio vertical de la amplitud de la señal de disparo.

3. Pulse el botón **Force** para forzar una señal de disparo, que se aplica principalmente a los modos de disparo "Normal" y "Simple".

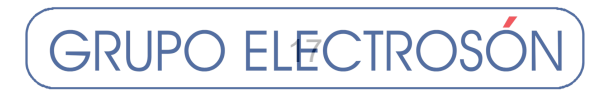

# <span id="page-18-0"></span>**4. Guía del usuario avanzado**

En este capítulo se tratarán principalmente los siguientes temas:

- **Cómo ajustar el sistema vertical**
- **Cómo ajustar el sistema horizontal**
- **Cómo configurar el sistema de activación**
- **Cómo configurar el muestreo/visualización**
- **Cómo guardar y recuperar la forma de onda**
- **Cómo implementar el ajuste de la función del sistema auxiliar**
- **Cómo actualizar el firmware de su instrumento**
- **Cómo medir automáticamente**
- **Cómo medir con cursores**
- **Cómo utilizar los botones ejecutivos**

Se recomienda leer detenidamente este capítulo para familiarizarse con las distintas funciones de medida y otros métodos de operación del osciloscopio.

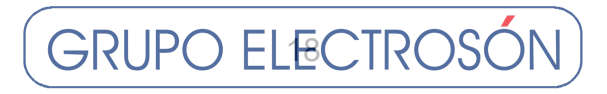

## <span id="page-19-0"></span>**Cómo ajustar el sistema vertical**

Los **CONTROLES VERTICALES** incluyen tres botones de menú como **CH1**, **CH2** y **Math**, y cuatro mandos como **Posición Vertical**, **Escala Vertical** para cada canal.

#### **Ajuste de CH1 y CH2**

Cada canal tiene un menú vertical independiente y cada elemento se ajusta respectivamente en función del canal.

#### **Para activar o desactivar las formas de onda (canal, matemáticas)**

Pulsar los botones **CH1**, **CH2** o **Math** tiene el siguiente efecto:

- Si la forma de onda está apagada, la forma de onda se enciende y se muestra su menú.

- Si la forma de onda está encendida y su menú no se muestra, su menú se mostrará.

- Si la forma de onda está encendida y se muestra su menú, la forma de onda se apaga y su menú desaparece.

La descripción del menú de canales se muestra en la siguiente lista:

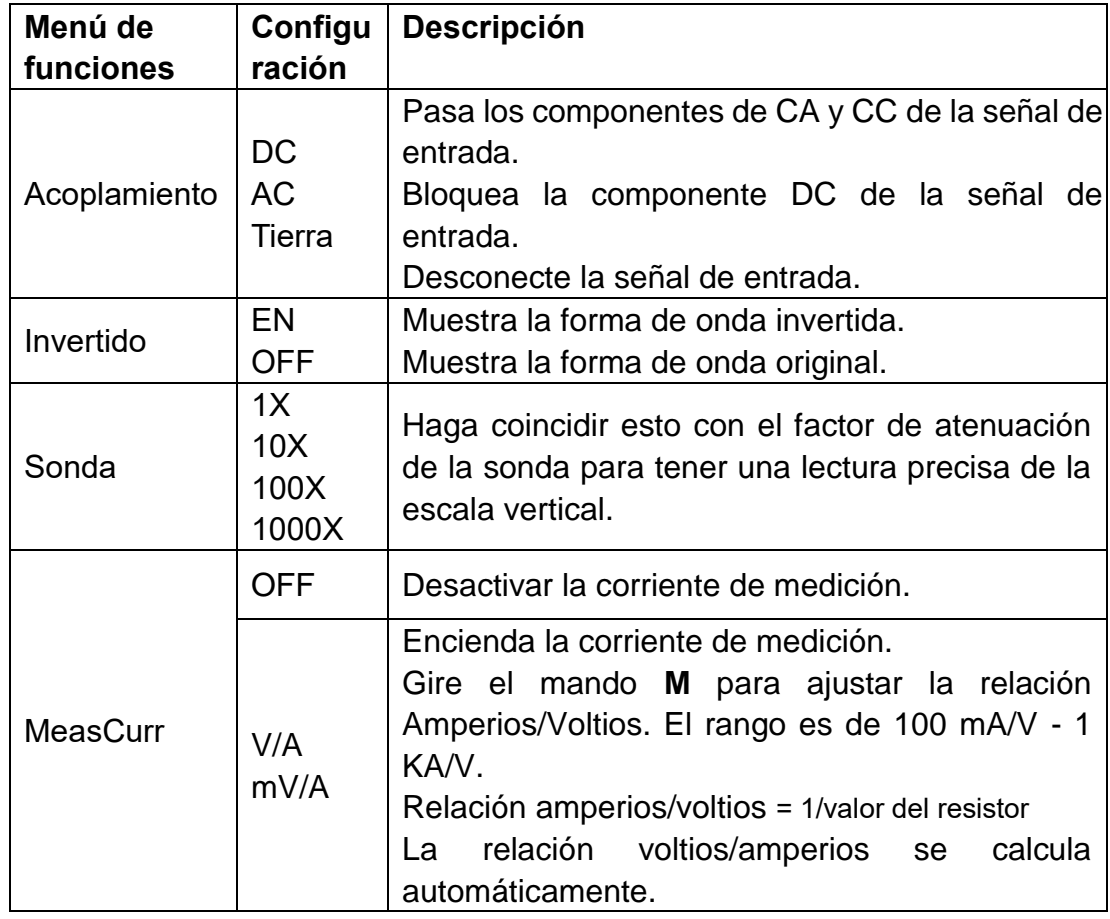

**GRUPO ELECTROSO** 

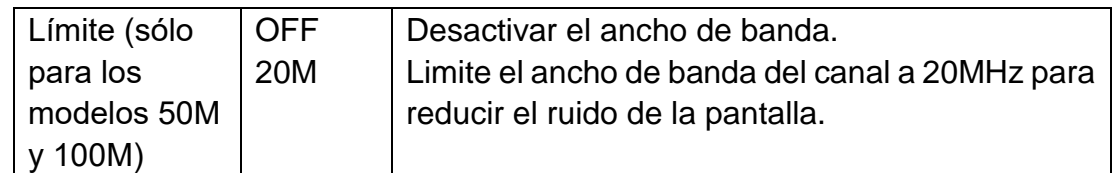

#### **1. Para ajustar el acoplamiento de los canales**

Tomando el canal 1 como ejemplo, la señal medida es una señal de onda cuadrada que contiene la polarización de la corriente continua. Los pasos de la operación se muestran a continuación:

- (1) Pulse el botón **CH1** para mostrar el menú CH1 SETUP.
- (2) En el menú de la derecha, seleccione **Acoplamiento** como **DC**. Se pasan tanto los componentes de CC como de CA de la señal.
- (3) En el menú de la derecha, seleccione **Acoplamiento** como **CA**. La componente de corriente continua de la señal se bloquea.

#### **2. Para invertir una forma de onda**

Forma de onda invertida: la señal mostrada se gira 180 grados en contra de la fase del potencial de tierra.

Tomando el canal 1 como ejemplo, los pasos de la operación se muestran como sigue:

- (1) Pulse el botón **CH1** para mostrar el menú CH1 SETUP.
- (2) En el menú derecho, seleccione **Invertido** como **ON**, la forma de onda se invierte. Pulse de nuevo para cambiar a **OFF, la forma de onda**  vuelve a ser la original.

#### **3. Para ajustar la atenuación de la sonda**

Para que las mediciones sean correctas, los ajustes del coeficiente de atenuación en el menú de funcionamiento del Canal deben coincidir siempre con los que figuran en la sonda (véase "*Fehler! Verweisquelle konnte nicht gefunden werden.*" en P**Fehler! Textmarke nicht definiert.**). Si el coeficiente de atenuación de la sonda es 1:1, el ajuste del menú del canal de entrada debe serX1.

Tomemos como ejemplo el Canal 1, el coeficiente de atenuación de la sonda es de 10:1, los pasos de operación se muestran como sigue:

- (1) Pulse el botón **CH1** para mostrar el menú CH1 SETUP.
- (2) En el menú de la derecha, seleccione **Sonda**. En el menú de la izquierda, gire el mando **M** para establecerlo como **10X**.

#### **4. Medir la corriente sondeando la caída de tensión en una resistencia**

Tomemos como ejemplo el Canal 1, si se mide la corriente sondeando la caída de tensión a través de una resistencia de 1Ω, los pasos de operación se muestran como sigue:

(1) Pulse el botón **CH1** para mostrar el menú CH1 SETUP.

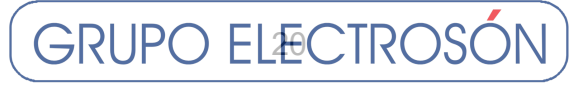

(2) En el menú de la derecha, establezca **MeasCurr** como **V/A mV/A**, gire el mando **M** para establecer la relación Amperios/Voltios. Relación Amperios/Voltios = 1/Valor del Resistor. Aquí el radio A/V debe ser ajustado a 1.

## <span id="page-21-0"></span>**Utilizar la función de manipulación matemática**

La función de **Manipulación Matemática** se utiliza para mostrar los resultados de las operaciones de suma, multiplicación, división y resta entre dos canales, o la operación FFT para un canal**.** Pulse el botón **Math** para mostrar el menú de la derecha.

### <span id="page-21-1"></span>**El cálculo de la forma de onda**

Pulse el botón **Matemáticas** para que aparezca el menú de la derecha, seleccione **Tipo** como **Matemáticas**.

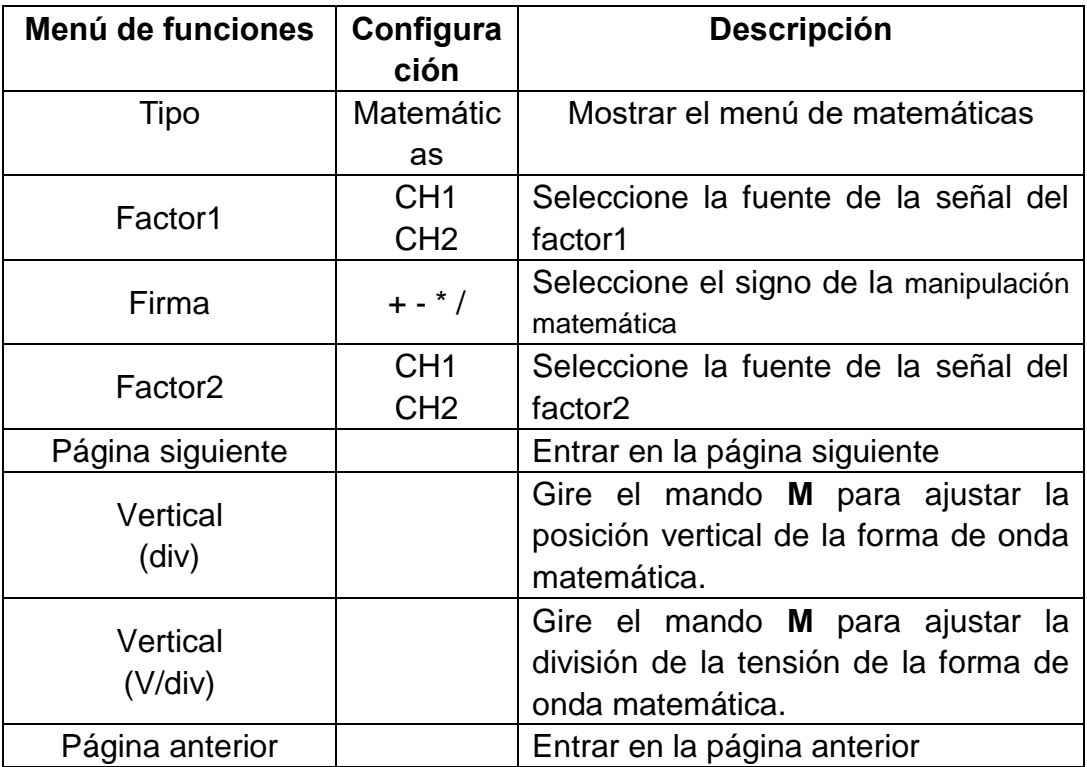

Tomando como ejemplo la operación aditiva entre el Canal 1 y el Canal 2, los pasos de la operación son los siguientes:

- 1. Pulse el botón **Math** para mostrar el menú matemático de la derecha. La forma de onda M rosa aparece en la pantalla.
- 2. En el menú de la derecha, seleccione **Tipo** como **Matemáticas**.
- 3. En el menú de la derecha, seleccione **Factor1** como **CH1**.
- 4. En el menú de la derecha, seleccione **Firmar** como **+**.
- 5. En el menú de la derecha, seleccione **Factor2** como **CH2**.

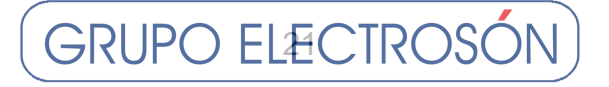

- 6. Pulse **Página siguiente** en el menú de la derecha. Seleccione **Vertical (div)**, el símbolo M está delante de div, gire el mando M para ajustar la posición vertical de la forma de onda de Math.
- 7. Seleccione **Vertical (V/div)** en el menú de la derecha, el símbolo M está delante de la tensión, gire el mando **M** para ajustar la división de la tensión de la forma de onda matemática.

### <span id="page-22-0"></span>**Uso de la función FFT**

La función matemática FFT (transformada rápida de Fourier) convierte matemáticamente una forma de onda en el dominio del tiempo en sus componentes de frecuencia. Es muy útil para analizar la señal de entrada en el osciloscopio. Puede hacer coincidir estas frecuencias con frecuencias conocidas del sistema, como relojes del sistema, osciladores o fuentes de alimentación.

La función FFT de este osciloscopio transforma matemáticamente los puntos de datos2048 de la señal en el dominio del tiempo en sus componentes de frecuencia (la longitud del registro debe ser de 10K o superior). La frecuencia final contiene puntos 1024que van desde 0Hz hasta la frecuencia de Nyquist.

Pulse el botón **Math** para que aparezca el menú de la derecha, seleccione **Tipo**  como **FFT**.

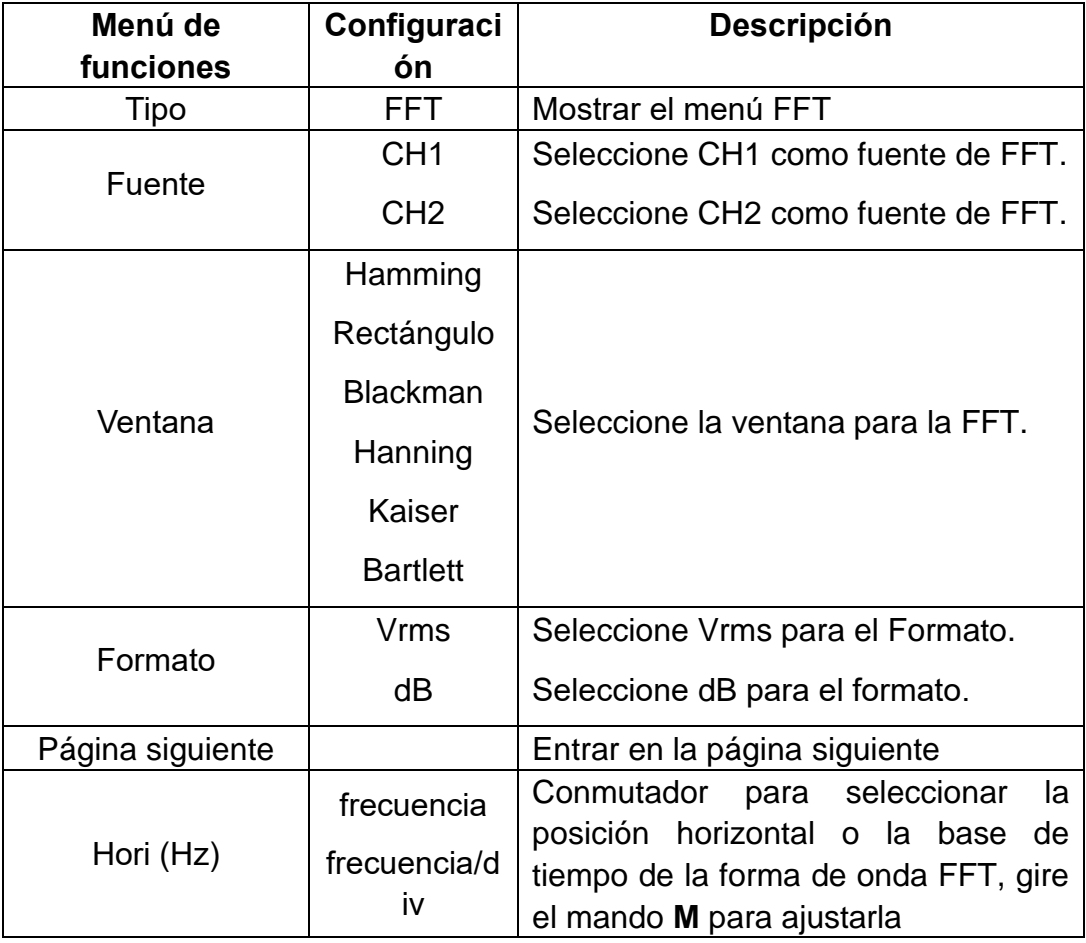

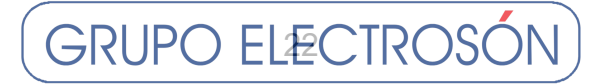

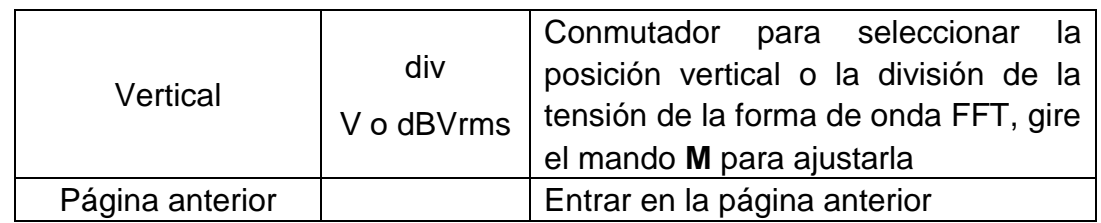

Tomando como ejemplo la operación FFT, los pasos de la operación son los siguientes:

- 1. Pulse el botón de **matemáticas** para mostrar el menú de matemáticas en la derecha.
- 2. En el menú de la derecha, seleccione **Tipo** como **FFT**.
- 3. En el menú de la derecha, seleccione **Fuente** como **CH1**.
- 4. En el menú de la derecha, seleccione **Ventana**. Seleccione el tipo de ventana adecuado en el menú de la izquierda.
- 5. En el menú de la derecha, seleccione **Formato** como **Vrms** o **dB**.
- 6. En el menú de la derecha, pulse **Hori (Hz) para** hacer el **M** símbolo delante del valor de la frecuencia, gire el mando **M para ajustar** la posición horizontal de la forma de onda FFT; luego pulse para hacer el símbolo  $M$  delante de la **frecuencia/div** abajo, gire el mando M para ajustar la base de tiempo de la forma de onda FFT.
- 7. Seleccione **Vertical** en el menú de la derecha; realice las mismas operaciones que en el caso anterior para ajustar la posición vertical y la división de la tensión.

#### **Para seleccionar la ventana FFT**

■ Hay ventanas FFT6. Cada una de ellas tiene compensaciones entre la resolución de la frecuencia y la precisión de la magnitud. Lo que quiere medir y las características de su señal fuente le ayudan a determinar qué ventana utilizar. Utilice las siguientes directrices para seleccionar la mejor ventana.

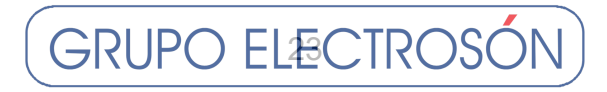

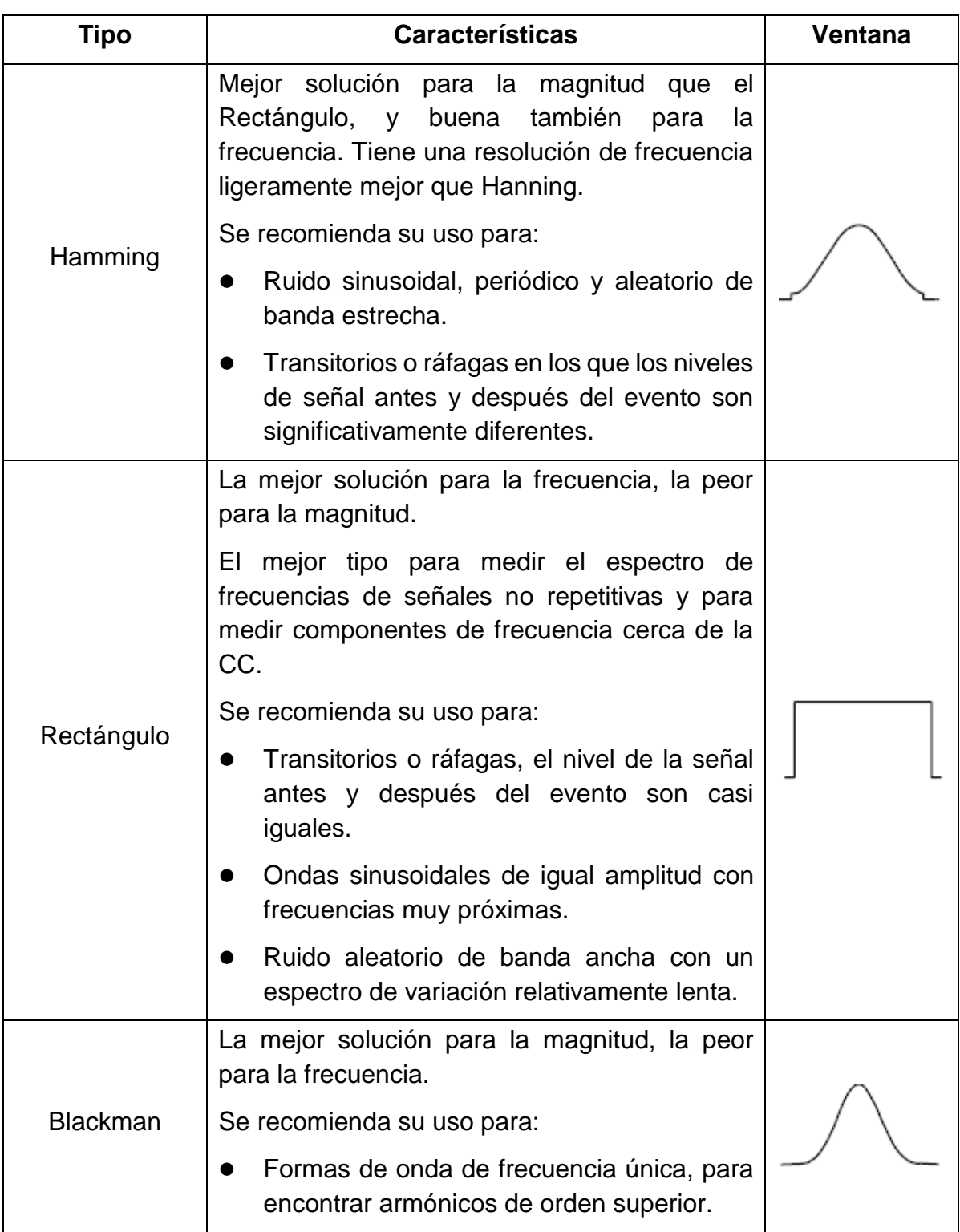

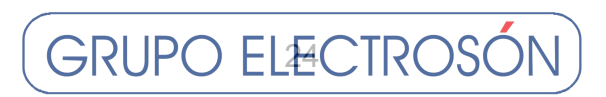

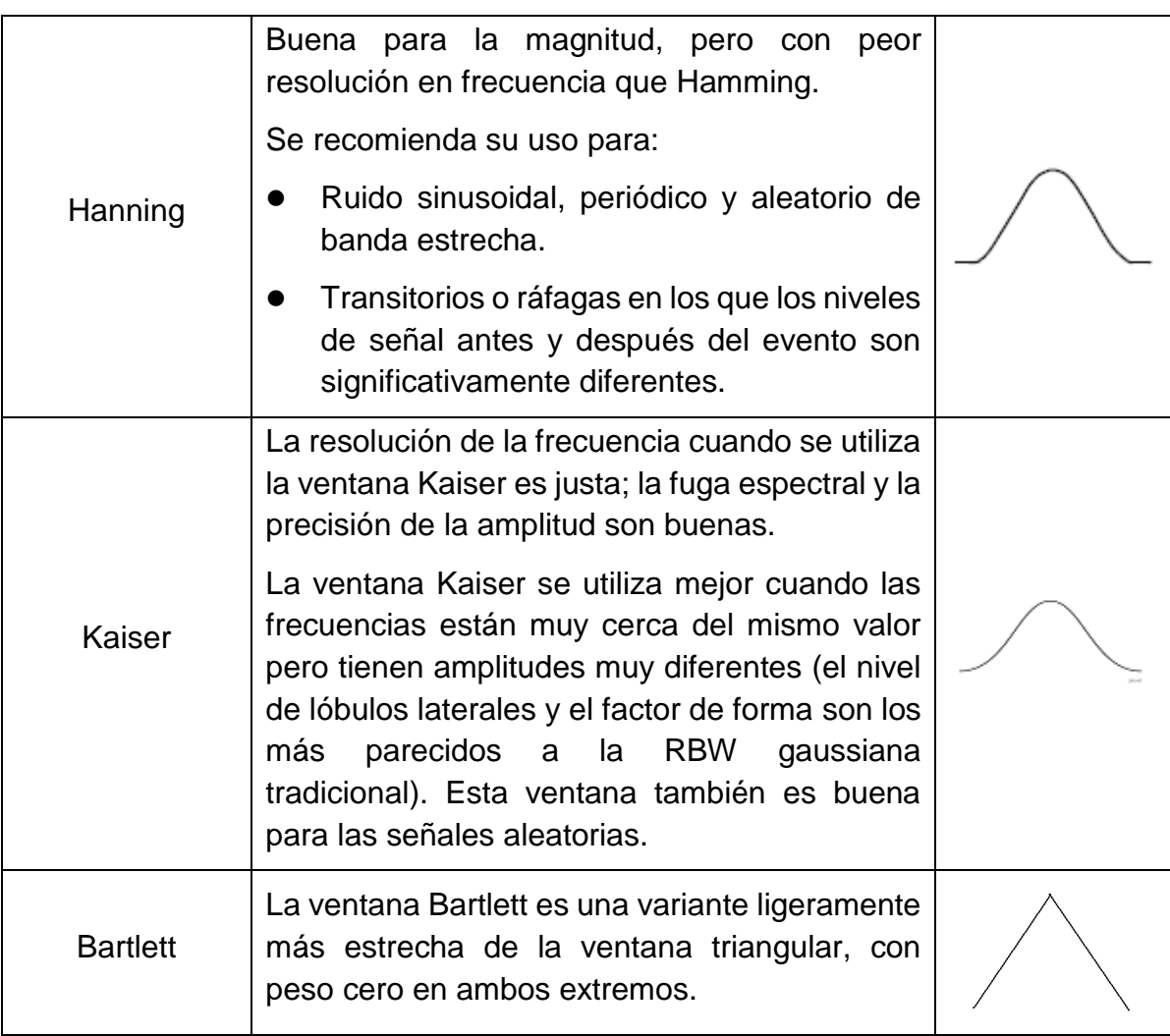

#### **Notas sobre el uso de la FFT**

- Utilice la escala de **dB** por defecto para los detalles de múltiples frecuencias, incluso si tienen amplitudes muy diferentes. Utilice la escala **Vrms para**  comparar frecuencias.
- La componente DC o el offset pueden causar valores de magnitud incorrectos de la forma de onda FFT. Para minimizar el componente DC, seleccione Acoplamiento AC en la señal fuente.
- Para reducir el ruido aleatorio y los componentes de alias en eventos repetitivos o de un solo disparo, configure el modo de adquisición del osciloscopio como promedio.

#### **¿Qué es la frecuencia de Nyquist?**

La frecuencia de Nyquist es la frecuencia más alta que cualquier osciloscopio de digitalización en tiempo real puede adquirir sin aliasing. Esta frecuencia es la mitad de la tasa de muestreo. Las frecuencias por encima de la frecuencia de Nyquist serán submuestreadas, lo que provoca aliasing. Por lo tanto, preste más atención a la relación entre la frecuencia muestreada y la medida.

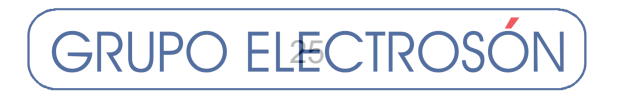

### <span id="page-26-0"></span>**Utilizar los mandos de posición vertical y de escala**

- 1. El mando de **posición vertical** se utiliza para ajustar las posiciones verticales de las formas de onda. La resolución analítica de este mando cambia con la división vertical.
- 2. El mando de **escala vertical** se utiliza para regular la resolución vertical de las formas de onda. La sensibilidad de la división vertical pasa como 1-2- 5.

La posición vertical y la resolución vertical se muestran en la esquina inferior izquierda de la pantalla (ver *[Figura 4-1](#page-26-2)*).

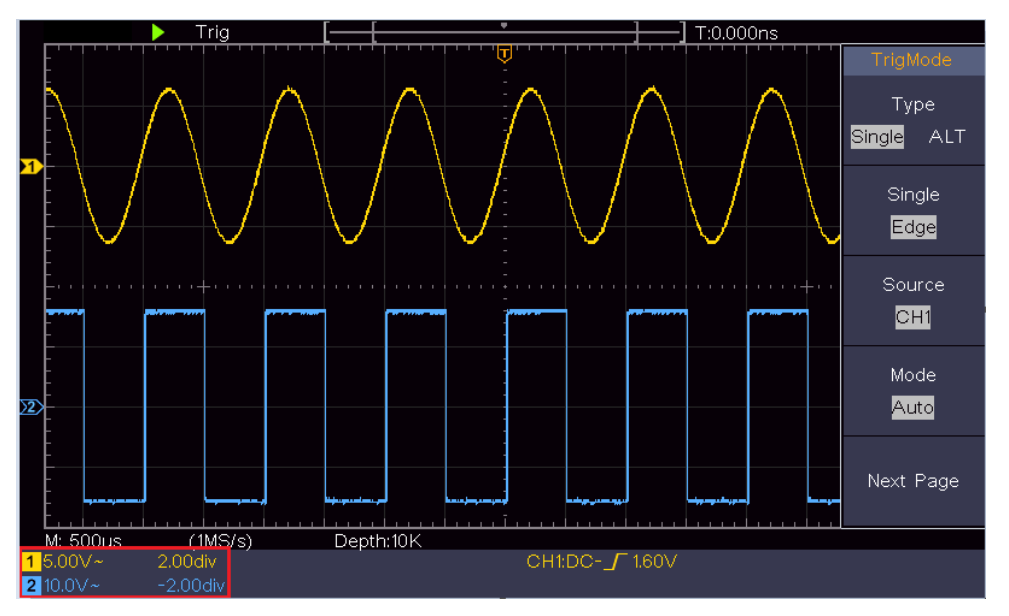

Figura 4-1 Información sobre la posición vertical

## <span id="page-26-2"></span><span id="page-26-1"></span>**Cómo ajustar el sistema horizontal**

Los **CONTROLES HORIZONTALES** incluyen el botón **Horizontal HOR** y los mandos de **Posición Horizontal** y **Escala Horizontal**.

- 1. Mando de **posición horizontal**: este mando se utiliza para ajustar las posiciones horizontales de todos los canales (incluidos los obtenidos de la manipulación matemática), cuya resolución analítica cambia con la base de tiempos.
- 2. Botón de **escala horizontal**: se utiliza para establecer el factor de escala horizontal para fijar la base de tiempo principal o la ventana.
- 3. Botón **HOR horizontal**: púlselo para cambiar entre el modo normal y el modo de zoom ondulado. Para operaciones más detalladas, consulte las introducciones que aparecen a continuación.

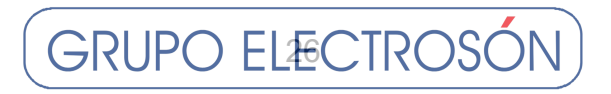

### <span id="page-27-0"></span>**Ampliar la forma de onda**

Pulse el botón **HOR horizontal** para entrar en el modo de zoom por ondas. La mitad superior de la pantalla muestra la ventana principal y la mitad inferior la ventana de zoom. La ventana de zoom es una porción ampliada de la ventana principal.

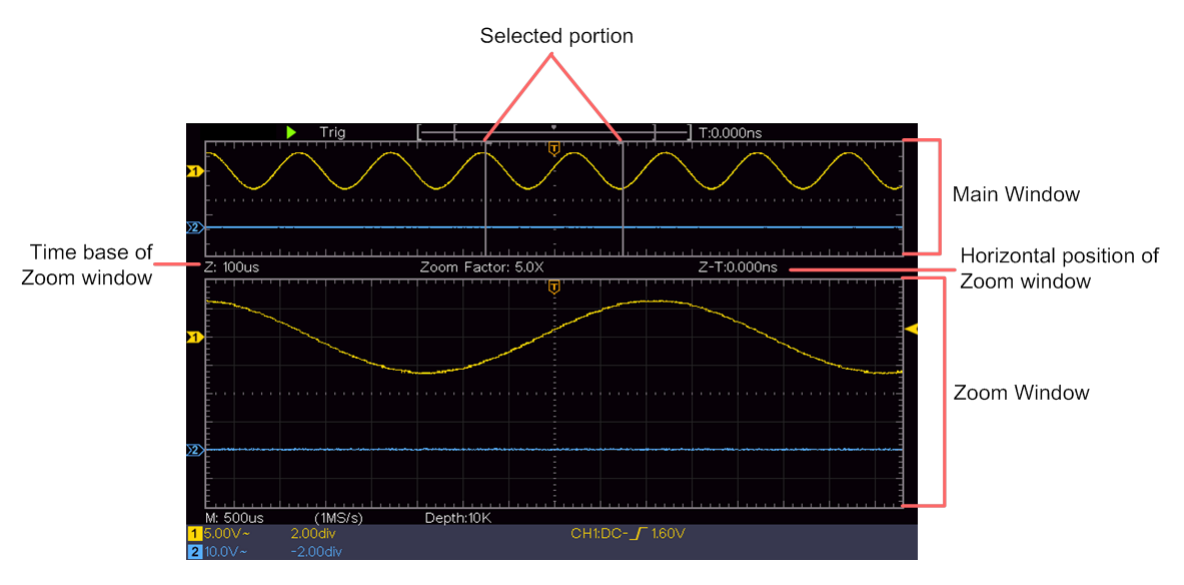

En el modo normal, los mandos de **Posición Horizontal** y **Escala Horizontal**  se utilizan para ajustar la posición horizontal y la base de tiempos de la ventana Principal.

En el modo de zoom de onda, los mandos de **Posición Horizontal** y **Escala Horizontal** se utilizan para ajustar la posición horizontal y la base de tiempo de la ventana de Zoom.

## <span id="page-27-1"></span>**Cómo configurar el sistema de activación**

El disparo determina cuándo el DSO comienza a adquirir datos y a mostrar la forma de onda. Una vez que el disparador se ajusta correctamente, puede convertir la visualización inestable en una forma de onda significativa.

Cuando el DSO comienza a adquirir datos, recogerá suficientes datos para dibujar la forma de onda a la izquierda del punto de disparo. El DSO continúa adquiriendo datos mientras espera que se produzca la condición de disparo. Una vez que detecta un disparo, adquirirá suficientes datos continuamente para dibujar la forma de onda a la derecha del punto de disparo.

El área de control de disparo consta de 1 mando y 2 botones de menú.

- **Nivel de disparo**: El mando que establece el nivel de disparo; al pulsar el mando, el nivel se establecerá como los valores del punto medio vertical de la amplitud de la señal de disparo.
- **Forzar:** Fuerza para crear una señal de disparo y la función se utiliza principalmente en el modo "Normal" y "Simple".
- **Menú de disparo:** El botón que activa el menú de control de disparo.

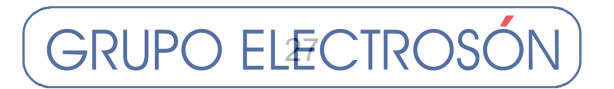

### **Control de disparo**

El osciloscopio ofrece dos tipos de disparo: disparo simple y disparo alternativo. Cada tipo de disparo tiene diferentes submenús.

**Disparo simple**: Utiliza un nivel de disparo para capturar formas de onda estables en dos canales simultáneamente.

**Disparo alternativo**: Disparo en señales no sincronizadas.

Los menús de **Disparo Único y Disparo Alternativo** se describen respectivamente como sigue:

### <span id="page-28-0"></span>**Disparo único**

El disparador simple tiene dos tipos: disparador de flancos y disparador de vídeo.

**Disparo por flancos**: Se produce cuando la entrada de disparo pasa por un nivel de tensión especificado con la pendiente especificada.

**Disparador de vídeo**: Disparo en campos o líneas para señal de vídeo estándar.

Los dos modos de disparo en Single Trigger se describen respectivamente como sigue:

### **1. Disparador de flancos**

El disparo por flanco se produce en el valor del nivel de disparo del flanco especificado de la señal de entrada. Seleccione el modo de disparo por flanco para disparar en el flanco ascendente o descendente.

Pulse el botón del menú de **disparo** para que aparezca el menú de disparo de la derecha. Seleccione **Tipo** como **Simple en** el menú de la derecha. Seleccione **Single** as **Edge en** el menú de la derecha.

En el modo de disparo por flanco, la información de configuración del disparo se muestra en la parte inferior derecha de la pantalla, por ejemplo, ,

 $CH1:DC - f0.00mV$  indica que el tipo de disparo es por flanco, la fuente de disparo es CH1, el acoplamiento es DC, y el nivel de disparo es 0,00mV.

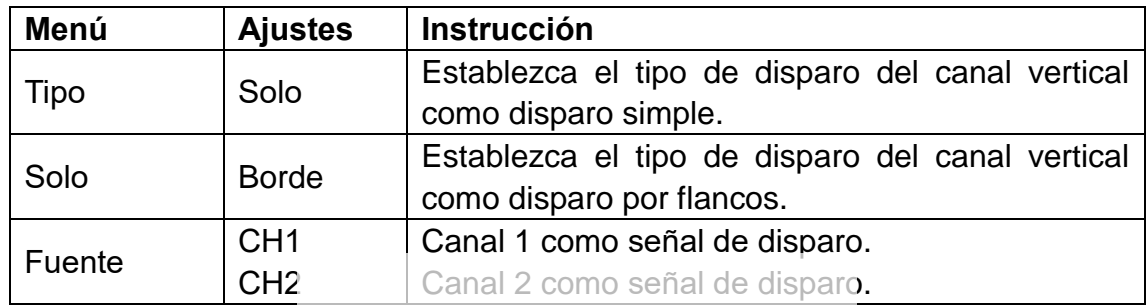

#### Lista de **menús de los bordes**:

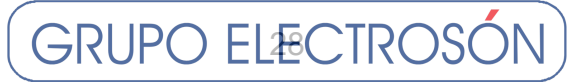

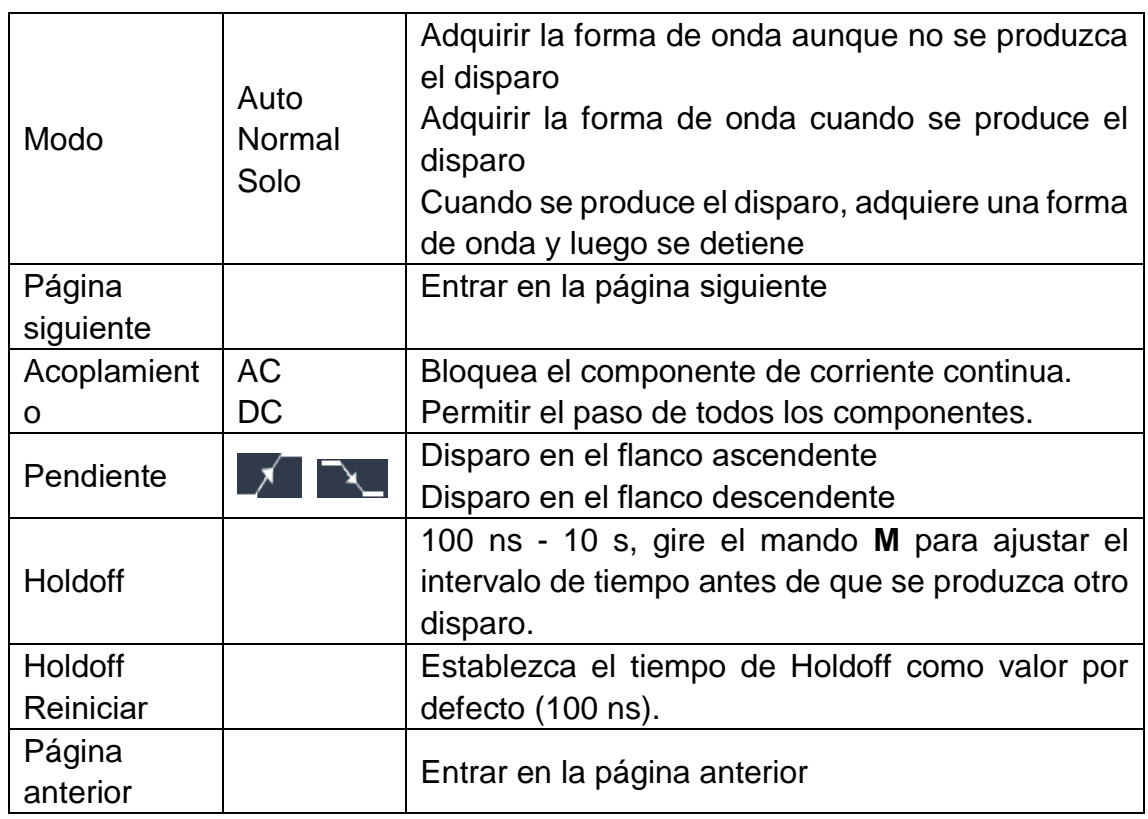

**Nivel de disparo**: el nivel de disparo indica la posición de disparo vertical del canal, gire el botón de nivel de disparo para mover el nivel de disparo, durante el ajuste, se muestra una línea de puntos para mostrar la posición de disparo, y el valor del nivel de disparo cambia en la esquina derecha, después del ajuste, la línea de puntos desaparece.

### **2. Disparador de vídeo**

Elige el disparo de vídeo para disparar en campos o líneas de señales de vídeo estándar NTSC, PAL o SECAM.

Pulse el botón del menú de **disparo** para que aparezca el menú de disparo de la derecha. Seleccione **Tipo** como **Individual en el menú de la derecha**. Seleccione **Single** as **Video en el menú de la derecha**.

En el modo de disparo de vídeo, la información de configuración del disparo se

muestra en la parte inferior derecha de la pantalla, por ejemplo, , CH1: warelet

indica que el tipo de disparo es Vídeo, la fuente de disparo es CH1, y el tipo de sincronización es Par.

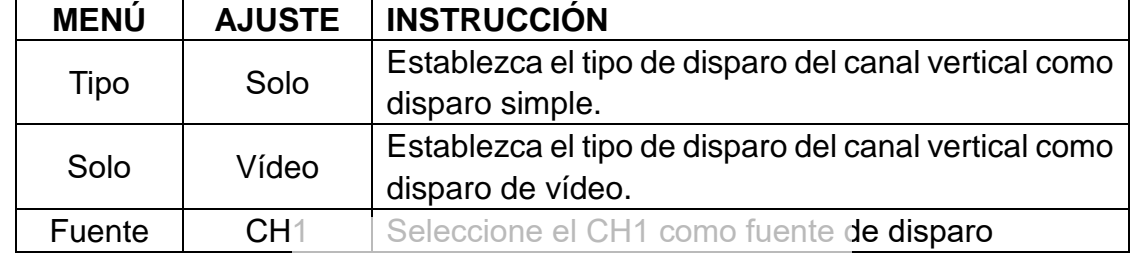

#### Lista del **menú de disparo de vídeo**:

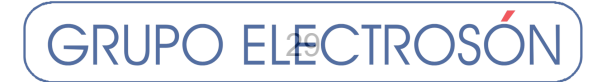

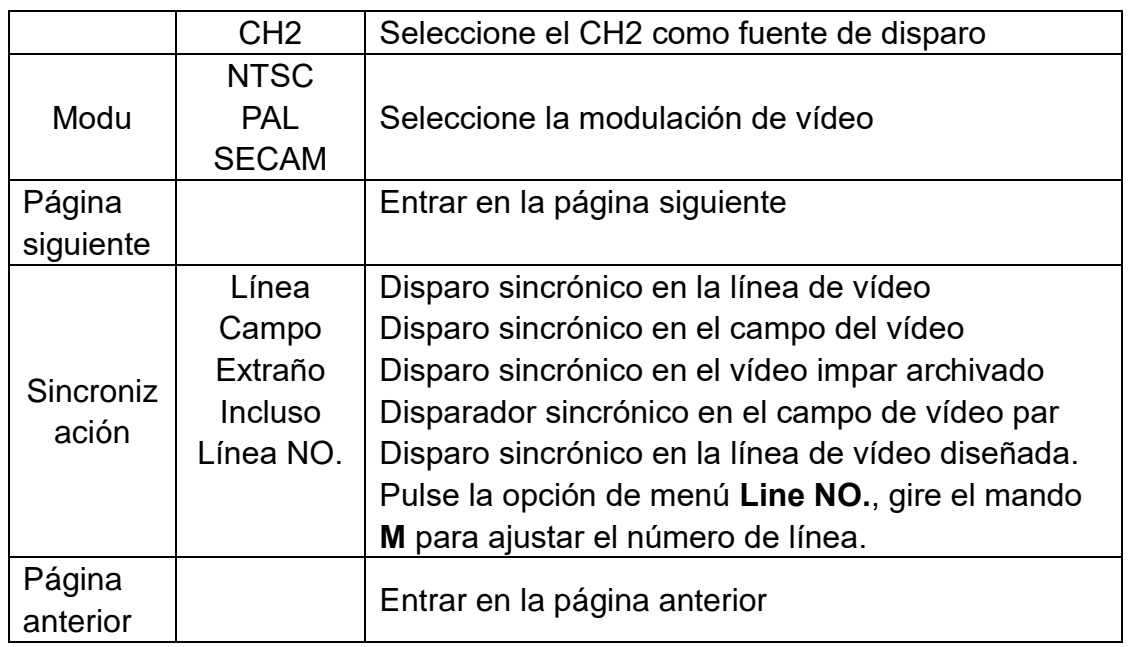

### <span id="page-30-0"></span>**Disparo alternativo (modo de disparo: flanco)**

La señal de disparo proviene de dos canales verticales cuando el disparo alternativo está activado. Este modo se utiliza para observar dos señales no relacionadas. El modo de disparo es de borde.

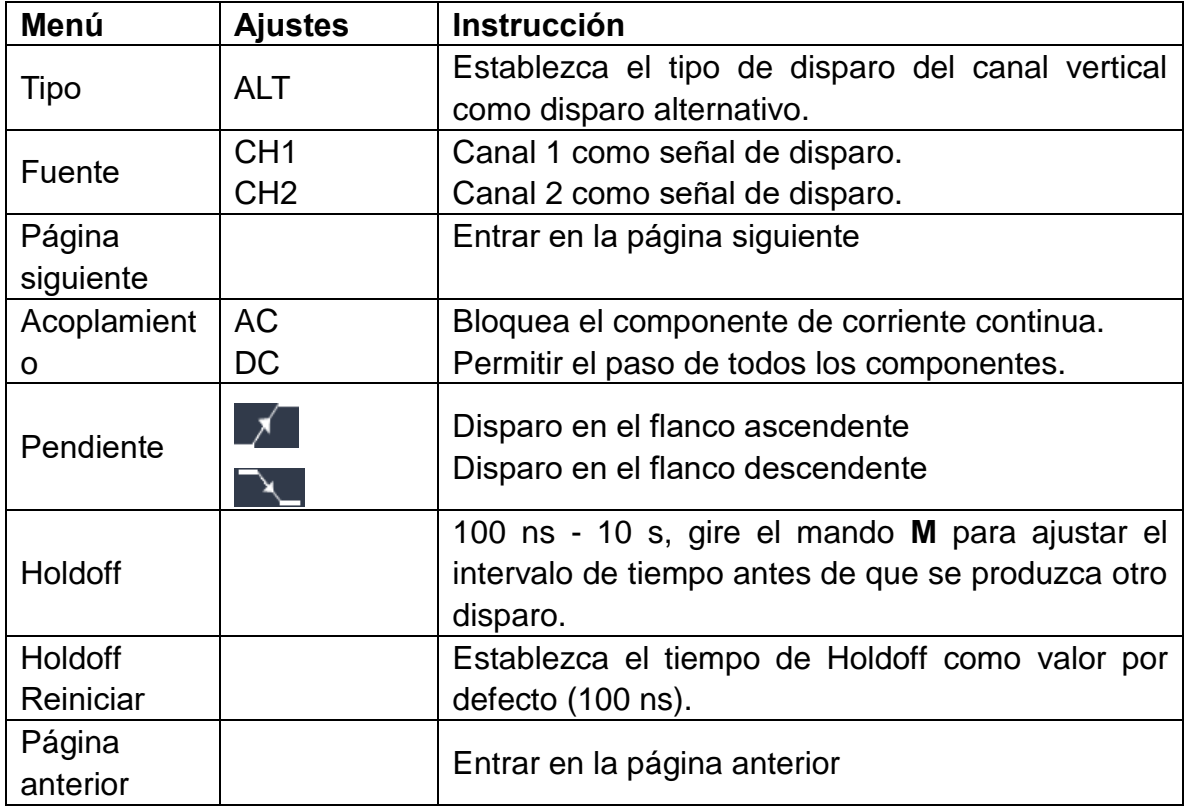

#### Lista **del menú de disparo alternativo (Tipo de disparo: Flanco)**:

GRUPO EL ECTROSÓN

# <span id="page-31-0"></span>**Cómo manejar el menú de funciones**

La zona de control del menú de funciones incluye los botones del 4menú de funciones: **Utilidad, Medir, Adquirir, Cursor,** y botones de ejecución2 inmediata: **Autoset, Run/Stop.** 

### <span id="page-31-1"></span>**Cómo configurar el muestreo/visualización**

Pulse el botón de **adquisición**, el menú de muestreo y visualización se muestra a la derecha de la siguiente manera:

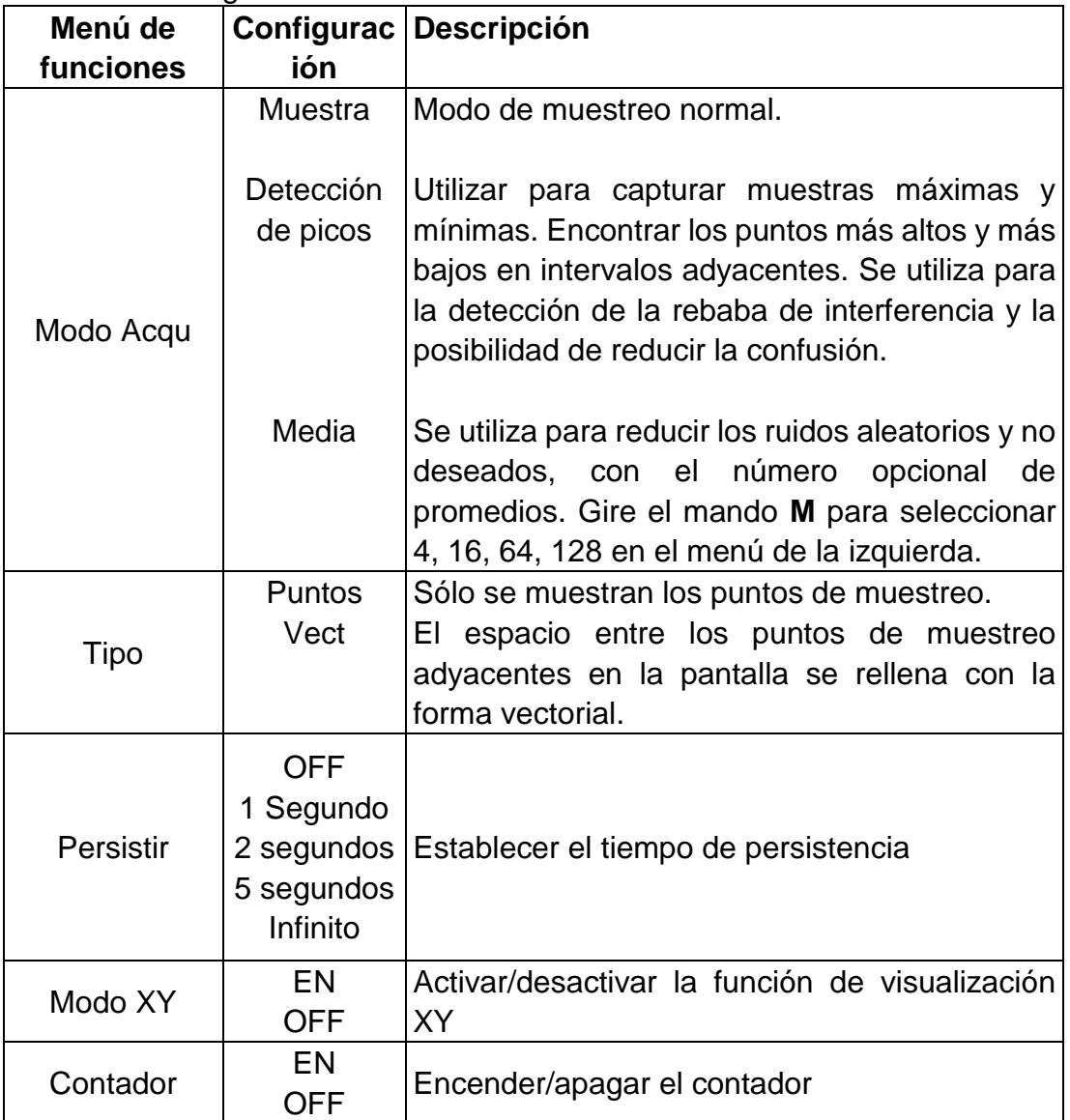

### **Persistir**

Cuando se utiliza la función **Persistir**, se puede simular el efecto de visualización de persistencia del osciloscopio de tubo de imagen. Los datos originales reservados se muestran en color apagado y los nuevos datos en color brillante.

(1) Pulse el botón de **adquisición**.

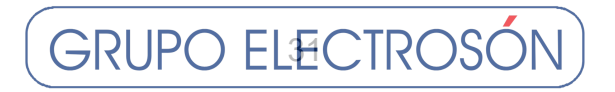

(2) En el menú de la derecha, pulse **Persistir** para seleccionar el tiempo de persistencia, incluyendo **OFF**, **Segundo1**, **Segundos2, 5 Segundos** e **Infinito**. Cuando la opción "Infinito" se establece para el tiempo de persistencia**,** los puntos de medición se almacenarán hasta que se cambie el valor de control. Seleccione **OFF** para desactivar la persistencia y borrar la pantalla.

### **Formato XY**

Este formato sólo es aplicable al Canal 1 y al Canal 2. Una vez seleccionado el formato de visualización XY, el Canal 1 se muestra en el eje horizontal y el Canal 2 en el eje vertical; el osciloscopio se configura en el modo de muestreo sin disparo: los datos se muestran como puntos brillantes.

**Las operaciones de todos los mandos de control son las siguientes:** 

- Los mandos de **Escala Vertical y Posición Vertical** del Canal 1 se utilizan para ajustar la escala y la posición horizontal.
- Los mandos de **Escala Vertical y Posición Vertical** del Canal 2 se utilizan para ajustar la escala vertical y la posición de forma continua.

#### **Las siguientes funciones no pueden funcionar en el formato XY:**

- Forma de onda de referencia o digital
- Cursor
- Control de disparo
- **R**FFT

Pasos de la operación:

- 1. Pulse el botón de **Adquisición** para mostrar el menú de la derecha.
- 2. Seleccione el **modo XY** como **ON** u **OFF** en el menú de la derecha.

### **Contador**

Es un contador de 6 dígitos de un solo canal. El contador sólo puede medir la frecuencia del canal de disparo. El rango de frecuencia va desde 2Hz hasta el ancho de banda completo. Sólo si el canal medido está en el modo **Edge** del tipo **Single** trigger, el contador puede ser habilitado. El contador se muestra en la parte inferior de la pantalla.

#### 999.978Hz  $25000$

CH1:DC-J 410mV

Pasos de la operación:

- 1. Pulse el botón de **menú de disparo**, establezca el tipo de disparo en **Simple**, establezca el modo de disparo en **Flanco**, seleccione la fuente de la señal.
- 2. Pulse el botón de **Adquisición** para mostrar el menú de la derecha.
- 3. Seleccione **Contador** como **ON** o **OFF** en el menú de la derecha.

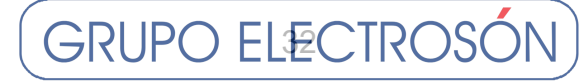

### <span id="page-33-0"></span>**Cómo guardar y recuperar una forma de onda**

Pulse el botón **Utilidad**, seleccione **Función en el menú de la derecha**, seleccione **Guardar** en el menú de la izquierda. Seleccionando **Tipo** en el menú de la derecha, puede guardar las formas de onda, las configuraciones o las imágenes de pantalla.

Cuando se selecciona el Tipo como **Onda**, el menú se muestra como la siguiente tabla:

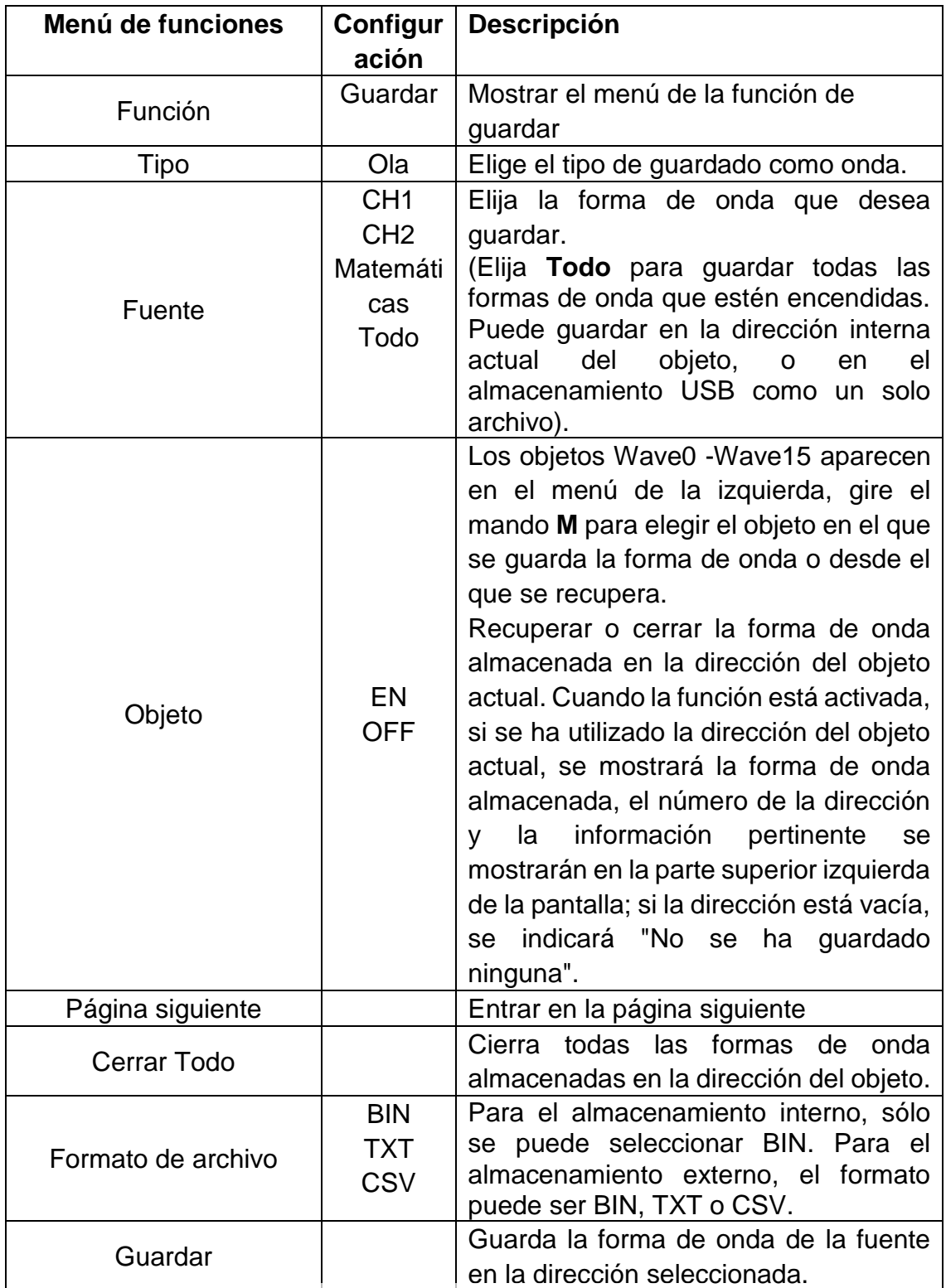

**GRUPO ELECTROSÓN** 

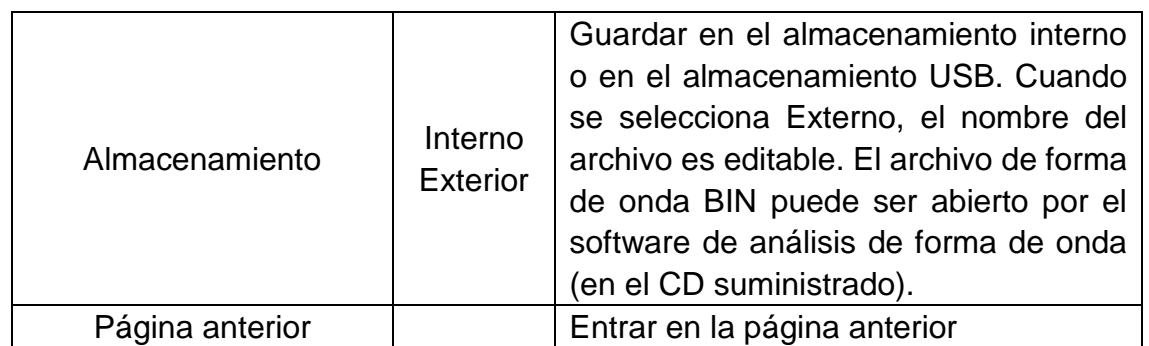

Cuando se selecciona el Tipo como **Configurar**, el menú se muestra como la siguiente tabla:

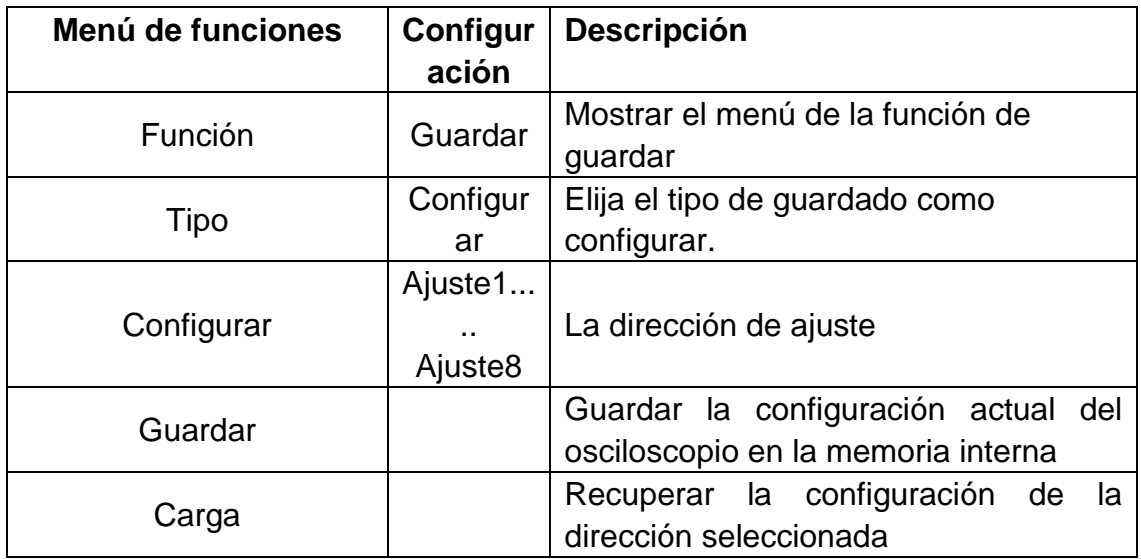

Cuando se selecciona el Tipo como **Imagen**, el menú se muestra como la siguiente tabla:

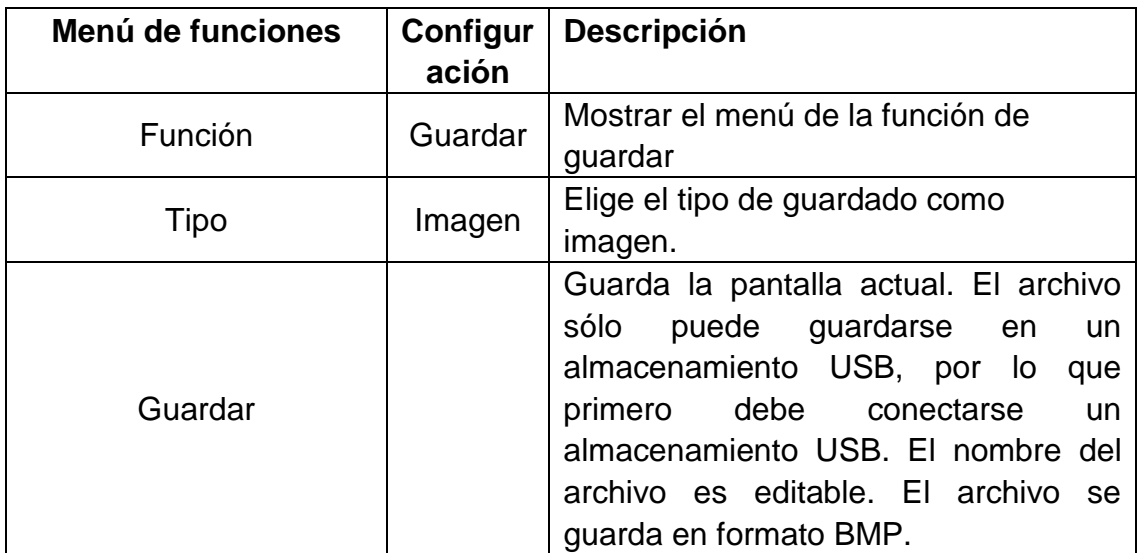

### **Guardar y recuperar la forma de onda**

El osciloscopio puede almacenar formas de onda16, que pueden visualizarse con la forma de onda actual al mismo tiempo. La forma de onda almacenada que se

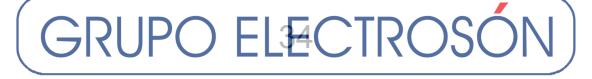

llama no se puede ajustar.

Para guardar la forma de onda de CH1, CH2 y Math en el objeto Wave0, se deben seguir los pasos de la operación:

- 1. Encienda los canales CH1, CH2 y Math.
- 2. Pulse el botón **Utilidad**, seleccione **Función en el menú de la derecha**, seleccione **Guardar** en el menú de la izquierda. En el menú de la derecha, seleccione **Tipo** como **onda**.
- 3. **Guardar**: En el menú de la derecha, seleccione **Fuente** como **Todos**.
	- 4. En el menú de la derecha, pulse **Objeto**. Seleccione **Wave0** como dirección del objeto en el menú de la izquierda.
- 5. En el menú de la derecha, pulse **Página siguiente** y seleccione **Almacenamiento** como **interno**.
- 6. En el menú de la derecha, pulse **Guardar** para guardar la forma de onda.
- 7. **Recolectando**: En el menú derecho, pulse **Página anterior,** y pulse **Objeto,**  seleccione **Onda0** en el menú izquierdo. En el menú derecho, seleccione **Objeto** como **ON**, se mostrará la forma de onda almacenada en la dirección, el número de la dirección y la información relevante se mostrará en la parte superior izquierda de la pantalla.

Para guardar la forma de onda de CH1 y CH2 en el almacenamiento USB como un archivo BIN, se deben seguir los pasos de la operación:

- 1. Encienda los canales CH1 y CH2, apague el canal Math.
- 2. Pulse el botón **Utilidad**, seleccione **Función en el menú de la derecha**, seleccione **Guardar** en el menú de la izquierda. En el menú de la derecha, seleccione **Tipo** como **onda**.
- 3. **Guardar**: En el menú de la derecha, seleccione **Fuente** como **Todos**.
- 4. En el menú de la derecha, pulse **Página siguiente** y seleccione **Formato de archivo** como **BIN**.
- 5. En el menú de la derecha, seleccione **Almacenamiento** como **externo**.
- 6. En el menú de la derecha, seleccione **Almacenamiento**, aparecerá un teclado de entrada para editar el nombre del archivo. El nombre por defecto es la fecha y hora actuales del sistema. Gire el mando **M** para elegir las teclas; pulse el mando M para introducir la tecla elegida. La longitud del nombre del archivo es de hasta 25 caracteres. Seleccione la tecla  $\leftarrow$  en el teclado para confirmar.
- 7. **Recordando**: El archivo de forma de onda BIN podría ser abierto por el software de análisis de forma de onda (en el CD suministrado).

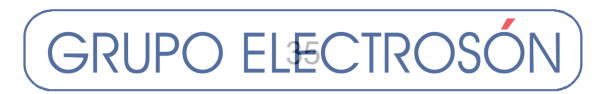
#### **Acceso directo a la función Guardar:**

El botón **Copiar** situado en la parte inferior derecha del panel frontal es el acceso directo a la función **Guardar del menú de** funciones de **Utilidad**. Pulsar este botón equivale a la opción **Guardar del menú Guardar**. La forma de onda, la configuración o la pantalla de visualización pueden guardarse según el tipo elegido en el menú Guardar.

### **Guarda la imagen de la pantalla actual:**

La imagen de la pantalla sólo puede almacenarse en un disco USB, por lo que debe conectar un disco USB con el instrumento.

- 1. **Instale el disco USB**: Inserte el disco USB en el "8. **puerto USB Host**" de "*Figura 3-1 [Panel frontal](#page-6-0)*". Si aparece un icono en la parte superior derecha de la pantalla, el disco USB se ha instalado correctamente. Si el disco USB no puede ser reconocido, formatee el disco USB de acuerdo con los métodos en "*[Disco USB](#page-36-0) Requisitos*" en [P36.](#page-36-0)
- 2. Una vez instalado el disco USB, pulse el botón **Utilidad**, seleccione **Función en el menú de la derecha**, seleccione **Guardar** en el menú de la izquierda. En el menú de la derecha, seleccione **Tipo** de **imagen**.
- 3. Seleccione **Guardar** en el menú de la derecha y aparecerá un teclado de entrada para editar el nombre del archivo. El nombre por defecto es la fecha y hora actual del sistema. Gire el mando **M** para elegir las teclas; pulse el mando M para introducir la tecla elegida. La longitud del nombre del archivo es de hasta 25 caracteres. Seleccione la tecla  $\leftarrow$  en el teclado para confirmar.

## <span id="page-36-0"></span>**Disco USB Requisitos**

Soporta formato de disco USB: USB 2.0 o inferior, FAT16 o FAT32, tamaño de la unidad de asignación no superior a 4k, capacidad máxima de 64G. Si el disco USB no funciona correctamente, formatee su disco USB y vuelva a intentarlo. Hay dos métodos para formatear el disco USB, el primero es usando el sistema del ordenador para formatear, el otro es a través del software de formateo para formatear. (Los discos USB de 8G o más sólo pueden utilizar el segundo método para formatear, es decir, a través del software de formateo).

## **Utilice la función proporcionada por el sistema para formatear el**

### **disco USB**

- 1. Conecte el disco USB al ordenador.
- 2. Haga clic con el botón derecho del ratón en **Equipo - Gestionar** para entrar en la interfaz de Gestión de Equipos.
- 3. Haga clic en el menú Administración de discos, y la información sobre el disco USB se mostrará en el lado derecho con la marca roja 1 y 2.

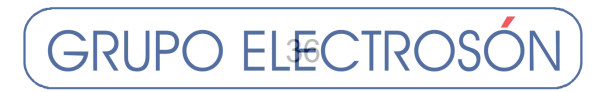

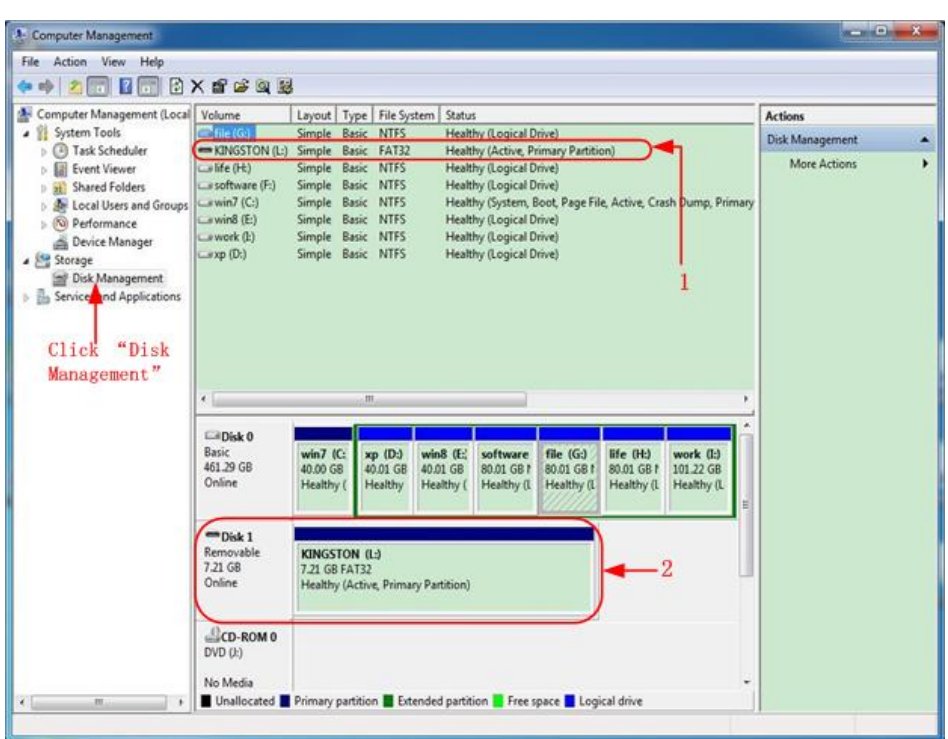

Figura 4-2: Gestión del disco del ordenador

4. Haga clic con el botón derecho del ratón en 1 o 2 áreas de marcas rojas y elija **Formato**. El sistema mostrará un mensaje de advertencia, haga clic en **Sí**.

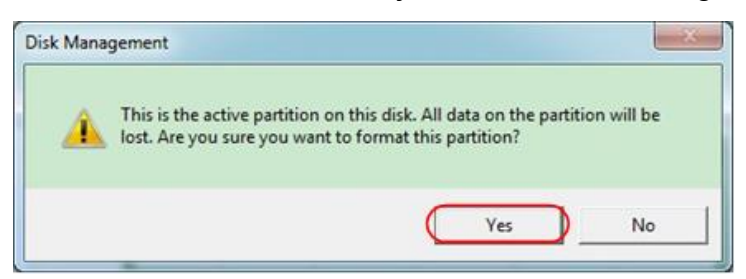

Figura 4-3: Advertencia de formateo del disco USB

5. Establezca el sistema de archivos como FAT32, tamaño de la unidad de asignación 4096. Marque "**Realizar un formato rápido**" para ejecutar un formato rápido. Haga clic en **OK**, y luego haga clic en **Sí** en el mensaje de advertencia.

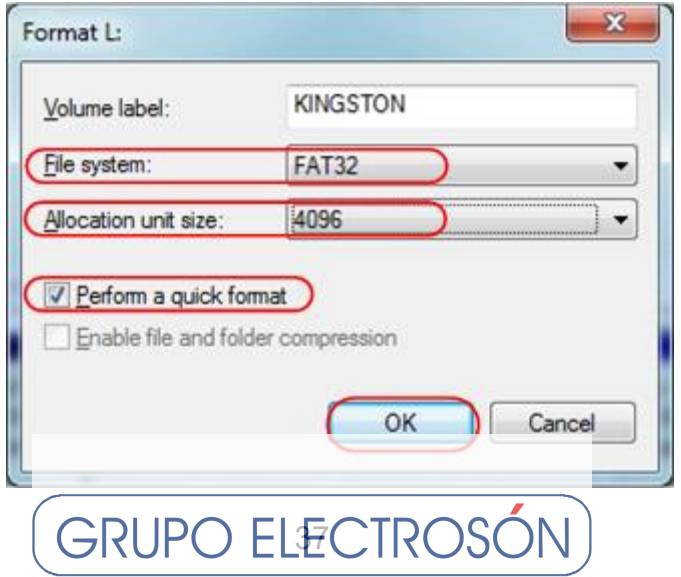

Figura 4-4: Formateo de la configuración del disco USB

6. Proceso de formateo.

| File Action View Help                                                                                                    |                                                                                                    |                                                                                                    |                                  |                                     |                                      |                                       |                                       |                                      |                 |  |
|----------------------------------------------------------------------------------------------------|----------------------------------------------------------------------------------------------------|----------------------------------------------------------------------------------------------------|----------------------------------|-------------------------------------|--------------------------------------|---------------------------------------|---------------------------------------|--------------------------------------|-----------------|--|
| 同型<br><b>RG</b><br>m                                                                                                    |                                                                                                    |                                                                                                    |                                  |                                     |                                      |                                       |                                       |                                      |                 |  |
| Computer Management (Local Volume<br>System Tools<br><sup>3</sup> Task Scheduler<br><b>Event Viewer</b><br><b>Shared Folders</b><br><b>A Local Users and Groups</b><br>Ri Performance<br>Device Manager<br>A Storage<br>Disk Management<br><b>B</b> Services and Applications<br>€.<br>89. |                                                                                                    | Layout   Type   File System   Status                                                                                                    |                                  |                                     |                                      |                                       |                                       |                                      | <b>Actions</b>  |  |
|                                                                                                    | $=$ file (G:)<br>= KINGSTON (L:) Simple                                                                            |                                                                                                    | Simple Basic NTFS<br>Basic FAT32 |                                     | Healthy (Logical Drive)              |                                       |                                       |                                      | Disk Management |  |
|                                                                                                    | $L =$ life $(h)$<br>La software (F:)<br>wmin7(C)<br>Ca win8 (E:)<br>Lawork (b)<br>$\left \left \right\rangle$ (D;) | Formatting: (2%)<br>Simple Basic NTFS<br><b>Healthy (Logical Drive)</b><br>Simple Basic NTFS<br>Healthy (Logical Drive)<br>Simple Basic NTFS<br>Healthy (System, Boot, Page File, Active, Crash Dump, Primary<br>Simple Basic NTFS<br>Healthy (Logical Drive)<br>Simple Basic NTFS<br>Healthy (Logical Drive)<br>Simple Basic NTFS<br>Healthy (Logical Drive) |                                  |                                     |                                      |                                       |                                       |                                      | More Actions    |  |
|                                                                                                    | $\leftarrow$                                                                                                    |                                                                                                    | m.                               |                                     |                                      |                                       |                                       |                                      |                 |  |
|                                                                                                    | <b>EBIDisk 0</b><br>Basic<br>461.29 GB<br>Online                                                                   | win7 (C:<br>40.00 GB<br>Healthy (                                                                                                    | xp (D:)<br>40.01 GB<br>Healthy   | win8 $(E)$<br>40.01 GB<br>Healthy ( | software<br>80.01 GB I<br>Healthy (L | file (G:)<br>80.01 GB f<br>Healthy (L | life (H:)<br>80.01 GB f<br>Healthy (L | work (I:)<br>101.22 GB<br>Healthy (L |                 |  |
|                                                                                                    | $m_{Disk1}$<br>Removable<br>7.21 GB<br>Online                                                                      | KINGSTON (L:)<br>7.21 GB<br>Formatting: (2%)                                                                                                    |                                  |                                     |                                      |                                       |                                       |                                      |                 |  |
|                                                                                                    | CD-ROM 0<br>DVD (k)<br>No Media                                                                                    |                                                                                                    |                                  |                                     |                                      |                                       |                                       |                                      |                 |  |

Figura 4-5: Formateo del disco USB

7. Compruebe si el disco USB es FAT32 con un tamaño de unidad de asignación de 4096 después del formateo.

### **Utilice el Asistente de partición Minitool para formatear**

URL de descarga: **<http://www.partitionwizard.com/free-partition-manager.html> Consejo:** Hay muchas herramientas para el formateo de discos USB en el mercado, sólo hay que tomar como ejemplo Minitool Partition Wizard.

- 1. Conecte el disco USB al ordenador.
- 2. Abra el software **Minitool Partition Wizard.**
- 3. Haga clic en **Recargar disco** en el menú desplegable de la parte superior izquierda o pulse la tecla F5, y la información sobre el disco USB se mostrará en la parte derecha con la marca roja 1 y 2.

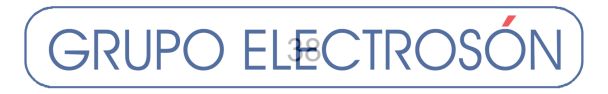

| F <sub>5</sub><br>Reload Disk<br><b>Sal</b><br><b>Ctrl+A</b> | <b>Set</b>                                            |                         |            |               | п                  |                    | m<br>m                  |
|--------------------------------------------------------------|-------------------------------------------------------|-------------------------|------------|---------------|--------------------|--------------------|-------------------------|
| Apply Changes<br>Move/Resize<br>Undo Last Changes Ctrl+Z     | Merge<br>Delete                                       | Formal<br>Copy<br>Label | Properties |               | Help<br>Contact us | <b>Bootable CD</b> | Share<br><b>Benate!</b> |
| Discard All Changes Chi+D                                    |                                                       |                         |            |               |                    |                    |                         |
| $\ll$                                                        |                                                       |                         |            |               |                    |                    |                         |
| O Ext<br>GF<br>--                                            | <b>IKINGSTONINTFS)</b><br>Basic<br>7.2 GB (Used: 010) |                         |            |               |                    |                    |                         |
| Copy Parkton Wizard<br>ಸು                                    | 7.21.GB                                               |                         |            |               |                    |                    |                         |
| Copy Disk Wizard<br>國<br>٠                                   | Patition                                              | Capacity                | Used       | <b>Unused</b> | File System        | Type               | Status                  |
| ш<br>Partition Recovery Wizard<br>园                          | <b>PDisk1</b>                                         |                         |            |               |                    |                    |                         |
| $\omega$<br><b>Operations</b>                                | ٨                                                     | 47.03 MB                | 8.91 MB    | 38.13 MB      | FAT                | <b>B</b> Primary   | <b>Hidden</b>           |
| Fornat Partition<br>ಾ                                        | C'WINDSP                                              | 19.53 GB                | 14.51 GB   | 5.02.68       | <b>NTFS</b>        | <b>B</b> Primary   | Active & Boot & Syst    |
| <b>Delete Pantices</b><br>6R                                 | D:                                                    | 49.02 GB                | 34.75 GB   | 14.27.68      | <b>FAT32</b>       | <b>El</b> Logcal   | None                    |
| Move/Resize Particin<br>a                                    | E:                                                    | 68.36 GB                | 39.39 GB   | 28.97.68      | <b>NTFS</b>        | <b>El</b> Logical  | None                    |
| Merge Partition<br>o                                         | F.                                                    | 79.10 GB                | 49.72 GB   | 29.38 GB      | <b>FAT32</b>       | <b>El</b> Logical  | None                    |
| $\overline{2}$<br>瘤<br>Solk Partition                        | <b>G: 和城線堂</b>                                        | 82.03 GB                | 4.03 GB    | 78.00 GB      | <b>FAT32</b>       | <b>El</b> Logical  | None                    |
| ø<br>Copy Partition                                          | Disk 2                                                |                         |            |               |                    |                    |                         |
| ൚<br>Set Label                                               | <b>FJNGSTON</b>                                       | 72158                   | 37.57 MB   | 2.10.08       | <b>NTFS</b>        | <b>Di Pinare</b>   | Active:                 |
| Align Parkkon<br>z                                           |                                                       |                         |            |               |                    |                    |                         |
| Hide Partition<br>œ,                                         |                                                       |                         |            |               |                    |                    |                         |
| 脚<br>Set Inactive                                            |                                                       |                         |            |               |                    |                    |                         |
| 漝<br>Change Drive Letter                                     |                                                       |                         |            |               |                    |                    |                         |
| Change Cluster Size<br>- 10<br>Change Senal Number           |                                                       |                         |            |               |                    |                    |                         |
| ₩<br>Change Partition Type ID<br>$\rightarrow$               |                                                       |                         |            |               |                    |                    |                         |
| Surface Test<br>s                                            |                                                       |                         |            |               |                    |                    |                         |
| Wipe Partition<br>ാ                                          |                                                       |                         |            |               |                    |                    |                         |
| Show Partition Properties<br>ಾ                               |                                                       |                         |            |               |                    |                    |                         |

Figura 4-6: Disco de recarga

4. Haga clic con el botón derecho del ratón en 1 o 2 áreas de marcas rojas y elija **Formato**.

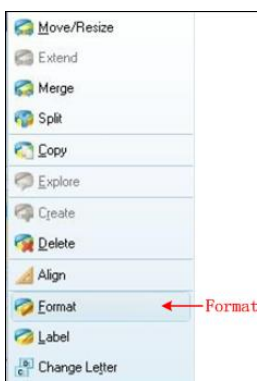

Figura 4-7: Elija el formato

5. Establezca el sistema de archivos FAT32, tamaño del cluster 4096. Haga clic en **Aceptar**.

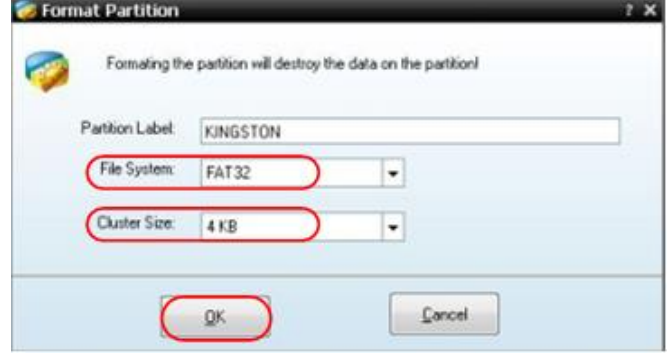

Figura 4-8: Ajuste del formato

6. Haga clic en **Aplicar** en la parte superior izquierda del menú. A continuación, haga clic en **Sí** en la advertencia emergente para comenzar a formatear.

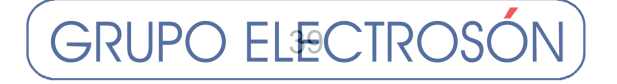

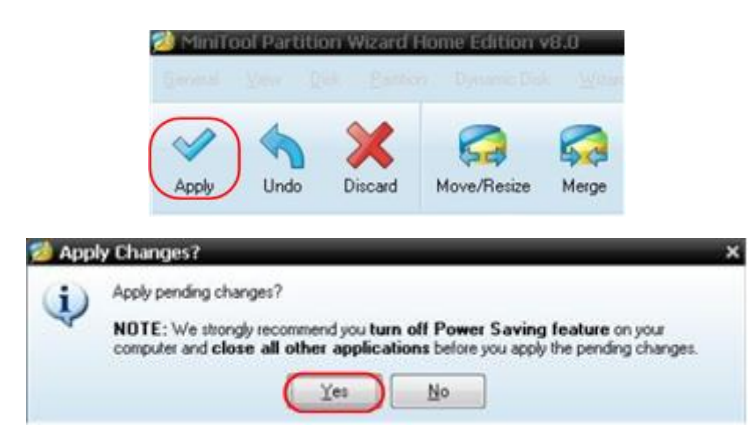

Figura 4-9: Aplicar la configuración

7. Proceso de formateo

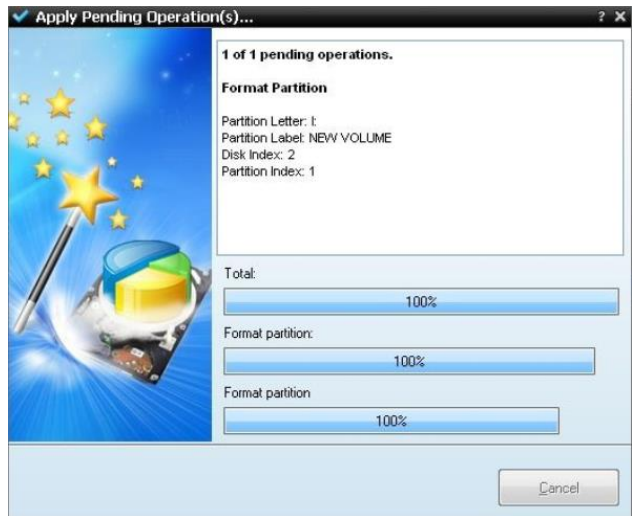

Figura 4-10: Proceso de formato

8. Formatear el disco USB con éxito

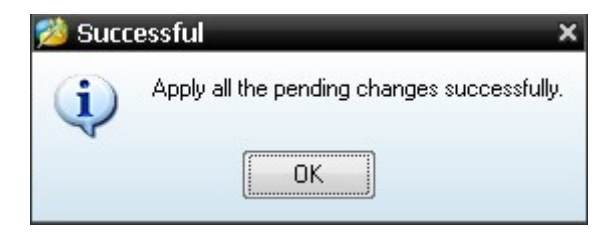

Figura 4-11: Formatear con éxito

## **Cómo implementar el ajuste de la función del sistema auxiliar**

●Configurar

Pulse el botón **Utilidad**, seleccione **Función** en el menú de la derecha, seleccione **Configurar** en el menú de la izquierda. La descripción del **menú de configuración es la** siguiente:

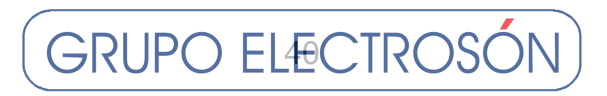

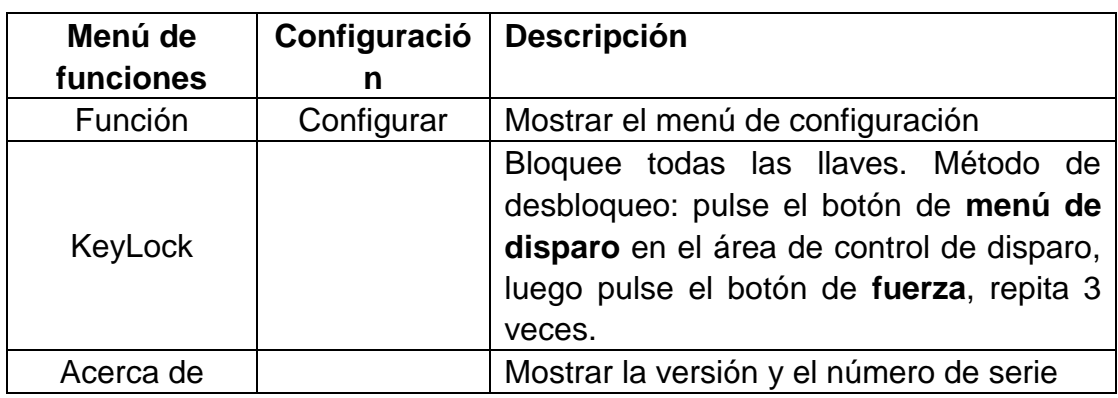

#### ●Pantalla

Pulse el botón **Utilidad**, seleccione **Función** en el menú de la derecha, seleccione **Pantalla** en el menú de la izquierda.

La descripción del **menú de la pantalla se muestra de** la siguiente manera:

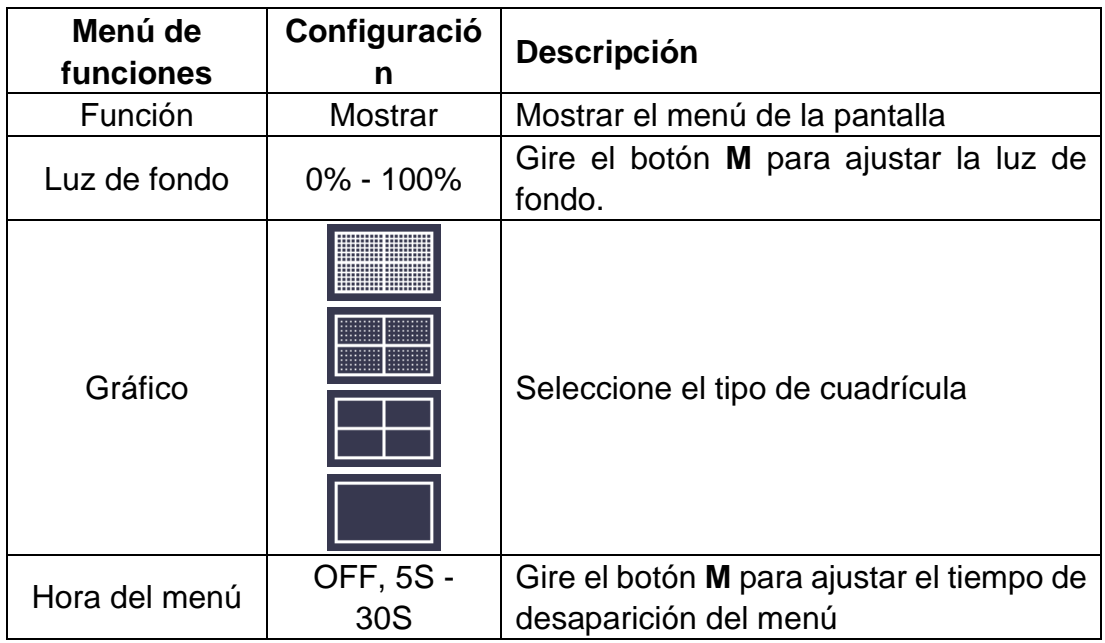

#### ●Ajustar

Pulse el botón **Utilidad**, seleccione **Función** en el menú de la derecha, seleccione **Ajuste** en el menú de la izquierda.

La descripción del **menú de ajuste es la** siguiente:

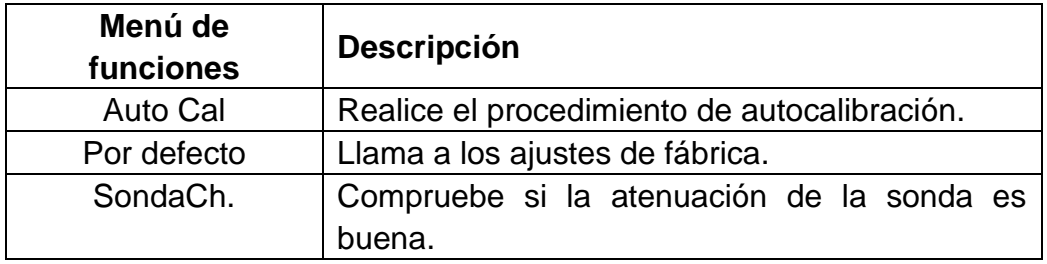

#### **Hacer autocalibración (Self-Calibration)**

El procedimiento de autocalibración puede mejorar al máximo la precisión del

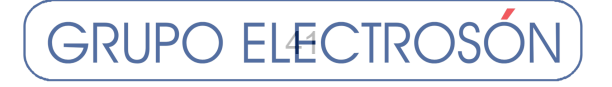

osciloscopio bajo la temperatura ambiente. Si el cambio de la temperatura ambiente es de hasta o más de 5℃, el procedimiento de autocalibración debe ser ejecutado para obtener el mayor nivel de precisión.

Antes de ejecutar el procedimiento de autocalibración, desconecte todas las sondas o cables del conector de entrada. Pulse el botón **Utilidad**, seleccione **Función en** el menú de la derecha, el menú de funciones aparecerá a la izquierda, seleccione **Ajuste**. Si todo está listo, seleccione **Self Cal** en el menú de la derecha para entrar en el procedimiento de autocalibración del instrumento.

#### **Comprobación de la sonda**

Para comprobar si la atenuación de la sonda es buena. Los resultados contienen tres circunstancias: Compensación excesiva, Compensación buena, Compensación inadecuada. De acuerdo con el resultado de la comprobación, los usuarios pueden ajustar la atenuación de la sonda a la mejor. Los pasos de la operación son los siguientes:

- 1. Conecte la sonda al CH1, ajuste la atenuación de la sonda al máximo.
- 2. Pulse el botón **Utilidad**, seleccione **Función** en el menú de la derecha, seleccione **Ajuste** en el menú de la izquierda.
- 3. Seleccione **ProbeCh.** en el menú de la derecha, y aparecerán en la pantalla consejos sobre la comprobación de la sonda.
- 4. Seleccione de nuevo **ProbeCh.** para iniciar la comprobación de la sonda y el resultado de la comprobación se producirá después de 3s; pulse cualquier otra tecla para salir.

#### ● **Guardar**

Puede guardar las formas de onda, las configuraciones o las imágenes de pantalla. Consulte "*Fehler! Verweisquelle konnte nicht gefunden werden.*" en l a página **Fehler! Textmarke nicht definiert.**.

### ● **Actualización**

Utilice el puerto USB del panel frontal para actualizar el firmware de su instrumento utilizando un dispositivo de memoria USB. Consulte "*[Cómo actualizar](#page-44-0)* 

*el firmware de su* [instrumento](#page-44-0)" en la página [44.](#page-44-0)

### ● **Escala automática**

Se trata de una función muy útil para que los usuarios noveles realicen una prueba sencilla y rápida de la señal de entrada. La función se aplica a las señales de seguimiento de forma automática, incluso si las señales cambian en cualquier momento. La autoescala permite que el instrumento configure el modo de disparo, la división de la tensión y la escala de tiempo automáticamente en función del tipo, la amplitud y la frecuencia de las señales.

El menú es el siguiente:

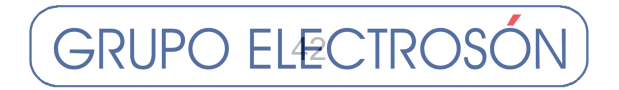

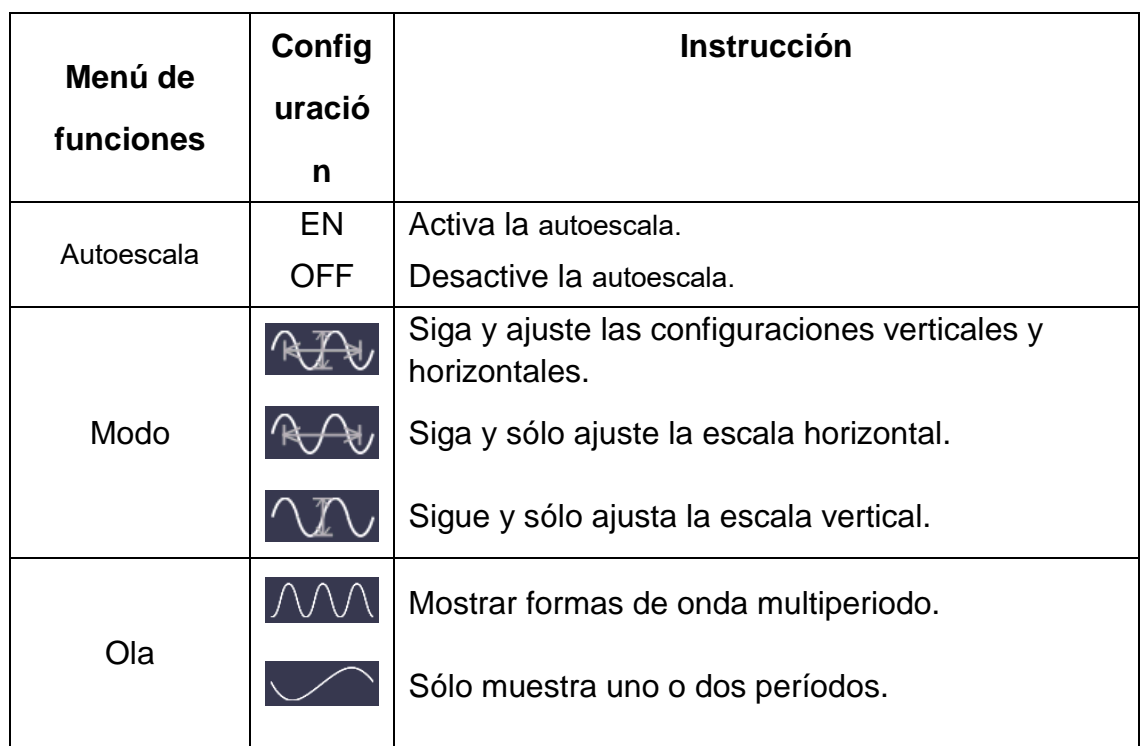

Si quieres medir la señal de dos canales, puedes hacer lo siguiente:

- 1. Pulse el botón **Utilidad**, aparecerá el menú de funciones.
- **2.** En el menú de la izquierda, pulse la tecla de menú de la derecha de la pantalla o gire el mando **M** para seleccionar **Autoescala.**
- 3. En el menú de la derecha, seleccione **ON** en la opción de menú **Autoescala**.
- 4. En el menú de la derecha, seleccione **Modo**, seleccione  $\mathbb{R}$
- 5. En el menú de la derecha, seleccione Wave, seleccione  $\sqrt{N}$

A continuación, la onda aparece en la pantalla, como se muestra en la Figura 4-

12*.*

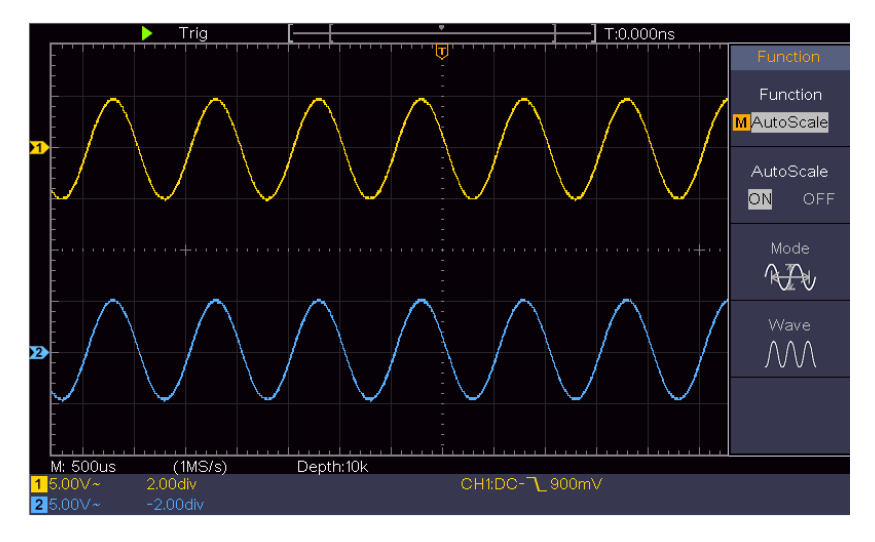

Figura 4-12: Formas de onda multiperiodos horizontales y verticales de escala automática

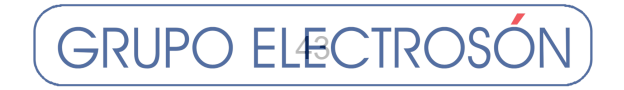

#### **Nota**:

- 1. Al entrar en la función de autoescala, el símbolo ○,A parpadeará en la parte superior izquierda de la pantalla.
- 2. En el modo XY y en el estado STOP, al entrar en Autoescala, el DSO cambia al modo YT y al disparo AUTO.
- 3. En el modo de Autoescala, el DSO está siempre configurado como acoplamiento DC con disparo AUTO.
- 4. En el modo de Autoescala, si se ajusta la posición vertical, la división de tensión, el nivel de disparo o la escala de tiempo de CH1 o CH2, el osciloscopio desactivará la función de Autoescala. Para volver a la Autoescala, pulse **Autoset**.
- 5. Desactivar el submenú en el menú de Autoescala, el Autoescala está desactivado y activar el submenú sigue entrando en la función.
- 6. Cuando se dispara el vídeo, la escala de tiempo horizontal es de 50us. Si un canal está mostrando la señal de borde, el otro canal está mostrando el vídeo uno, la escala de tiempo se refiere a 50us como vídeo uno como estándar.
- 7. Mientras la Autoescala esté funcionando, los ajustes que se indican a continuación se realizarán de forma forzada:

El DSO cambiará del modo de zoom de onda al modo normal.

## <span id="page-44-0"></span>**Cómo actualizar el firmware de su instrumento**

Utilice el puerto USB del panel frontal para actualizar el firmware de su instrumento mediante un dispositivo de memoria USB.

#### **Requisitos del dispositivo de memoria USB**: Inserte un dispositivo de memoria

USB en el puerto USB del panel frontal. Si el icono aparece en la parte

superior derecha de la pantalla, el dispositivo de memoria USB se ha instalado correctamente. Si el dispositivo de memoria USB no puede ser detectado, formatee el dispositivo de memoria USB de acuerdo con los métodos en "*[Disco](#page-36-0)  [USB Requisitos](#page-36-0)*" en [P36.](#page-36-0)

**Precaución**: La actualización del firmware de su instrumento es una operación delicada, para evitar daños en el instrumento, no apague el instrumento ni retire el dispositivo de memoria USB durante el proceso de actualización.

#### **Para actualizar el firmware de su instrumento, haga lo siguiente:**

- 1. Pulse el botón **Utilidad**, seleccione **Función** en el menú de la derecha, seleccione **Configurar** en el menú de la izquierda, seleccione **Acerca de** en el menú de la derecha. Vea el modelo y la versión de firmware instalada actualmente.
- 2. Comprueba si el sitio web ofrece una versión de firmware más reciente. Descargue el archivo del firmware. El nombre del archivo debe ser Scope.update. Copie el archivo de firmware en el directorio raíz de su dispositivo de memoria USB.
- 3. Inserte el dispositivo de memoria USB en el puerto USB del panel frontal de su instrumento.

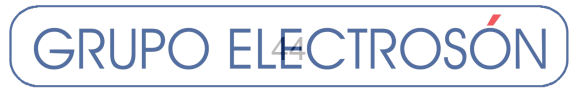

- 4. Pulse el botón **Utilidad**, seleccione **Función** en el menú de la derecha, seleccione **Actualizar** en el menú de la izquierda.
- 5. En el menú de la derecha, seleccione **Inicio**, se mostrarán los siguientes mensajes.

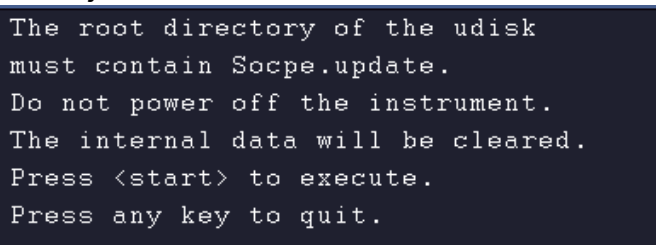

6. En el menú de la derecha, seleccione **Iniciar** de nuevo, las interfaces de abajo se mostrarán en secuencia. El proceso de actualización durará hasta tres minutos. Una vez finalizado, el instrumento se apagará automáticamente.

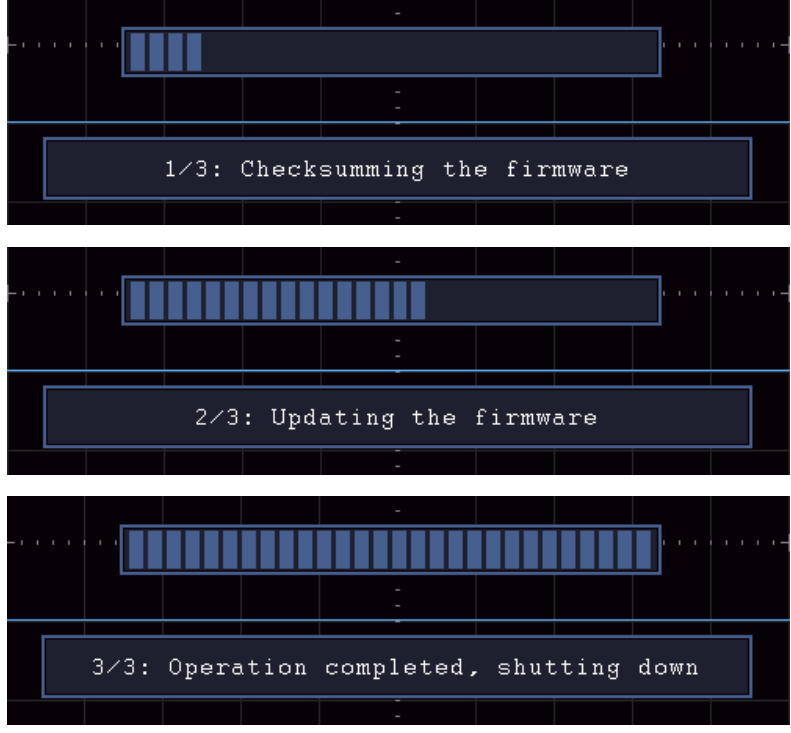

7. Pulse el botón  $\phi$ ) para encender el instrumento.

## **Cómo medir automáticamente**

Pulse el botón **Medir** para que aparezca el menú de configuración de las Mediciones Automáticas. En la parte inferior izquierda de la pantalla pueden aparecer como máximo 8 tipos de mediciones.

Los osciloscopios proporcionan parámetros 30para la medición automática, incluyendo Periodo, Frecuencia, Media, PK-PK, RMS, Max, Min, Top, Base, Amplitud, Overshoot, Preshoot, Tiempo de subida, Tiempo de bajada, +Ancho de pulso, -Ancho de pulso, +Ciclo de trabajo, -Ciclo de trabajo, Retraso A→B  $\overline{F}$ , Retraso A→B + Ciclo RMS, Cursor RMS, Pantalla de trabajo, Fase, +Cuento de pulsos, -Cuento de pulsos, Cnt de subida, Cnt de bajada, Área y Área de ciclo.

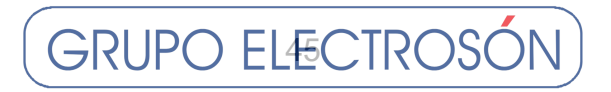

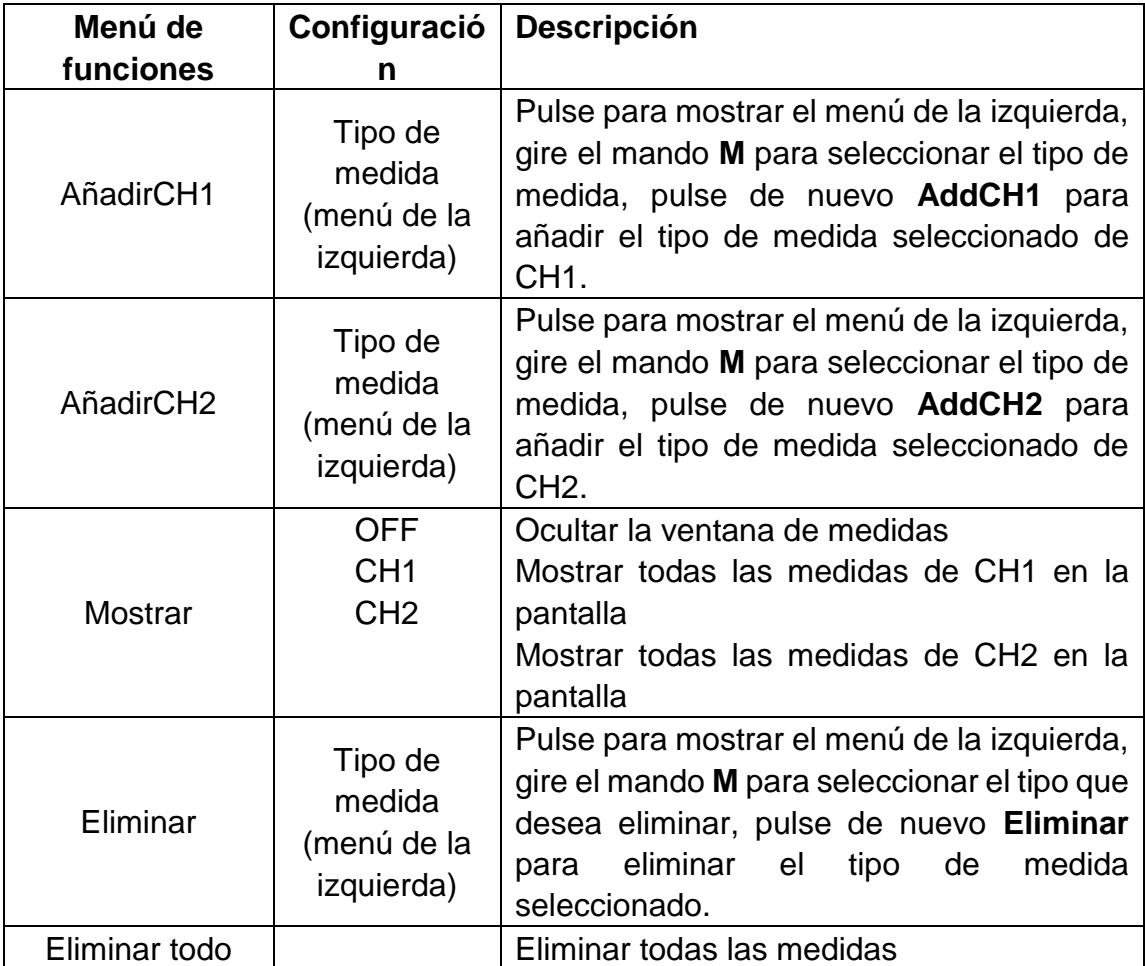

El menú "Mediciones automáticas" se describe en la siguiente tabla:

### **Medida**

Sólo si el canal de forma de onda está en estado ON, se puede realizar la medición. La medición automática no puede realizarse en la siguiente situación: 1) En la forma de onda guardada. 2) En la forma de onda Dual Wfm Math. 3) En el modo de disparo de vídeo.

En el formato de escaneo, el periodo y la frecuencia no pueden ser medidos.

Mida el período, la frecuencia del CH1, siguiendo los pasos siguientes:

- 1. Pulse el botón **Medir** para mostrar el menú de la derecha.
- 2. Seleccione **AñadirCH1** en el menú de la derecha.
- 3. En el menú Tipo de la izquierda, gire el mando **M** para seleccionar **Periodo**.
- 4. En el menú de la derecha, seleccione **AñadirCH1**. Se añade el tipo de periodo.
- 5. En el menú Tipo de la izquierda, gire el mando **M** para seleccionar **Frecuencia**.
- 6. En el menú de la derecha, seleccione **AñadirCH1**. Se añade el tipo de frecuencia.

El valor medido se mostrará automáticamente en la parte inferior izquierda de la pantalla (ver *[Figura 4-13](#page-47-0)*).

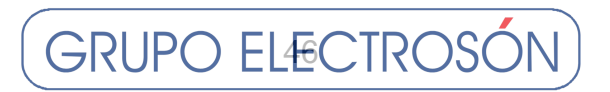

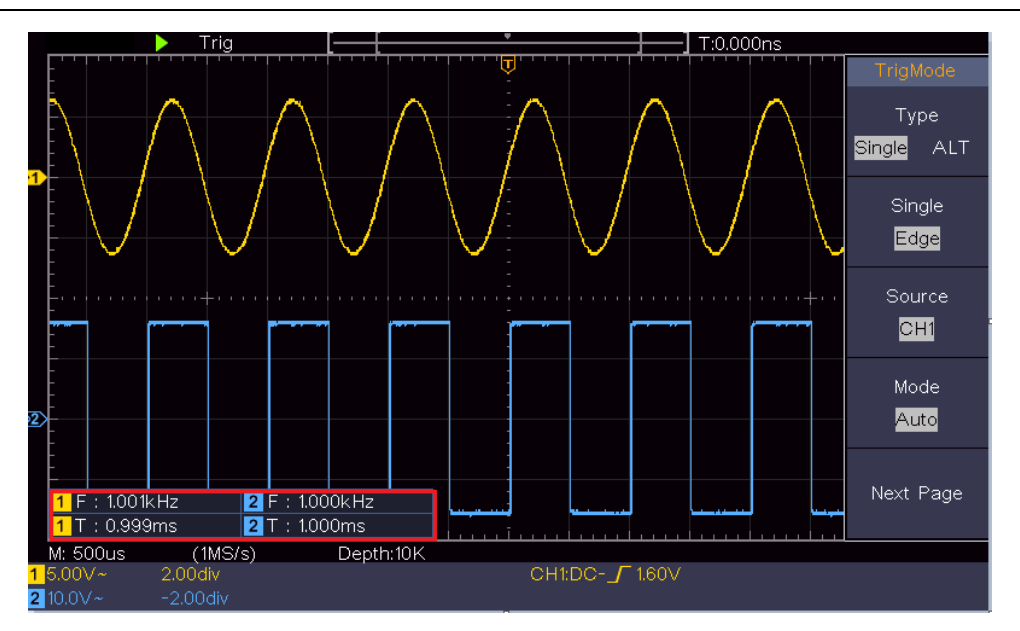

Figura 4-13 Medición automática

### <span id="page-47-0"></span>**La medición automática de los parámetros de tensión**

Los osciloscopios proporcionan mediciones automáticas de tensión, incluyendo Media, PK-PK, RMS, Max, Min, Vtop, Vbase, Vamp, OverShoot, PreShoot, Cycle RMS y Cursor RMS. *[Figura 4-14](#page-47-1)* A continuación se muestra un pulso con algunos de los puntos de medición de tensión.

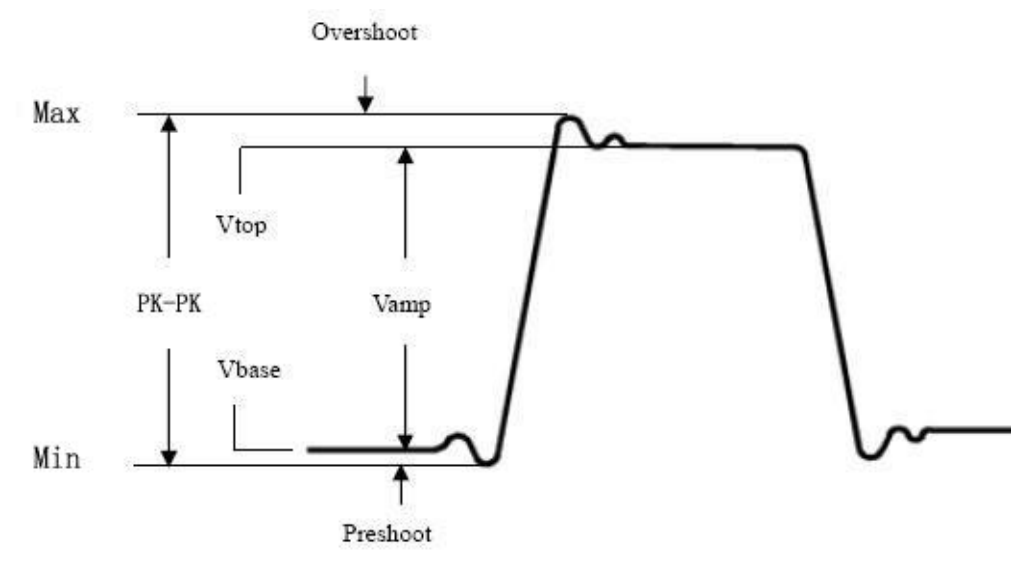

Figura 4-14

<span id="page-47-1"></span>**Media:** La media aritmética sobre toda la forma de onda.

**PK-PK:** Tensión de pico a pico.

- **RMS:** La verdadera tensión media cuadrática en toda la forma de onda.
- **Max:** La amplitud máxima. El pico de tensión más positivo medido en toda la forma de onda.
- **Min:** La amplitud mínima. La tensión de pico más negativa medida en toda la forma de onda.
- **Vtop:** Tensión de la parte superior plana de la forma de onda, útil para las formas

**GRUPO ELECTROS** 

de onda cuadradas/pulso.

**Vbase:** Tensión de la base plana de la forma de onda, útil para las formas de onda cuadradas/pulso.

**Vamp:** Tensión entre Vtop y Vbase de una forma de onda.

- **OverShoot:** Definido como (Vmax-Vtop)/Vamp, útil para formas de onda cuadradas y de pulso.
- **Predisparo:** Definido como (Vmin-Vbase)/Vamp, útil para formas de onda cuadradas y de pulso.
- **Ciclo RMS:** La verdadera tensión media cuadrática en el primer período completo de la forma de onda.

**Cursor RMS:** La tensión media real sobre el rango de dos cursores.

#### **La medición automática de los parámetros temporales**

Los osciloscopios proporcionan mediciones automáticas de los parámetros de tiempo que incluyen el período, la frecuencia, el tiempo de subida, el tiempo de bajada, el ancho de +D, el ancho de -D, el retardo A→B f , el retardo A→B t el y el ciclo de trabajo.

*[Figura 4-15](#page-48-0)* muestra un pulso con algunos de los puntos de medición del tiempo.

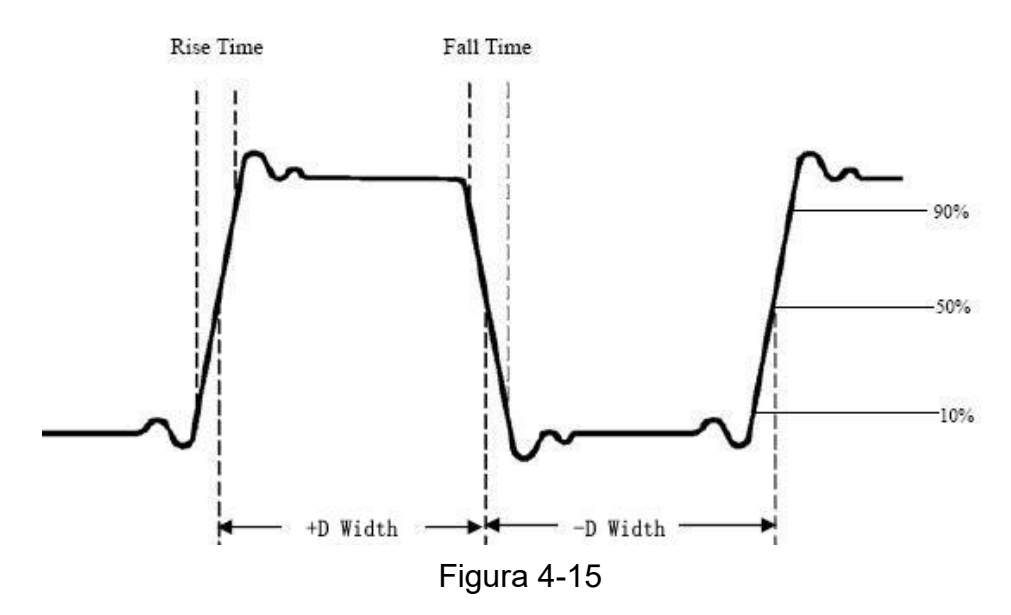

<span id="page-48-0"></span>**Tiempo de subida:** Tiempo que tarda el borde de ataque del primer pulso de la forma de onda en subir del 10% al 90% de su amplitud.

**Tiempo de caída:** Tiempo que tarda el flanco de caída del primer pulso de la forma de onda en caer del 90% al 10% de su amplitud.

**Anchura de +D:** La anchura del primer impulso positivo en puntos de amplitud del 50%.

**-Anchura D:** La anchura del primer pulso negativo en los puntos de amplitud del 50%.

**+Duty:** +Ciclo de trabajo, definido como +Ancho/Periodo.

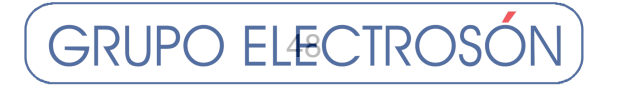

**-Duty:**-Ciclo de trabajo, definido como -Ancho/Periodo.

**Retardo** A→B **:** El retardo entre los dos canales en el flanco de subida.

**Retardo** A→B **:** El retardo entre los dos canales en el flanco de caída.

**Deber de pantalla:** Se define como (la anchura del pulso positivo)/(Periodo completo)

**Fase**: Compara el flanco de subida de CH1 y CH2, calcula la diferencia de fase de dos canales.

**Diferencia de fase=(Retardo entre canales en el flanco de subida÷Periodo)×360°**.

### **Otras medidas**

**+PulseCount** : El número de pulsos positivos que se elevan por encima del cruce de referencia medio en la forma de onda.

**-PulseCount**  $\begin{bmatrix} \cdot & \cdot & \cdot \\ \cdot & \cdot & \cdot \end{bmatrix}$  : El número de pulsos negativos que caen por debajo del cruce de referencia medio en la forma de onda.

**RiseEdgeCnt** : El número de transiciones positivas del valor de referencia bajo al valor de referencia alto en la forma de onda.

**FallEdgeCnt**  $\mathbb{H}$  : El número de transiciones negativas desde el valor de referencia alto al valor de referencia bajo en la forma de onda.

**Área** : El área de toda la forma de onda dentro de la pantalla y la unidad es el voltaje-segundo. El área medida por encima de la referencia cero (es decir, el desplazamiento vertical) es positiva; el área medida por debajo de la referencia cero es negativa. El área medida es la suma algebraica del área de toda la forma de onda dentro de la pantalla.

**Área del ciclo**  $\mathcal{F}$  : El área del primer período de la forma de onda en la pantalla y la unidad es el voltaje-segundo. El área por encima de la referencia cero (es decir, el desplazamiento vertical) es positiva y el área por debajo de la referencia cero es negativa. El área medida es la suma algebraica del área de la forma de onda de todo el período.

Nota: Cuando la forma de onda en la pantalla es inferior a un período, el área del período medido es 0.

## **Cómo medir con cursores**

Pulse el botón **Cursor** para activar los cursores y mostrar el menú del cursor. Púlselo de nuevo para desactivar los cursores.

## **La Medición del Cursor para el modo normal:**

La descripción del **menú del cursor se muestra** en la siguiente tabla:

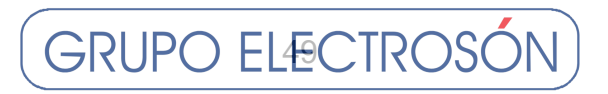

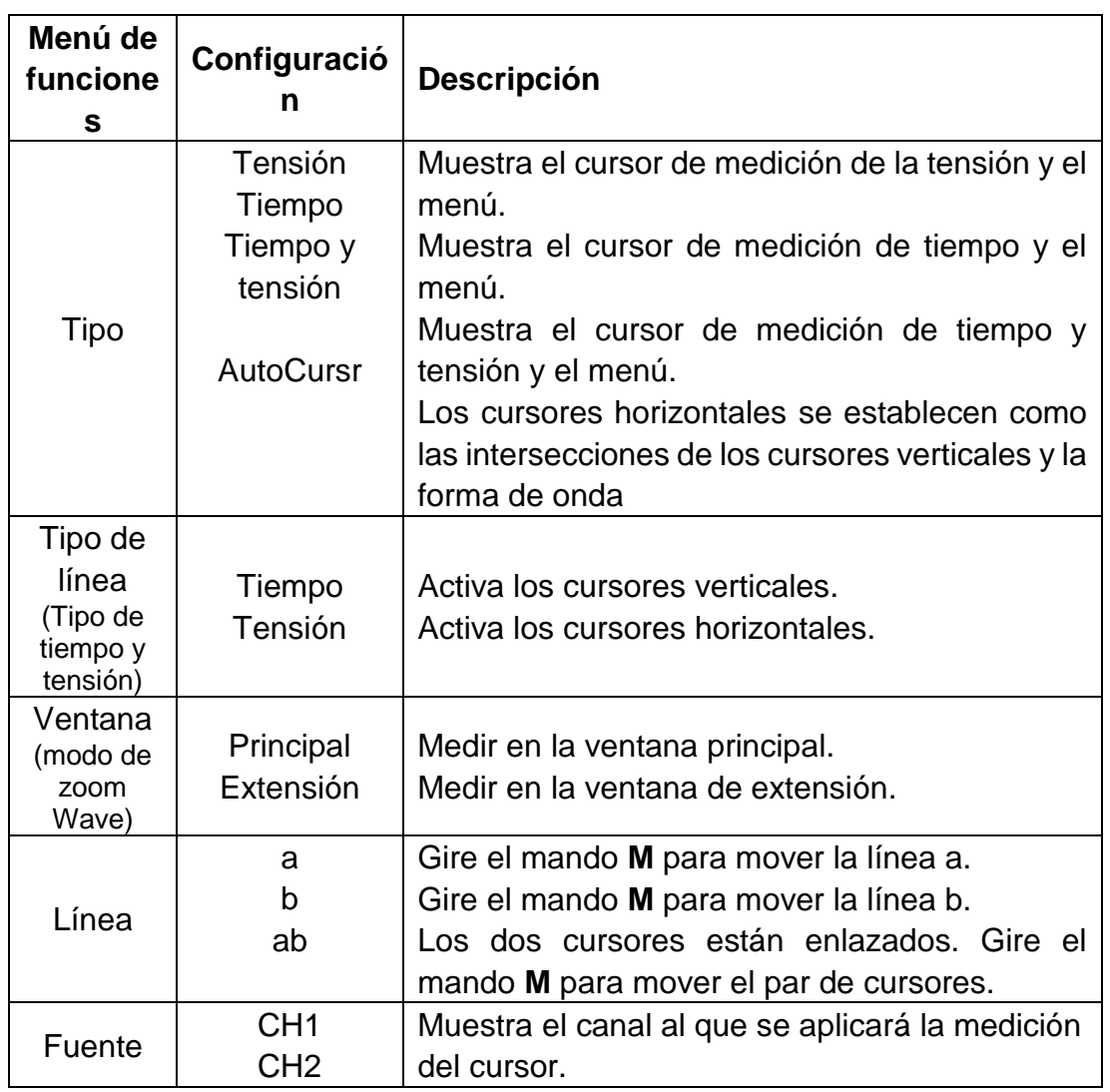

Realice los siguientes pasos de operación para la medición del cursor de tiempo y tensión del canal CH1:

- 1. Pulse **Cursor** para mostrar el menú del cursor.
- 2. En el menú de la derecha, seleccione **Fuente** como **CH1**.
- 3. Pulse la primera opción del menú derecho, seleccione **Tiempo&Tensión**  para el Tipo, dos líneas de puntos azules aparecen a lo largo de la dirección horizontal de la pantalla, dos líneas de puntos azules aparecen a lo largo de la dirección vertical de la pantalla. La ventana de medición del cursor en la parte inferior izquierda de la pantalla muestra la lectura del cursor.
- 4. En el menú derecho, seleccione Tipo **de línea** como **Tiempo** para que los cursores verticales estén activos. Si la **Línea** en el menú derecho está seleccionada como **a, gire** el mando **M para mover la línea** a a la derecha o a la izquierda. Si se selecciona **b**, gire el mando **M para mover la línea b**.
- 5. En el menú derecho, seleccione **Tipo de línea** como **Tensión** para que se activen los cursores horizontales. Seleccione **Línea** en el menú derecho como **a** o **b**, gire el mando **M** para moverlo.

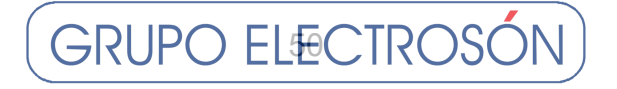

6. Pulse el botón horizontal **HOR** para entrar en el modo de zoom de onda. Pulse **Cursor** para mostrar el menú de la derecha, seleccione **Ventana**  como **Principal** o **Extensión** para que los cursores se muestren en la ventana principal o en la ventana de zoom.

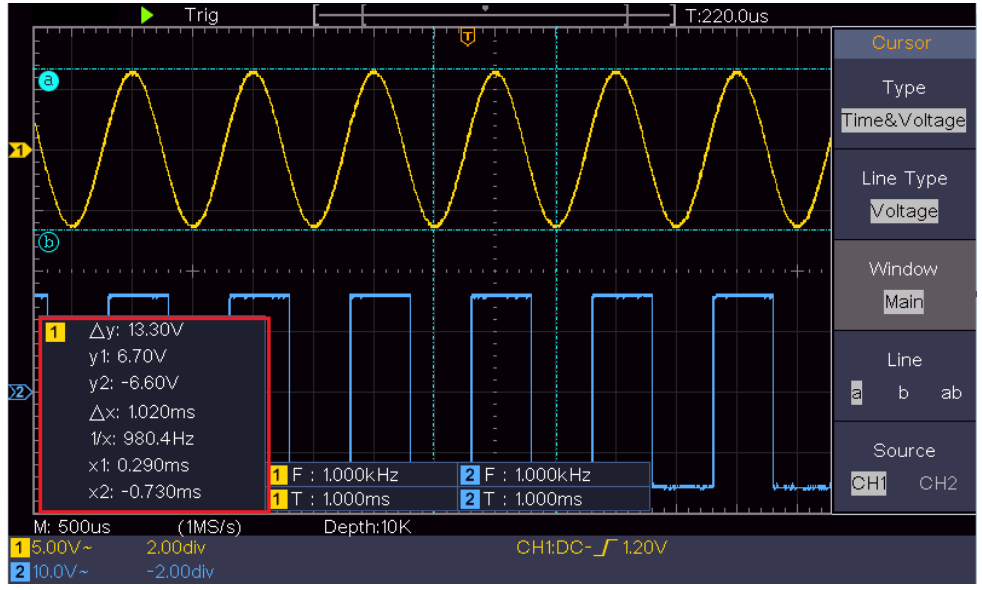

Figura 4-16 Medición del Cursor de Tiempo y Tensión

## **Cursor automático**

Para el tipo AutoCursr, los cursores horizontales se establecen como las intersecciones de los cursores verticales y la forma de onda.

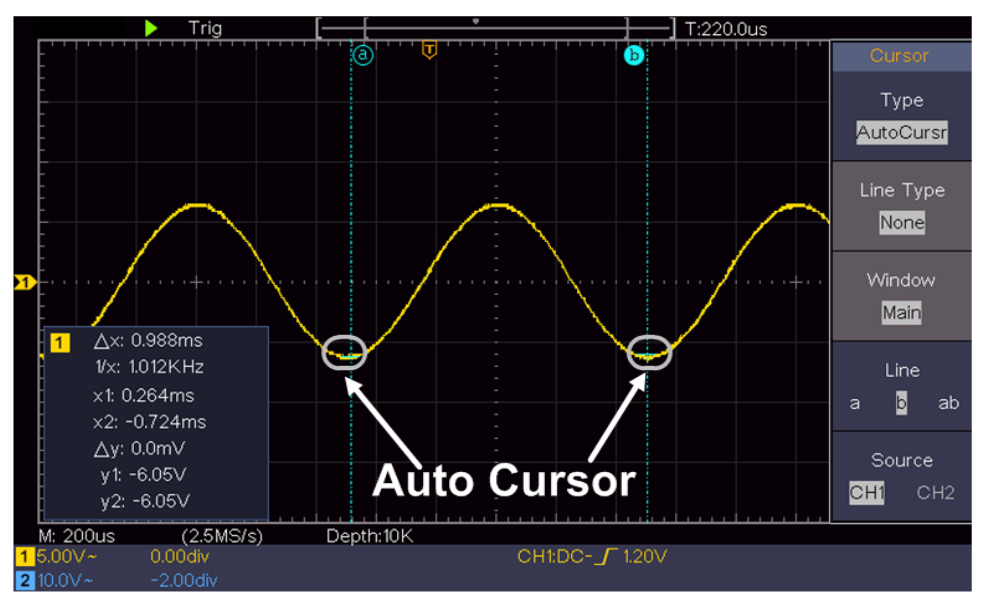

## **La medición del cursor para el modo FFT**

En el modo FFT, pulse el botón **Cursor** para activar los cursores y mostrar el menú del cursor.

La descripción del **menú del cursor** en el modo FFT se muestra en la siguiente tabla:

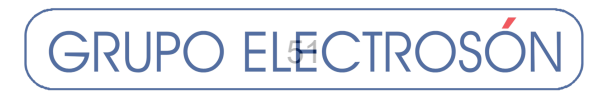

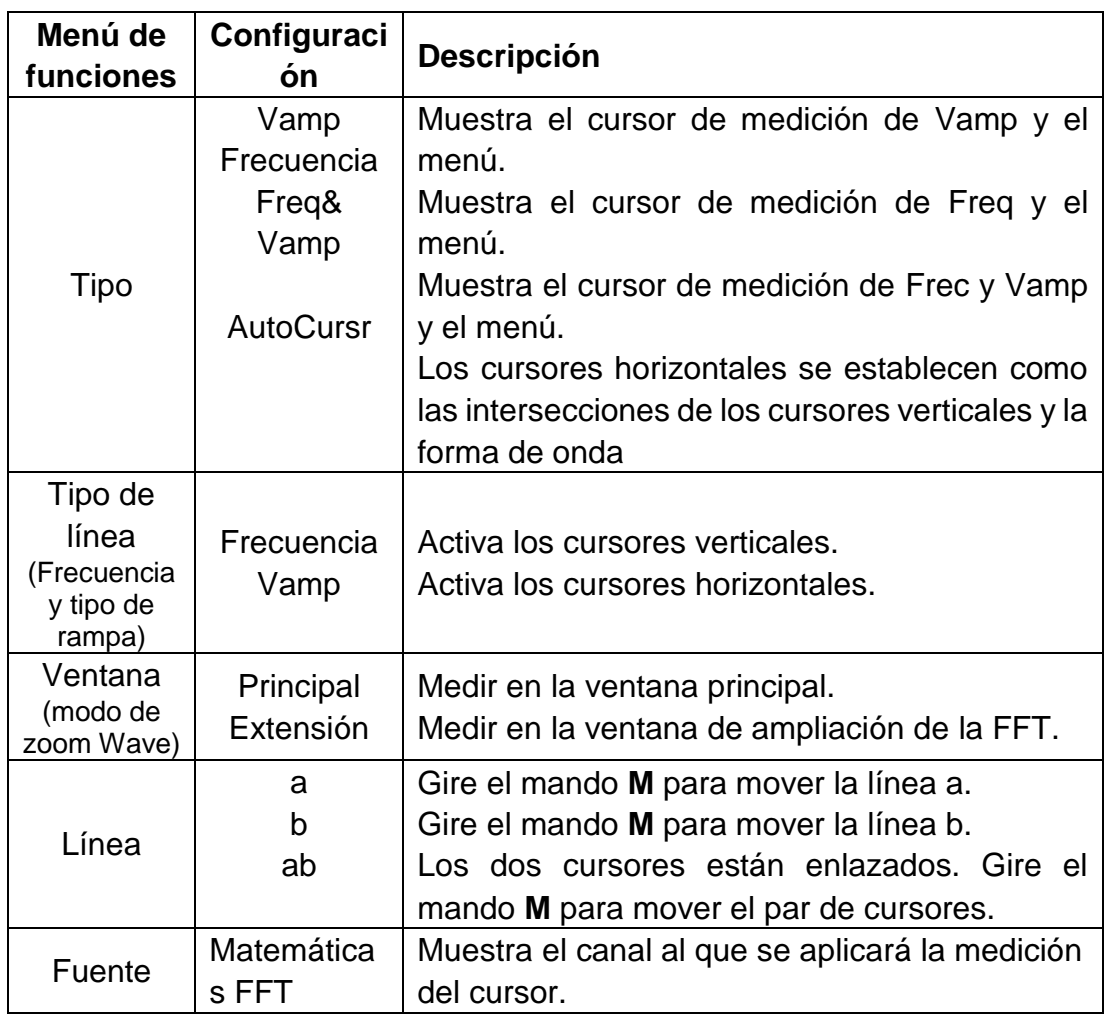

Realice los siguientes pasos de operación para la medición del cursor de amplitud y frecuencia de la FFT matemática:

- 1. Presione el botón de **Matemáticas** para mostrar el menú de la derecha. Seleccione **Tipo** como **FFT**.
- 2. Pulse **Cursor** para mostrar el menú del cursor.
- 3. En el menú de la derecha, seleccione **Ventana** como **extensión**.
- 4. Pulse la primera opción del menú de la derecha, seleccione **Freq&Vamp**  para el Tipo, dos líneas de puntos azules aparecen a lo largo de la dirección horizontal de la pantalla, dos líneas de puntos azules aparecen a lo largo de la dirección vertical de la pantalla. La ventana de medición del cursor en la parte inferior izquierda de la pantalla muestra la lectura del cursor.
- 5. En el menú derecho, seleccione Tipo **de línea** como **Freq** para que los cursores verticales se activen. Si la **Línea** en el menú derecho está seleccionada como **a, gire** el mando **M para mover la línea** a a la derecha o a la izquierda. Si se selecciona **b, gire** el mando **M para mover la línea b**.
- 6. En el menú derecho, seleccione **Tipo de línea** como **Vamp** para que se activen los cursores horizontales. Seleccione **Línea** en el menú derecho como **a** o **b**, gire el mando **M** para moverlo.

**GRUPO ELECTROSÓ** 

7. En el menú del cursor derecho, puede seleccionar **Ventana** como **Principal** para que los cursores se muestren en la ventana principal.

## **Cómo utilizar los botones ejecutivos**

Los botones ejecutivos incluyen **Autoset, Run/Stop, Copy**.

## **Botón [Autoset]**

Es' una forma muy útil y rápida de aplicar un conjunto de funciones preestablecidas a la señal entrante, y mostrar la mejor forma de onda de la señal y también realiza algunas mediciones para el usuario.

Los detalles de las funciones aplicadas a la señal cuando se utiliza **Autoset se muestran** en la siguiente tabla:

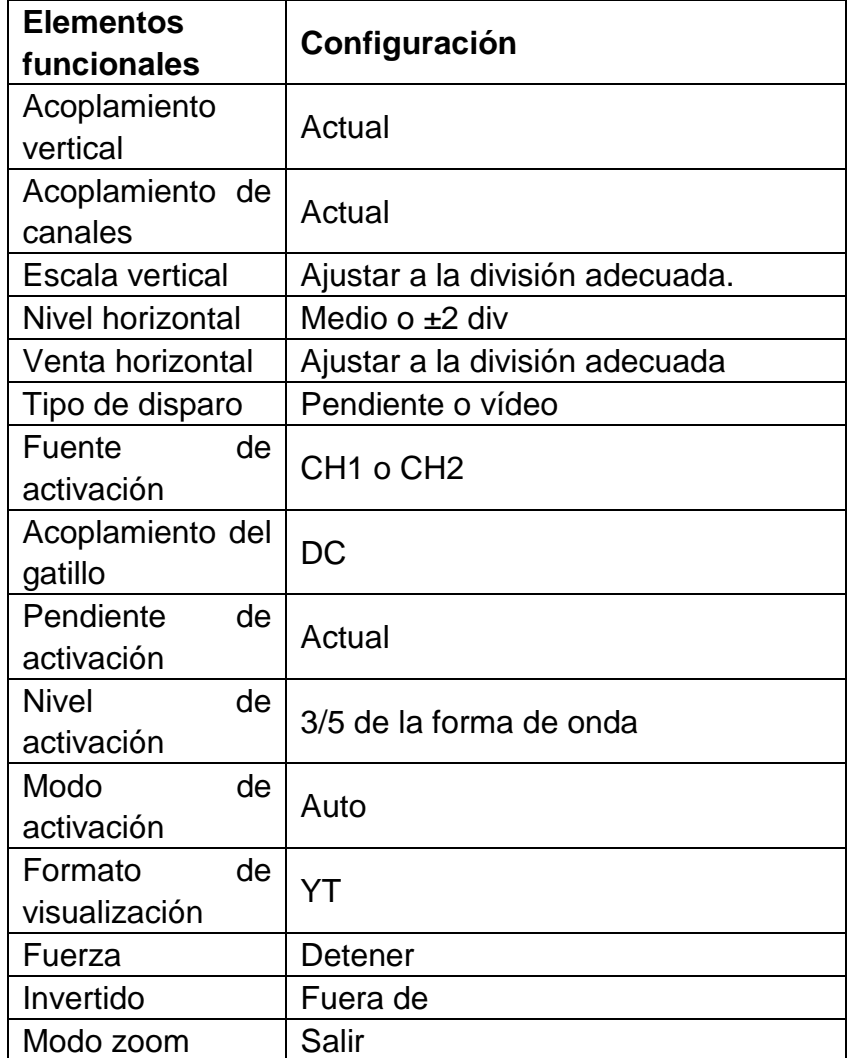

## **Juzgar el tipo de onda por Autoset**

**Cinco clases de tipos: Sinusoidal, cuadrado, señal de vídeo, nivel DC,** 

**señal desconocida.**

**El menú es el siguiente:**

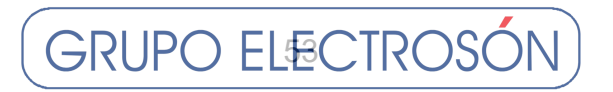

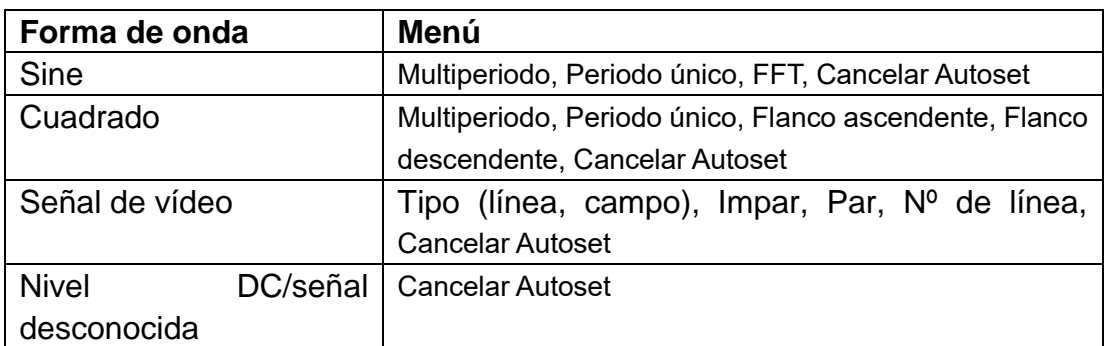

#### **Descripción de algunos iconos:**

Multiperiodo: Para mostrar varios periodos

Período único: Para mostrar un período único

FFT: Cambiar al modo FFT

Borde ascendente: Muestra el borde ascendente de la forma de onda cuadrada

Borde de caída:Muestra el borde de caída de la forma de onda cuadrada

Cancelar Autoset: Volver a mostrar el menú superior y la información de la forma de onda.

**Nota**: La función Autoset requiere que la frecuencia de la señal no sea inferior

a 20Hz, y que la amplitud no sea inferior a 5mv. De lo contrario, la función

Autoset puede ser inválida.

## **Botón [Run/Stop]**

Activar o desactivar el muestreo en las señales de entrada.

Nota: Cuando no hay muestreo en el estado de PARADA, la división vertical y la base de tiempo horizontal de la forma de onda todavía pueden ajustarse dentro de un cierto rango, en otras palabras, la señal puede expandirse en la dirección horizontal o vertical.

Cuando la base de tiempo horizontal es ≤50ms, la base de tiempo horizontal puede expandirse para 4 divisiones hacia abajo.

## **Botón [Copiar]**

Este botón es el acceso directo a la función Guardar en el menú de funciones **Utilidad**. Pulsar este botón equivale a la opción **Guardar del menú** Guardar. La forma de onda, la configuración o la pantalla de visualización pueden guardarse según el tipo elegido en el menú Guardar. Para más detalles, consulte "*Fehler! Verweisquelle konnte nicht gefunden werden.*" en P**Fehler! Textmarke nicht definiert.**.

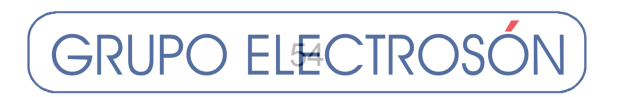

# **5. Comunicación con el PC**

El osciloscopio soporta la comunicación con un PC a través de USB. Puede utilizar el software de comunicación del osciloscopio para almacenar, analizar, visualizar los datos y el control remoto.

Para aprender a manejar el software, puede pulsar F1 en el software para abrir el documento de ayuda.

Aquí se explica cómo conectar con el PC a través del puerto USB.

- (1) **Instale el software**: Instale el software de comunicación del osciloscopio en el CD suministrado.
- (2) **Conexión:** Utilice un cable de datos USB para conectar el **puerto de dispositivos USB** del panel derecho del osciloscopio al puerto USB de un PC.
- (3) **Instale el controlador:** Ejecute el software de comunicación del osciloscopio en el PC, pulse F1 para abrir el documento de ayuda. Siga los pasos del título "**I. Conexión del dispositivo**" en el documento para instalar el controlador.
- (4) **Ajuste del puerto del software:** Ejecute el software del osciloscopio; haga clic en "Comunicaciones" en la barra de menú, elija "Puertos-Configuración", en el diálogo de configuración, elija "Conectar usando" como "USB". Después de conectar con éxito, la información de conexión en la esquina inferior derecha del software se volverá verde.

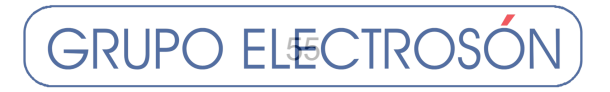

# **6. Demostración**

## **Ejemplo 1: Medición de una señal simple**

El propósito de este ejemplo es mostrar una señal desconocida en el circuito, y medir la frecuencia y la tensión pico a pico de la señal.

- **1. Realice los siguientes pasos de operación para la visualización rápida de esta señal:**
- (1) Ajuste el coeficiente de atenuación del menú de la sonda como **10X** y el del interruptor de la sonda como **10X** (véase "*Fehler! Verweisquelle konnte nicht gefunden werden.*" en P**Fehler! Textmarke nicht definiert.**).
- (2) Conecte la sonda del **canal 1** al punto de medición del circuito.
- (3) Pulsa el botón **Autoset**.

El osciloscopio implementará el **Autoset** para hacer que la forma de onda sea optimizada, en base a la cual, usted puede regular aún más las divisiones verticales y horizontales hasta que la forma de onda cumpla con sus requerimientos.

#### **2. Realizar una medición automática**

El osciloscopio puede medir la mayoría de las señales mostradas automáticamente. Para medir el período, la frecuencia del CH1, siguiendo los pasos siguientes:

- (1) Pulse el botón **Medir** para mostrar el menú de la derecha.
- (2) Seleccione **AñadirCH1** en el menú de la derecha.
- (3) En el menú Tipo de la izquierda, gire el mando **M** para seleccionar **Periodo**.
- (4) En el menú de la derecha, seleccione **AñadirCH1**. Se añade el tipo de periodo.
- (5) En el menú Tipo de la izquierda, gire el mando **M** para seleccionar **Frecuencia**.
- (6) En el menú de la derecha, seleccione **AñadirCH1**. Se añade el tipo de frecuencia.

El valor medido se mostrará automáticamente en la parte inferior izquierda de la pantalla (ver *[Figura 6-1](#page-57-0)*).

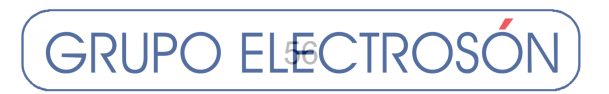

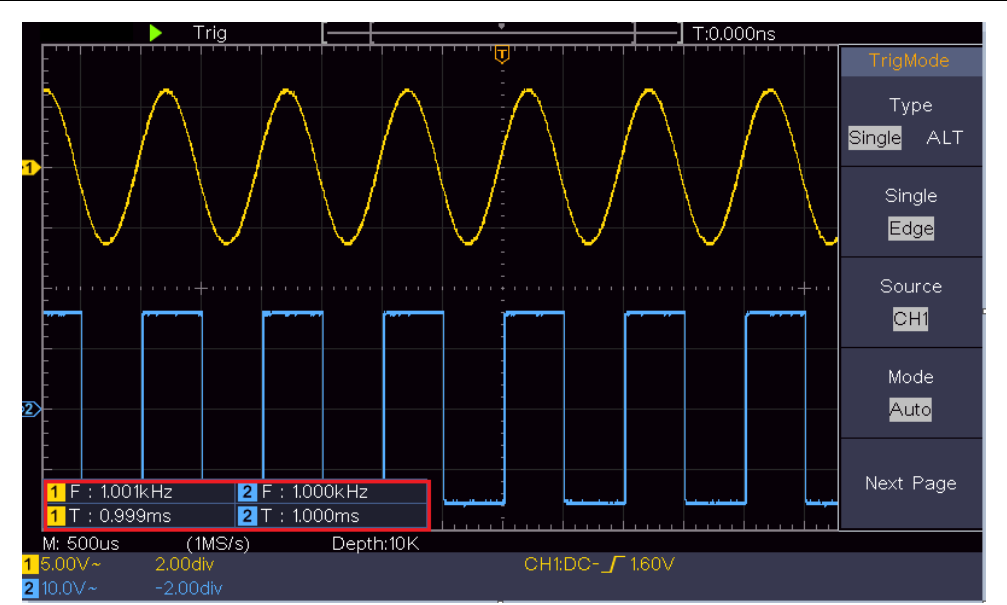

<span id="page-57-0"></span>Figura 6-1 Medir el periodo y el valor de la frecuencia para una señal determinada

# **Ejemplo 2: Ganancia de un amplificador en un circuito de medición**

El propósito de este ejemplo es calcular la ganancia de un amplificador en un circuito de medición. Primero utilizamos el osciloscopio para medir la amplitud de la señal de entrada y de la señal de salida del circuito, y luego calculamos la ganancia utilizando las fórmulas dadas.

Ajuste el coeficiente de atenuación del menú de la sonda como **10X** y el del interruptor de la sonda como **10X** (véase "*Fehler! Verweisquelle konnte nicht gefunden werden.*" en P**Fehler! Textmarke nicht definiert.**).

Conecte el canal CH1 del osciloscopio con el extremo de entrada de la señal del circuito y el canal CH2 con el extremo de salida.

#### **Pasos de la operación:**

- (1) Pulse el botón **Autoset** y el osciloscopio ajustará automáticamente las formas de onda de los dos canales en el estado de visualización adecuado.
- (2) Pulse el botón **Medir** para mostrar el menú de la derecha.
- (3) Seleccione **AñadirCH1** en el menú de la derecha.
- (4) En el menú Tipo de la izquierda, gire el mando **M** para seleccionar **PK-PK**.
- (5) En el menú de la derecha, seleccione **AñadirCH1**. Se añade el tipo de pico a pico del CH1.
- (6) En el menú de la derecha, seleccione **AñadirCH2**. Se añade el tipo de pico a pico del CH2.
- (7) Lea las tensiones pico a pico del Canal 1 y del Canal 2 en la parte inferior izquierda de la pantalla (ver *[Figura 6-2](#page-58-0)*).

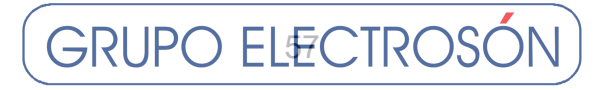

(8) Calcula la ganancia del amplificador con las siguientes fórmulas.

Ganancia = Señal de salida / Señal de entrada

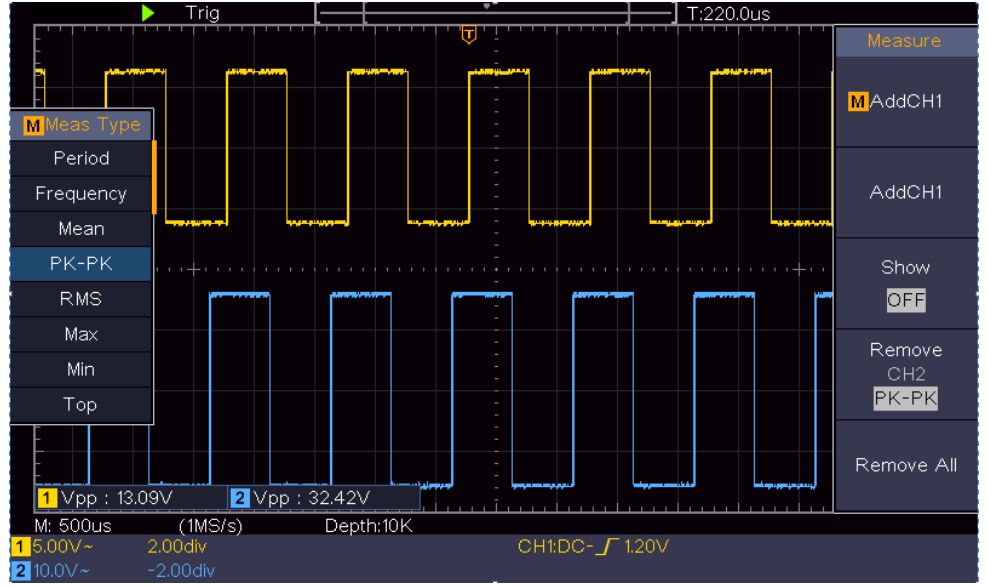

Ganancia (db) = 20×log (ganancia)

Figura 6-2 Forma de onda de la medición de la ganancia

## <span id="page-58-0"></span>**Ejemplo 3: Captura de una sola señal**

'Es bastante fácil utilizar el osciloscopio digital para capturar una señal no periódica, como un pulso y una rebaba, etc. Pero el problema habitual es cómo configurar un disparo si no se conoce la señal. Por ejemplo, si el pulso es la señal lógica de un nivel TTL, el nivel de disparo debe establecerse en 2 voltios y el borde de disparo debe establecerse como el disparo de borde ascendente. Con las diversas funciones que soporta nuestro osciloscopio, el usuario puede resolver este problema de forma sencilla. En primer lugar, ejecute su prueba utilizando el disparo automático para encontrar el nivel de disparo más cercano y el tipo de disparo, esto ayuda al usuario a hacer algunos pequeños ajustes para lograr un nivel de disparo y un modo adecuados. Así es como se consigue esto.

#### **Los pasos de la operación son los siguientes:**

- (1) Ajuste el coeficiente de atenuación del menú de la sonda a 10X y el del interruptor de la sonda a 10X (véase "*Fehler! Verweisquelle konnte nicht gefunden werden.*" en P**Fehler! Textmarke nicht definiert.**).
- (2) Ajuste los mandos de **Escala Vertical** y **Escala Horizontal** para establecer un rango vertical y horizontal adecuado para la señal a observar.
- (3) Pulse el botón de **Adquisición** para que aparezca el menú de la derecha.
- (4) En el menú de la derecha, seleccione el **Modo Acqu** como **Detección de Picos**.

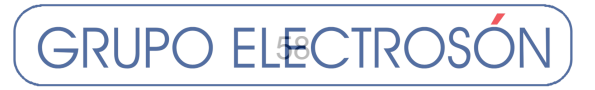

- (5) Pulse el botón de **menú de disparo** para mostrar el menú correcto.
- (6) En el menú de la derecha, seleccione **Tipo** como **único**.
- (7) En el menú de la derecha, seleccione **Único** como **borde**.
- (8) En el menú de la derecha, seleccione **Fuente** como **CH1**.
- (9) En el menú de la derecha, pulse **Página siguiente**, seleccione **Acoplamiento** como **DC**.
- (10)En el menú de la derecha, seleccione **Pendiente** como ( $\swarrow$  creciente).
- (11)Gire el mando de **nivel de disparo** y ajuste el nivel de disparo al 50% aproximadamente de la señal que se va a medir.
- (12)Compruebe el indicador de estado de disparo en la parte superior de la pantalla, si no está listo, pulse el botón **Run/Stop** e inicie la adquisición**,**  espere a que se produzca el disparo. Si la señal alcanza el nivel de disparo establecido, se realizará un muestreo y se mostrará en la pantalla. Utilizando este enfoque, se puede capturar fácilmente un pulso aleatorio. Por ejemplo, si queremos encontrar una ráfaga de rebabas de gran amplitud, ajuste el nivel de disparo a un valor ligeramente superior al nivel medio de la señal, pulse el botón **Run/Stop** y espere un disparo. Una vez que se produzca una rebaba, el instrumento se disparará automáticamente y registrará la forma de onda durante el periodo que rodea al tiempo de disparo. Girando el botón de **Posición Horizontal** en el área de control horizontal del panel, puede cambiar la posición de disparo horizontal para obtener el retardo negativo, facilitando la observación de la forma de onda antes de que se produzca la rebaba (ver *[Figura 6-3](#page-59-0)*).

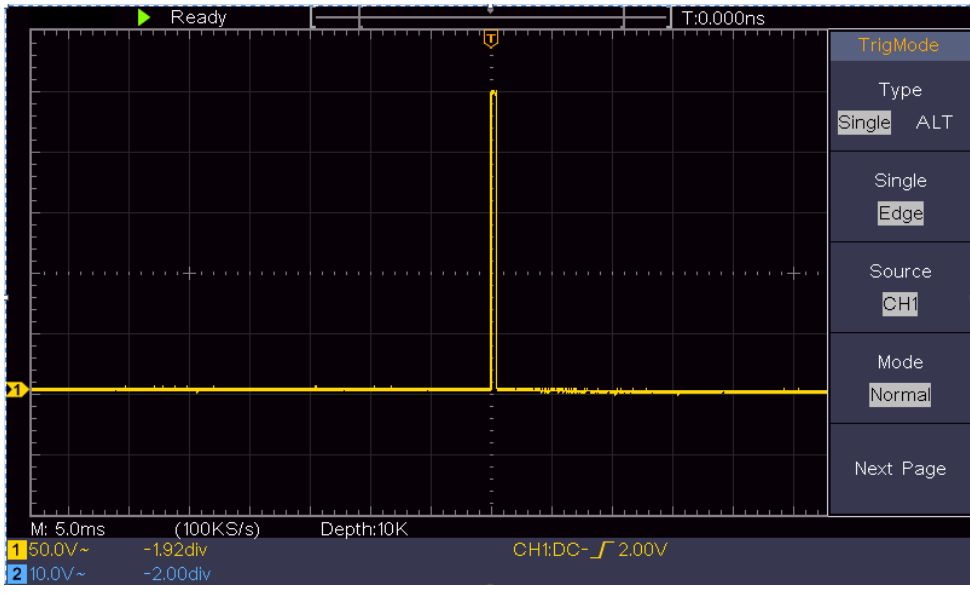

<span id="page-59-0"></span>Figura 6-3 Captura de una sola señal

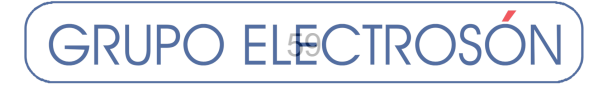

## **Ejemplo 4: Analizar los detalles de una señal**

El ruido es muy común en la mayoría de las señales electrónicas. Averiguar qué' hay dentro del ruido y reducir el nivel de ruido es una función muy importante que nuestro osciloscopio es capaz de ofrecer.

Análisis del ruido

El nivel de ruido indica a veces un fallo del circuito electrónico. Las funciones de detección de picos desempeñan un papel importante para ayudarle a averiguar los detalles de estos ruidos. Así es como lo hacemos:

- (1) Pulse el botón de **Adquisición** para que aparezca el menú de la derecha.
- (2) En el menú de la derecha, seleccione el **Modo Acqu** como **Detección de Picos**.

La señal mostrada en la pantalla contiene algo de ruido, activando la función Peak Detect y cambiando la base de tiempo para ralentizar la señal entrante, cualquier pico o rebaba sería detectado por la función (ver *[Figura 6-4](#page-60-0)*).

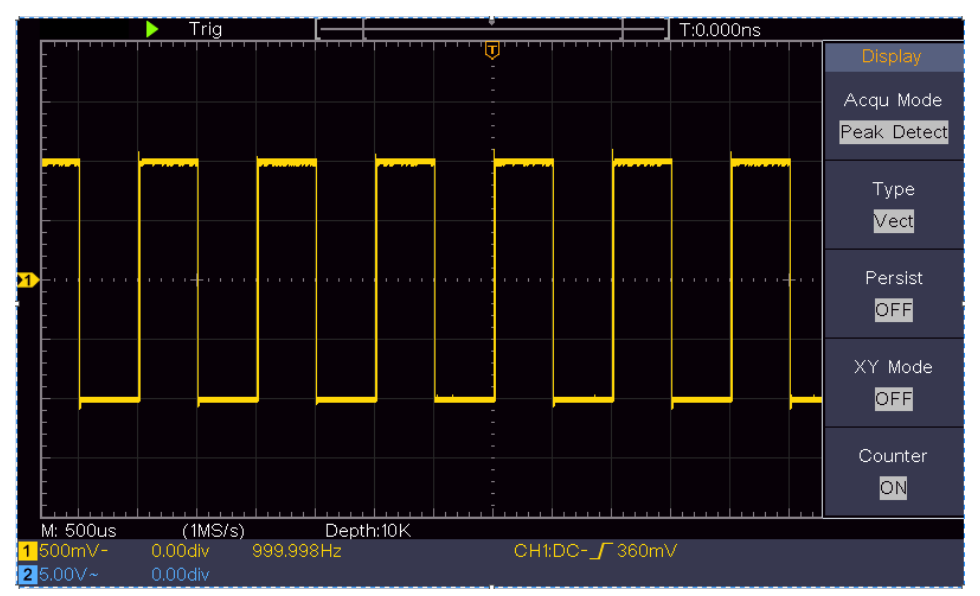

Figura 6-4 Señal con ruidos

#### <span id="page-60-0"></span>**Separar los ruidos de la señal**

Al centrarse en la señal en sí, lo importante es reducir el nivel de ruido lo más bajo posible, esto permitiría al usuario tener más detalles sobre la señal. La función de promedio que ofrece nuestro osciloscopio puede ayudarle a conseguirlo.

Estos son los pasos para habilitar la función Promedio.

- (1) Pulse el botón de **Adquisición** para que aparezca el menú de la derecha.
- (2) En el menú de la derecha, seleccione **Acqu Mode** como **Average**.
- (3) Gire el mando **M** y observe la forma de onda obtenida al promediar las

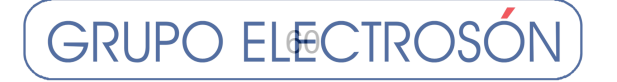

formas de onda de diferente número medio.

El usuario vería un nivel de ruido aleatorio mucho más reducido y le facilitaría ver más detalles de la propia señal. Después de aplicar Average, el usuario puede identificar fácilmente las rebabas en los bordes ascendentes y descendentes de alguna parte de la señal (véase *[Figura 6-5](#page-61-0)*).

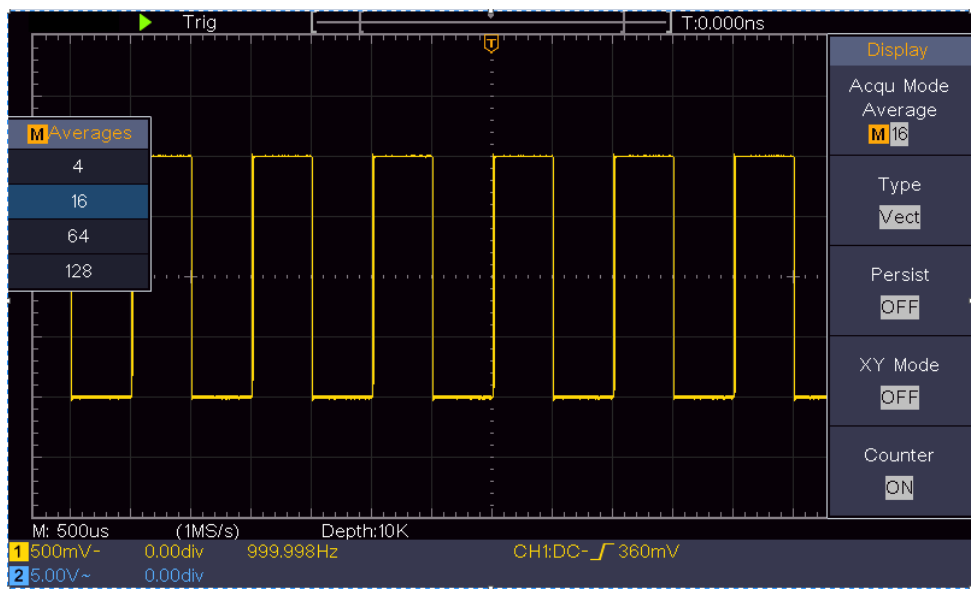

Figura 6-5 Reducir el nivel de ruido mediante la función de Promedio

## <span id="page-61-0"></span>**Ejemplo 5: Aplicación de la función X-Y**

#### **Examinar la diferencia de fase entre las señales de dos canales**

Ejemplo: Probar el cambio de fase de la señal tras su paso por una red de circuitos.

El modo X-Y es muy útil para examinar el cambio de fase de dos señales relacionadas. Este ejemplo le lleva paso a paso a comprobar el cambio de fase de la señal después de pasar por un circuito especificado. La señal de entrada al circuito y la señal de salida del circuito se utilizan como señales de origen.

Para el examen de la entrada y la salida del circuito en forma de gráfico de coordenadas X-Y, actúe según los siguientes pasos:

- (1) Ajuste el coeficiente de atenuación del menú de la sonda para **10X** y el del interruptor de la sonda para **10X** (véase "*Fehler! Verweisquelle konnte nicht gefunden werden.*" en P**Fehler! Textmarke nicht definiert.**).
- (2) Conecta la sonda del canal 1 a la entrada de la red y la del canal 2 a la salida de la red.
- (3) Pulse el botón **Autoset**, con el osciloscopio encendiendo las señales de los dos canales y mostrándolas en la pantalla.
- (4) Gire la perilla de **la Escala Vertical**, haciendo que las amplitudes de dos señales sean iguales en lo grueso.

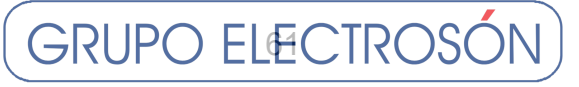

- (5) Pulse el botón de **Adquisición** para que aparezca el menú de la derecha.
- (6) En el menú de la derecha, seleccione **Modo XY** como **ON**. El osciloscopio mostrará las características de entrada y terminales de la red en forma de gráfico de Lissajous.
- (7) Gire los mandos de **Escala Vertical** y **Posición Vertical**, optimizando la forma de onda.
- (8) Con el método del oscilograma elíptico adoptado, observe y calcule la diferencia de fase (véase *[Figura 6-6](#page-62-0)*).

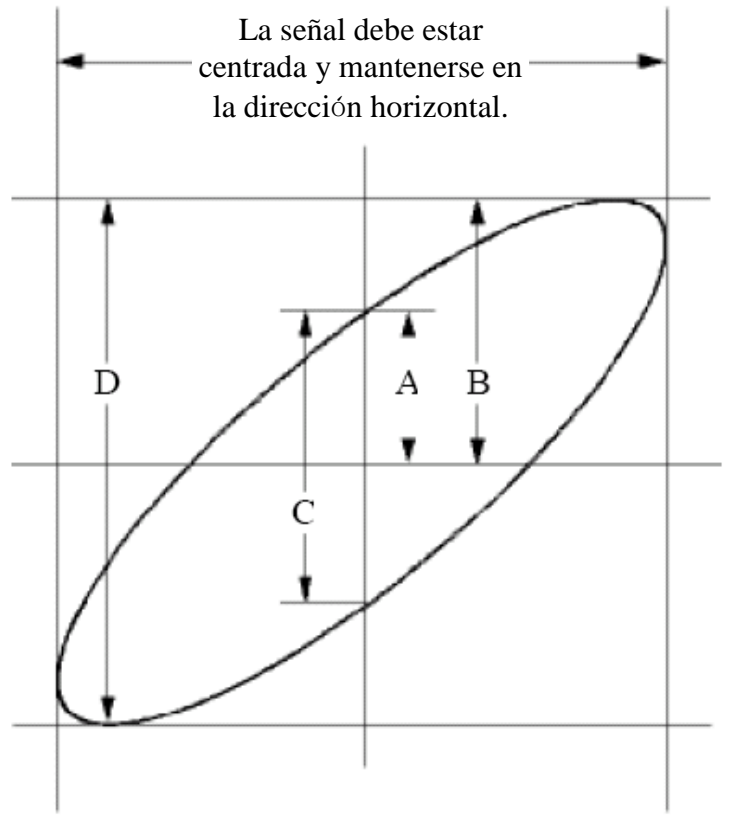

Figura 6-6 Gráfico de Lissajous

<span id="page-62-0"></span>Según la expresión **sin (q) =A/B o C/D**, **q** es el ángulo de diferencia de fase, y las definiciones de A, B, C y D se muestran en el gráfico anterior. Como resultado, se puede obtener el ángulo de diferencia de fase, a saber, **q =± arcsin (A/B)** o **± arcsin (C/D)**. Si el eje principal de la elipse está en los cuadrantes I y III, el ángulo de diferencia de fase determinado debe estar en los cuadrantes I y IV, es decir, en el rango de (0 - π /2) o (3π / 2 - 2π). Si el eje principal de la elipse está en los cuadrantes II y IV, el ángulo de diferencia de fase determinado está en los cuadrantes II y III, es decir, en el rango de (π / 2 - π) o (π - 3π /2).

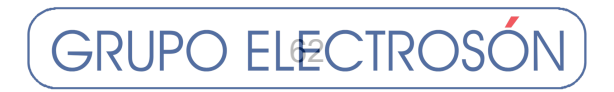

## **Ejemplo 6: Disparo de la señal de vídeo**

Observe el circuito de vídeo de un televisor, aplique el disparador de vídeo y obtenga la visualización de la señal de salida de vídeo estable.

#### **Disparador de campo de vídeo**

Para el disparo en el campo de vídeo, realice las operaciones según los siguientes pasos:

- (1) Pulse el botón de **menú de disparo** para mostrar el menú correcto.
- (2) En el menú de la derecha, seleccione **Tipo** como **único**.
- (3) En el menú de la derecha, seleccione **Individual** como **vídeo**.
- (4) En el menú de la derecha, seleccione **Fuente** como **CH1**.
- (5) En el menú de la derecha, seleccione **Modu** como **NTSC**.
- (6) En el menú de la derecha, pulse **Página siguiente**, seleccione **Sincronizar** como **campo**.
- (7) Gire los mandos de **Escala Vertical**, **Posición Vertical** y **Escala Horizontal** para obtener una visualización adecuada de la forma de onda (ver *[Figura 6-7](#page-63-0)*).

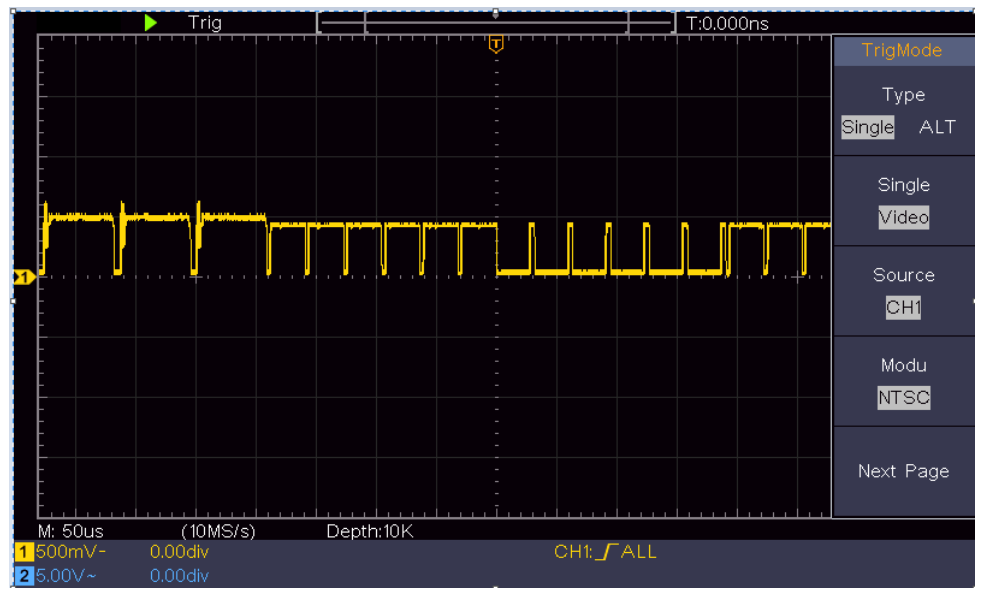

<span id="page-63-0"></span>Figura 6-7 Forma de onda capturada desde el disparador de campo de vídeo

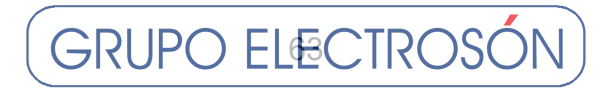

# **7. Solución de problemas**

- **1. El osciloscopio está encendido pero no tiene pantalla.** 
	- Compruebe si la conexión a la red eléctrica está bien conectada.
	- Reinicie el instrumento después de completar las comprobaciones anteriores.
	- Si el problema persiste, póngase en contacto con nosotros y estaremos a su servicio.

#### **2. Después de adquirir la señal, la forma de onda de la señal no se muestra en la pantalla.**

- Compruebe si la sonda está bien conectada al cable de conexión de la señal.
- Compruebe si el cable de conexión de la señal está correctamente conectado al BNC (es decir, al conector del canal).
- Compruebe si la sonda está bien conectada con el objeto a medir.
- Compruebe si hay alguna señal generada desde el objeto a medir (el problema se puede disparar por la conexión del canal desde el que se genera una señal con el canal en fallo).
- Vuelva a realizar la operación de adquisición de señales.

#### **3. El valor de la amplitud de la tensión medida es 10 veces o 1/10 del valor real.**

Observe el coeficiente de atenuación del canal de entrada y la relación de atenuación de la sonda, para asegurarse de que coinciden (véase "*Fehler! Verweisquelle konnte nicht gefunden werden.*" en P**Fehler! Textmarke nicht definiert.**).

#### **4. Se muestra una forma de onda, pero no es estable.**

- Compruebe si la opción **Fuente del** menú **MODO DE DISPARO** está en conformidad con el canal de señal utilizado en la aplicación práctica.
- Compruebe el elemento **Tipo de disparo**: La señal común elige el modo de disparo **Edge** para **el Tipo** y la señal de vídeo el **Vídeo**. Si se selecciona el disparo alterno, los niveles de disparo del canal 1 y del canal 2 deben ajustarse a la posición adecuada. Sólo si se aplica un modo de disparo adecuado, la forma de onda puede mostrarse de forma estable.

#### **5. La pantalla no responde a la pulsación de Run/Stop.**

Compruebe si en el menú MODO DE DISPARO se ha elegido Normal o Señal para la polaridad y si el nivel de disparo supera el rango de la forma de onda. Si es así, haga que el nivel de disparo esté centrado en la pantalla o configure el modo de disparo como Auto. Además, con el botón **Autoset** pulsado, el ajuste anterior puede completarse automáticamente.

**6. La visualización de la forma de onda parece volverse lenta después de aumentar el valor AVERAGE en el modo Acqu** (ver "*Fehler! Verweisquelle konnte nicht gefunden werden.*" en P**Fehler! Textmarke nicht definiert.** )**, o se establece una duración más larga en la opción Persistir en Pantalla** (ver "*[Persistir](#page-31-0)* " en [P31\)](#page-31-0)**.**

'Es normal, ya que el osciloscopio está trabajando mucho con muchos más

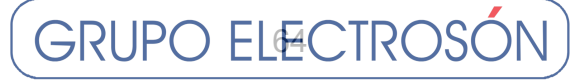

puntos de datos.

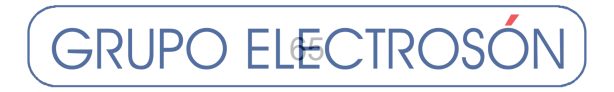

# **8. Especificaciones técnicas**

A menos que se especifique lo contrario, las especificaciones técnicas aplicadas son sólo para el osciloscopio, y la atenuación de las sondas se establece como 10X. Sólo si el osciloscopio cumple las dos condiciones siguientes al principio, se pueden alcanzar estos estándares de especificación.

- Este instrumento debe funcionar durante al menos 30 minutos de forma continua bajo la temperatura de funcionamiento especificada.
- Si el cambio de la temperatura de funcionamiento es de hasta o más de 5℃, haga un procedimiento de "Autocalibración" (ver "*Fehler! Verweisquelle konnte nicht gefunden werden.*" en P**Fehler! Textmarke nicht definiert.**).

Pueden cumplirse todas las normas de especificación, excepto una o varias marcadas con la palabra "Típica".

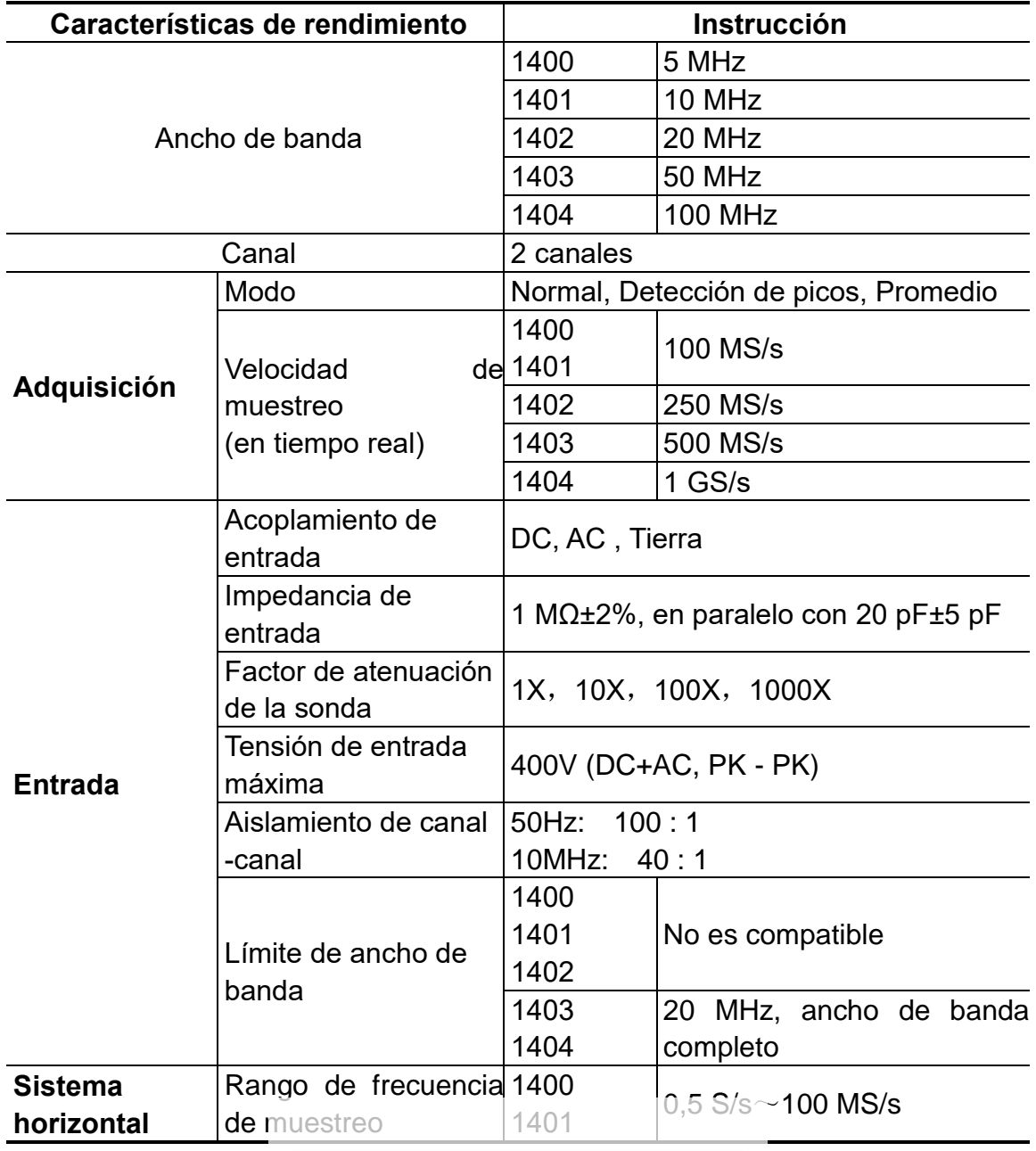

**GRUPO ELECTROSÓN** 

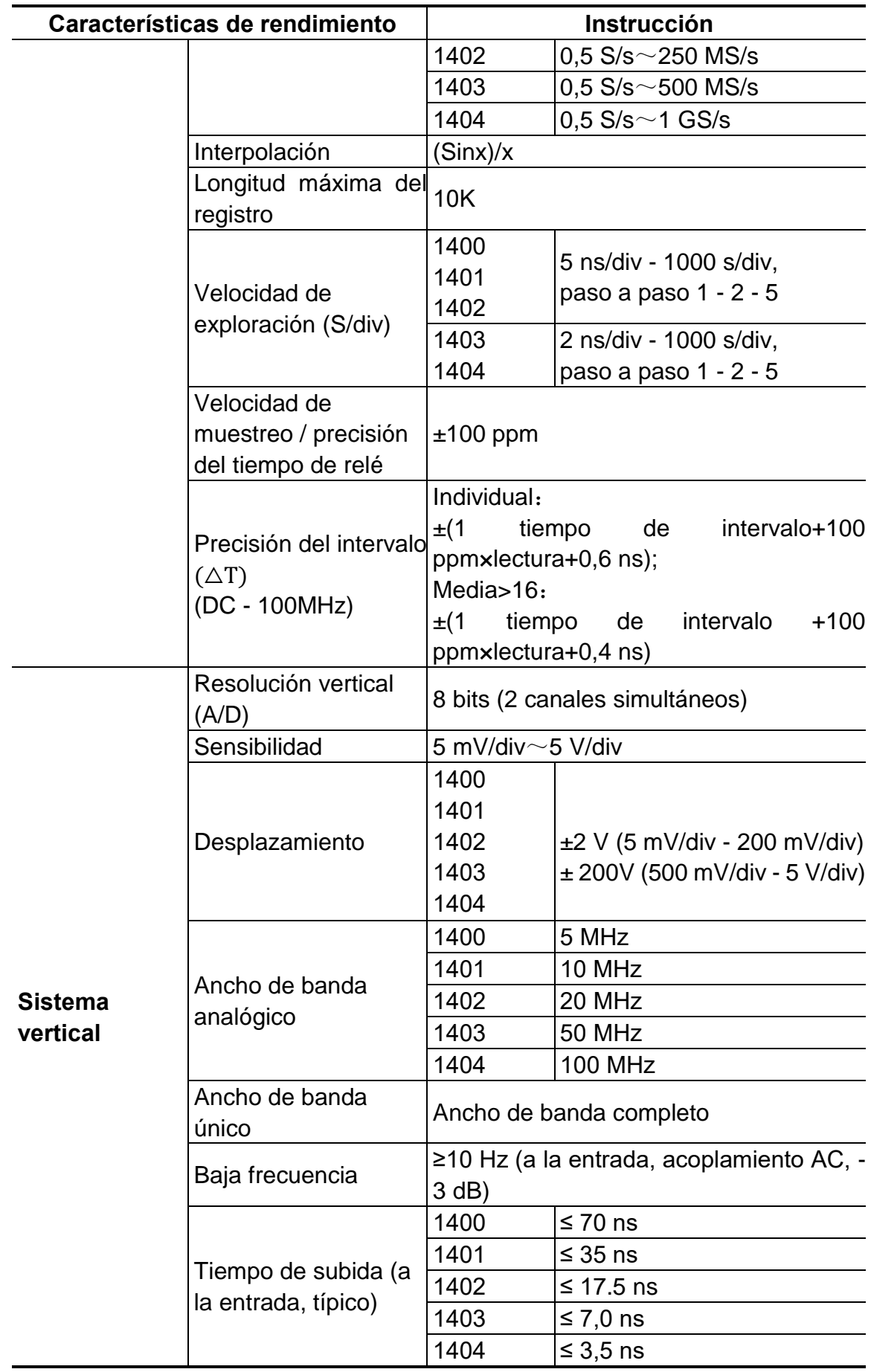

GRUPO ELECTROSÓN

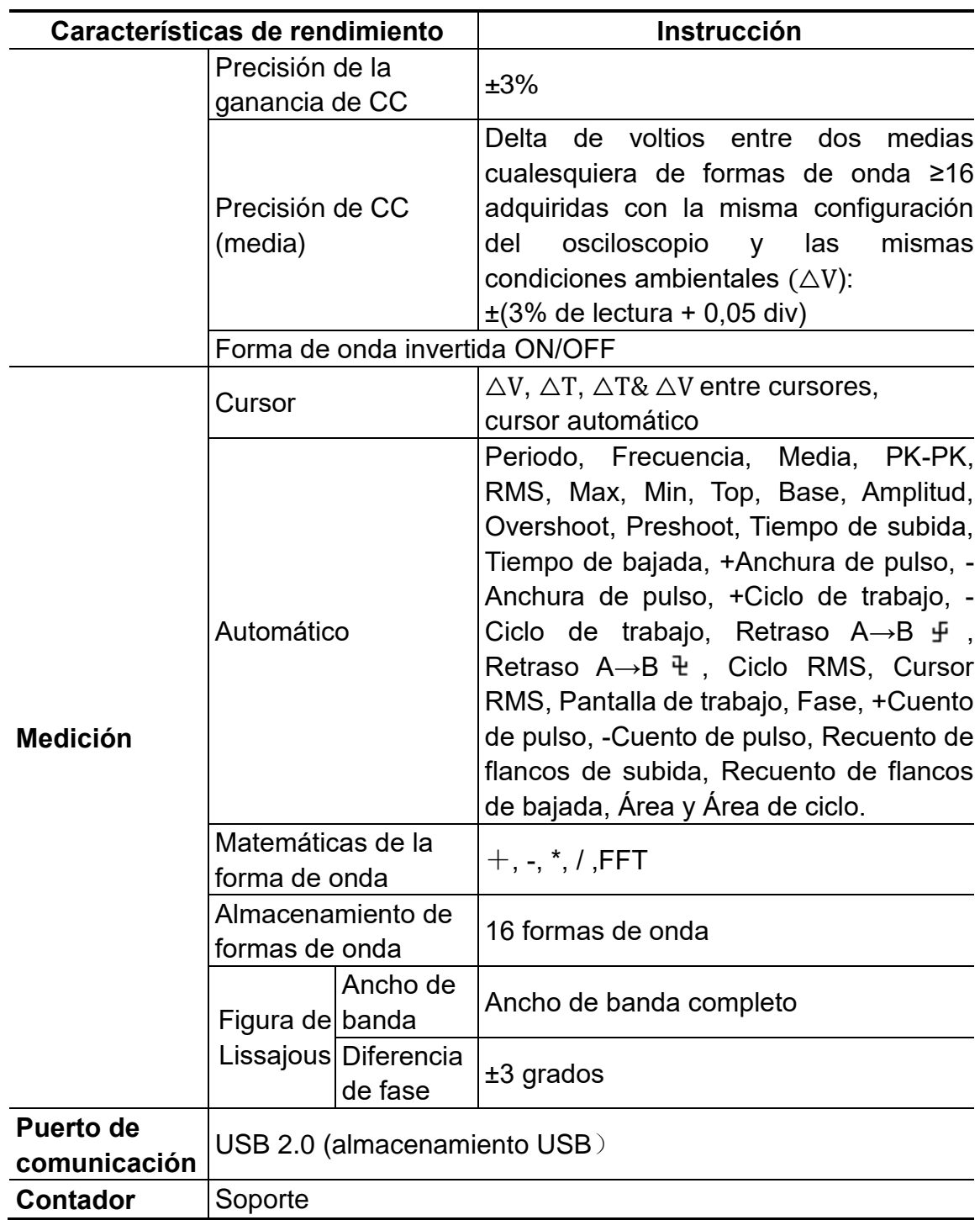

**Disparador:**

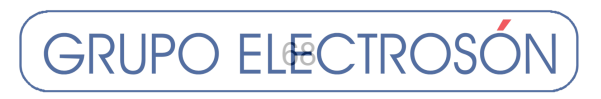

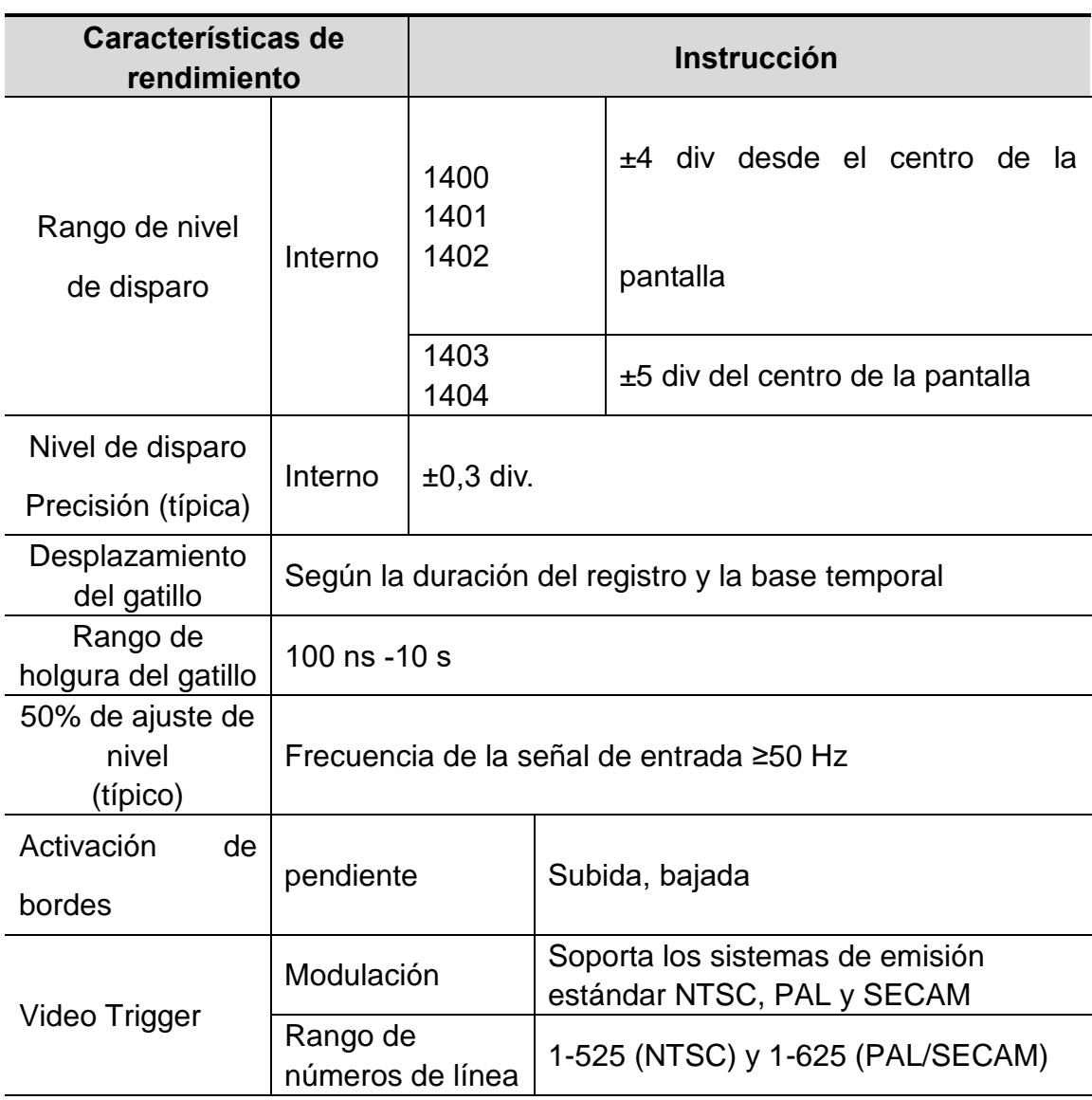

## **Especificaciones técnicas generales**

#### **Mostrar**

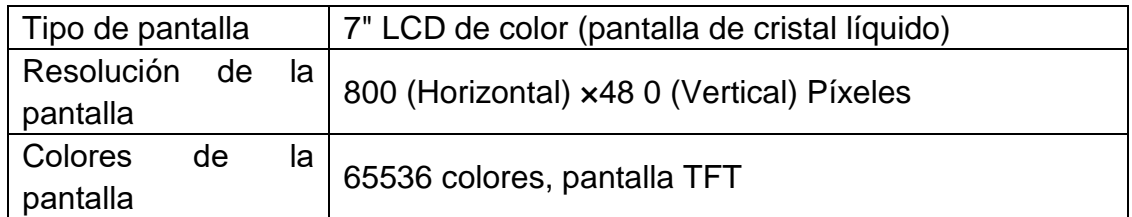

### **Salida del compensador de sonda**

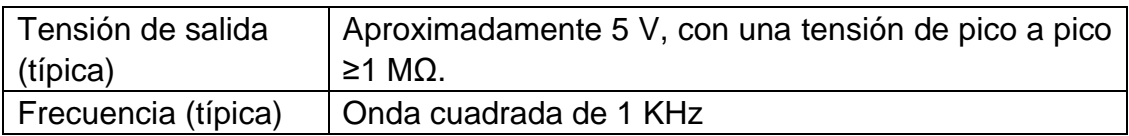

#### **Potencia**

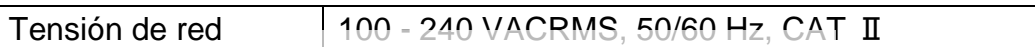

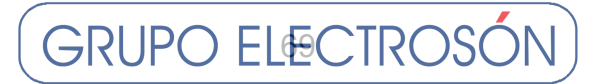

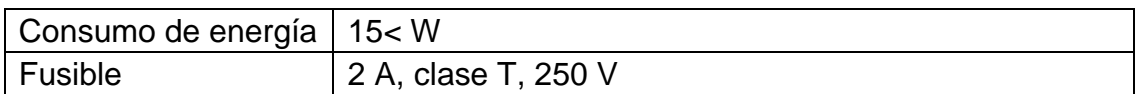

#### **Medio ambiente**

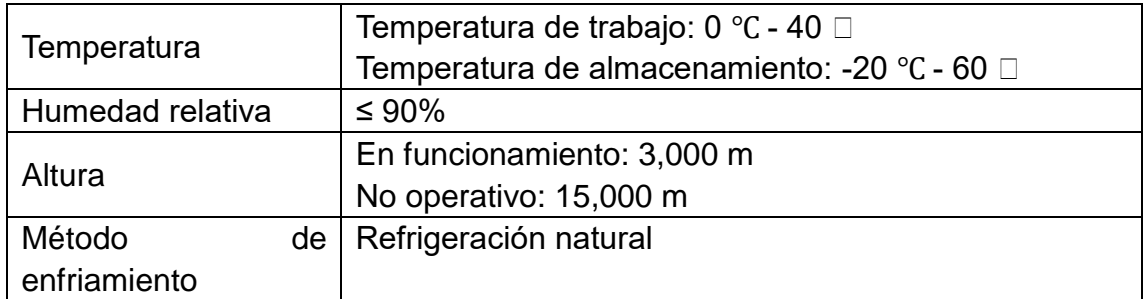

#### **Especificaciones mecánicas**

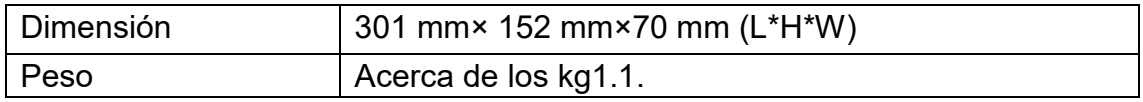

#### **Período de ajuste del intervalo:**

Se recomienda un año para el período de intervalo de calibración.

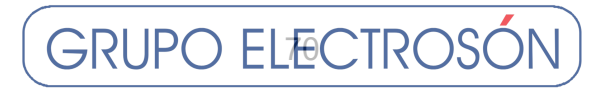

# **9. Anexo**

## **Apéndice A: Recinto**

(Los accesorios están sujetos a la entrega final).

## **Accesorios estándar:**

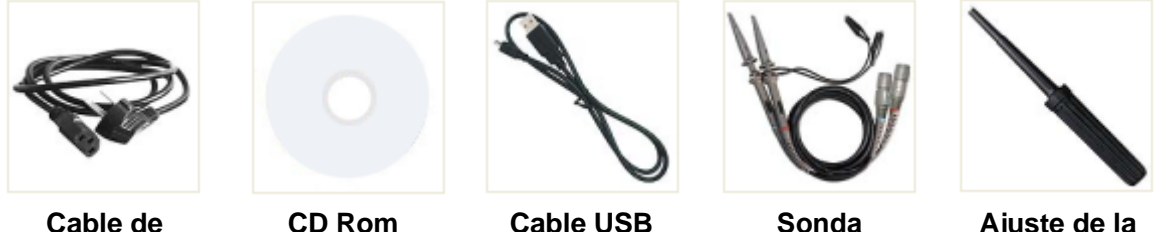

**sonda**

## **Apéndice B: Cuidado y limpieza general**

#### **Atención general**

No almacene ni deje el instrumento en un lugar donde la pantalla de cristal líquido esté expuesta a la luz solar directa durante largos periodos de tiempo.

**Precaución:** Para evitar cualquier daño al instrumento o a la sonda, no lo exponga a ningún spray, líquido o disolvente.

### **Limpieza**

**alimentación**

Inspeccione el instrumento y las sondas con la frecuencia que requieran las condiciones de funcionamiento.

Para limpiar el exterior del instrumento, realice los siguientes pasos:

- 1. Limpie el polvo de la superficie del instrumento y de la sonda con un paño suave. No haga ninguna rozadura en la pantalla de protección transparente del LCD cuando la limpie.
- 2. Desconecte la alimentación antes de limpiar su osciloscopio. Limpie el instrumento con un paño suave y húmedo que no gotee agua. Se recomienda frotar con un detergente suave o con agua dulce. Para evitar daños en el instrumento o la sonda, no utilice ningún agente de limpieza químico corrosivo.

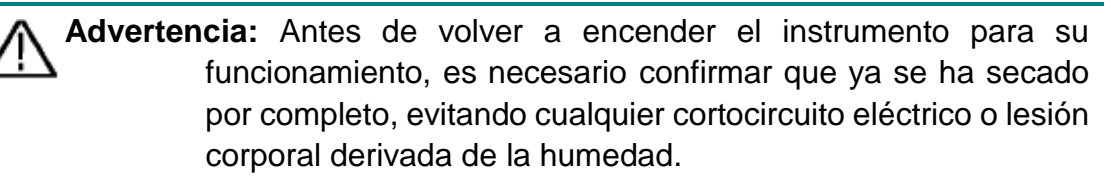

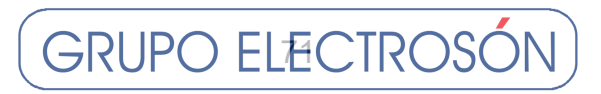
*Quedan reservados todos los derechos, también para la traducción, reimpresión y copia de este manual o de sus partes.*

*Reproducción de todo tipo (fotocopia, microfilm u otros) sólo con autorización escrita del editor.*

*Este manual considera los últimos conocimientos técnicos. Se reservan los cambios técnicos en interés del progreso.*

*Se reservan las erratas y los errores.*

*Por la presente, confirmamos que las unidades son calibradas por la fábrica de acuerdo con las especificaciones según las especificaciones técnicas. Recomendamos calibrar de nuevo la unidad, después de un año.*

*© PeakTech* **®** 02/2022 Ehr/HR/Ehr

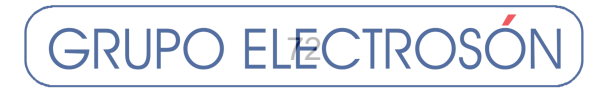